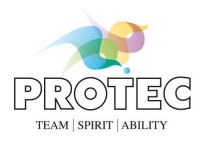

# **PROPAXX**

User manual

Ident. No.: 5320-0-0002

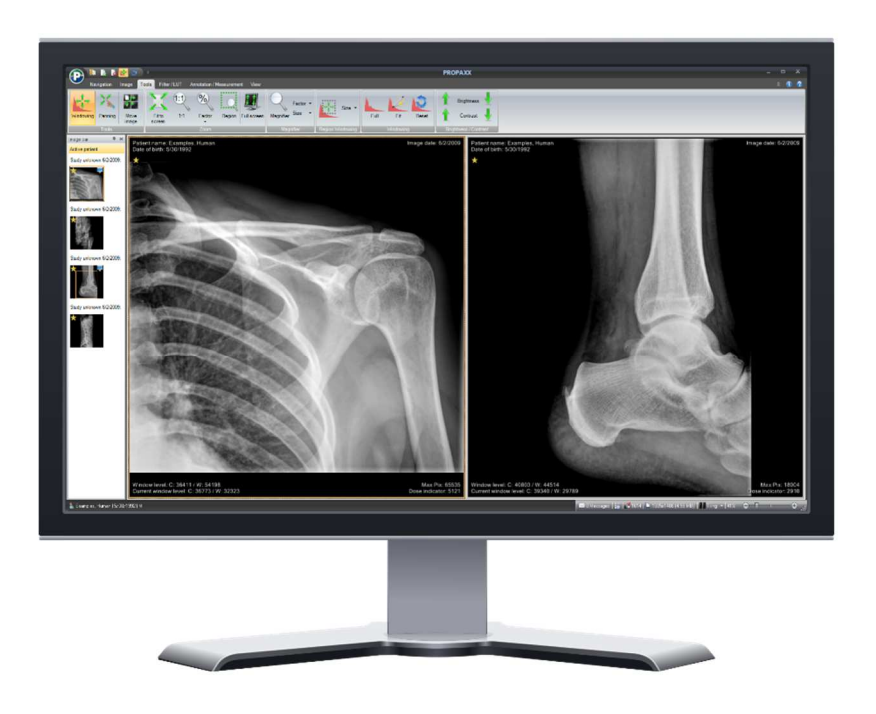

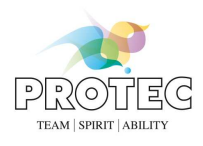

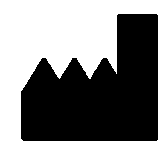

PROTEC® GmbH & Co. KG In den Dorfwiesen 14 D-71720 Oberstenfeld, Germany

# $C$ <sub>60297</sub>

# **Please note:**

The CE marking is an EU directive compliance mark and may only be affixed to products for which a directive applies, which provides the CE marking.

At PROTEC these are medical devices that are intended for use in human medicine. For the identical products which are intended for use in veterinary medicine, the CE marking is excluded.

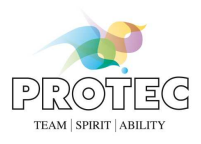

# **Overview of documents**

Please also note the documents below. The current document is highlighted in bold.

- 5320-0-0002 **PROPAXX User manual**
- 5320-0-0004 PROPAXX Installation manual
	- **-** PROPAXX Customize finding template
	- 5320-0-0026 PROPAXX System requirements

User manual

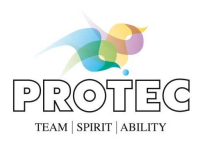

# **Contents**

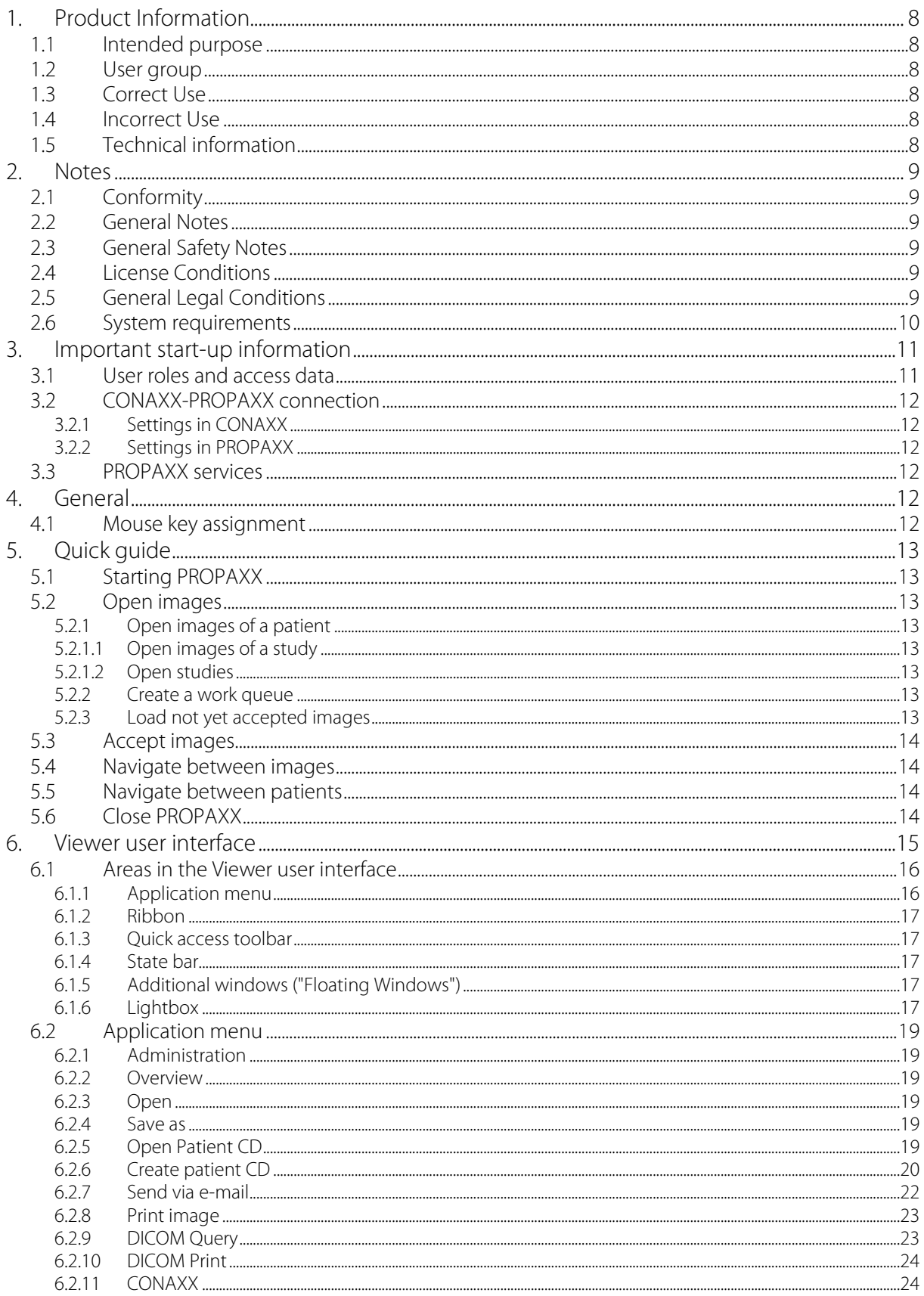

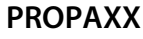

User manual

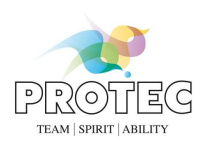

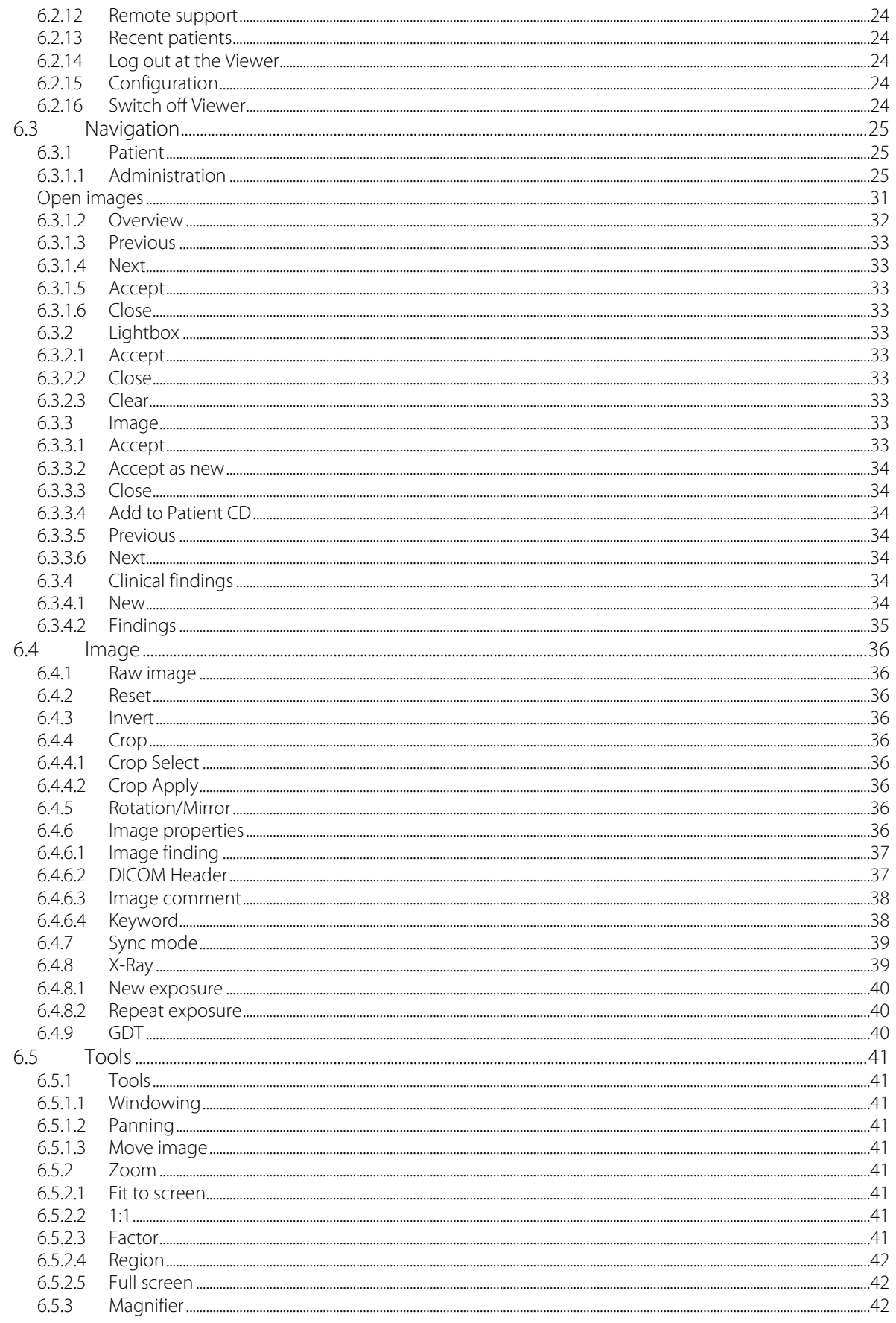

**PROPAXX** 

User manual

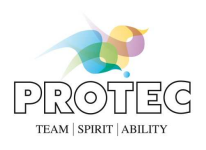

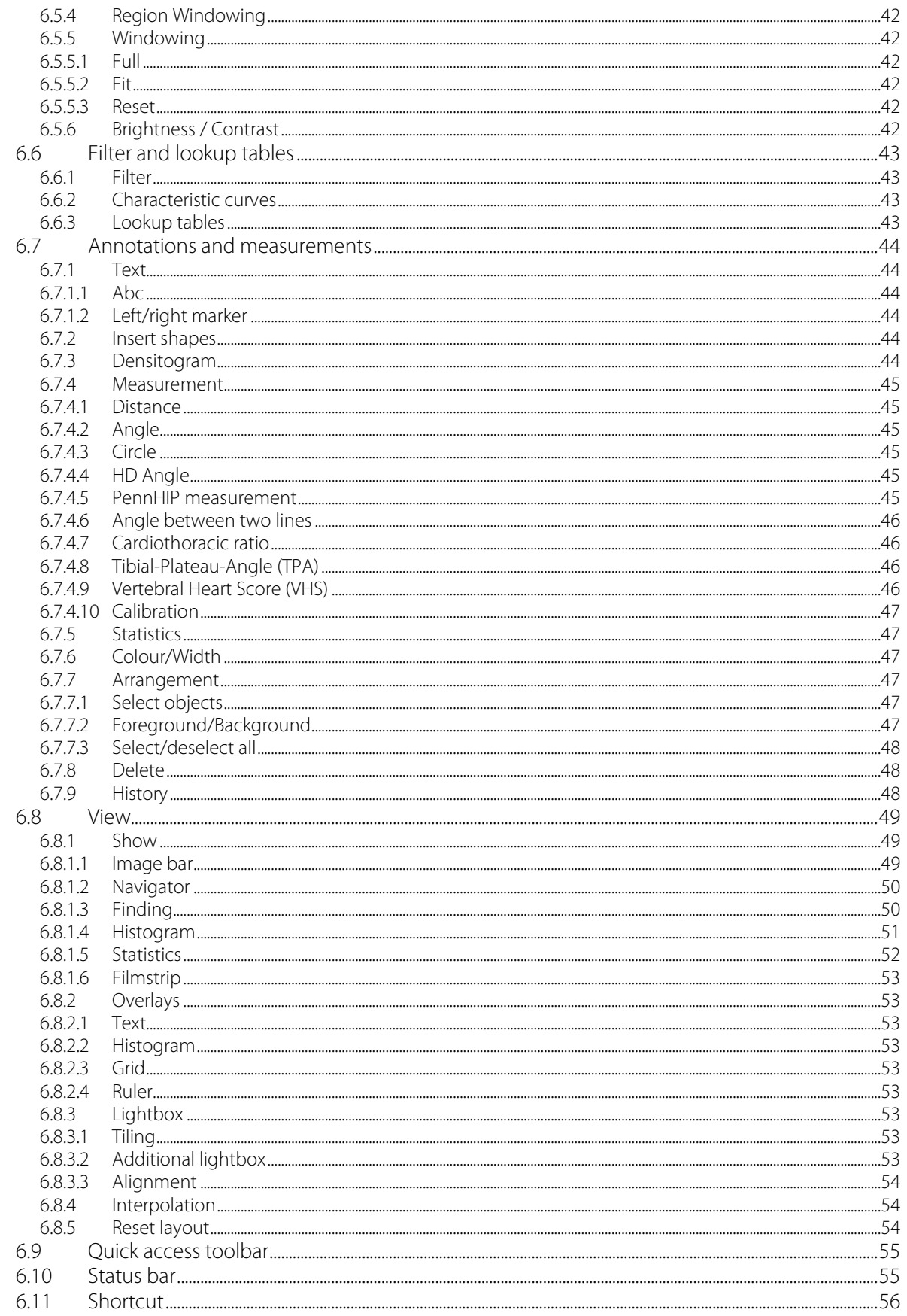

# **PROPAXX**

User manual

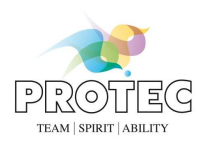

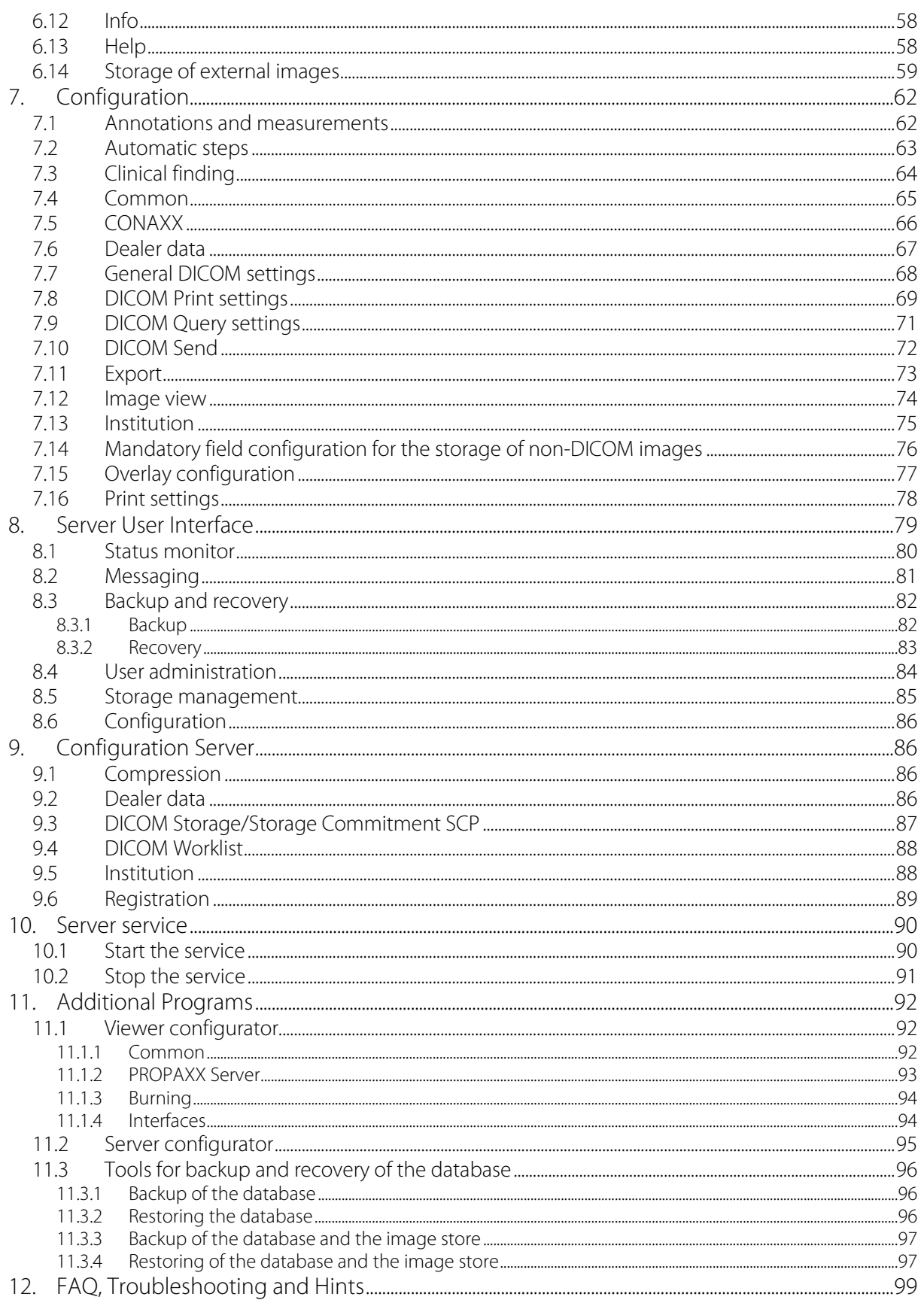

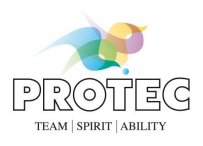

# **1. Product Information**

# *1.1 Intended purpose*

The product PROPAXX is a software for image data processing, transmission, diagnosis and archiving in the conventional radiology.

# *1.2 User group*

The software PROPAXX is intended for use only by professional users who are trained in the operation of diagnostic software in accordance with the respective national regulations and who were instructed in the appropriate handling, use and operation as well as in the permitted connection with other medical devices, objects and accessories. Appropriate user groups can be e.g. radiological technologists, radiologists, surgeons, emergency surgeons, orthopedics and other trained medical staff.

# *1.3 Correct Use*

PROPAXX is solely determined for applications according to a.m. intended purpose.

The product is suitable for applications in the human medicine as well as in the veterinary medicine. All sections or figures in this manual which are only relate to the use in the veterinary medicine are marked with the keyword "n VET version".

Correct usage involves observance of the manual as well as complying with the installation instructions and system requirements.

Any actions deviating from what is deemed to be correct usage will lead to the guarantee becoming null and void.

The operator is liable for all damage occurring as a result of incorrect usage and faulty operation.

Correct usage also involves the observation of all local rules and regulations concerning safety at work and safety from radiation.

# *1.4 Incorrect Use*

Any other use or use beyond what is specified is deemed to be not for the intended purpose. The manufacturer accepts no liability for damage resulting therefrom. All risk is solely by the user.

# *1.5 Technical information*

The measuring accuracy of the measuring tools contained in CONAXX is determined by the pixel size (e.g., 150μm) of the modality. The measurement results are rounded to two decimal places in the display.

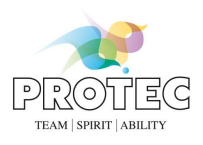

# **2. Notes**

## *2.1 Conformity*

The product has been subjection to a conformity acceptance procedure in accordance with the relevant guidelines of the European Union for this product and conforms to the demanded fundamental requirements of these guidelines.

# *2.2 General Notes*

This manual forms an integral part of the software. It must be kept available for the user. Precise observance of this manual is a precondition for use of the software for the intended purpose and for its correct operation. This manual should be passed on to any future purchaser or operators.

Although the product was subject to a risk analysis and the design corresponds to the current state of the art, residual risk will remain in clinical use. These are displayed in the following user manual by application limitations, warnings and precautions.

The manual conforms to the current state of the software at time of first use. All procedures, names, software programs and devices named in this document are registered names.

PROTEC<sup>®</sup> reserves the right to change this information without notice and makes no warranty with respect to this information. PROTEC<sup>®</sup> shall not be liable for any loss or damage, including consequential damages, resulting from the use of this information.

Any reprinting of the technical documentation, in whole or in part, is subject to prior approval of PROTEC<sup>®</sup> being given in writing.

The names, organisations and incidents indicated in the screenshots are completely imaginary. Any resemblance to existing organisations, names and incidents is pure chance.

## *2.3 General Safety Notes*

The product is a medical software and may only be used by trained personnel or someone who can handle the product safely.

The user himself is responsible for the image quality while accepting the image. You can access the raw image at any time to avoid mistakes caused by manual image processing.

In any case of mistake or doubt or fault a further exposure should be done before confirming the anamnese.

All peripherals (PC, monitor, printer) connected to the system must conform to standard IEC 60950 (EN 60950) or must be "UL-listed" and correspond to the system requirements. Not conformable components may cause problems or even an image lost.

PROTEC<sup>®</sup> is not liable for any incompatibility or other effects which may arise between this software and with any software already installed on the computer system.

## *2.4 License Conditions*

The use of PROPAXX underlies the "General Software License Conditions" of PROTEC", which must be confirmed at the first installation. The license conditions can be retrieved in the info-section at any time.

## *2.5 General Legal Conditions*

Legal guidelines in the form of laws, standards and directives have to be explicitly clarified for the respective site where the device is used. This mainly relates for guidelines concerning handling raw data and the use of suitable image viewing devices.

Furthermore, the user/reader of this manual must himself/herself see to it that the guidelines are kept to relating to his/her medical association and the panel union/association which is responsible in such matters.

PROPAXX Software conforms to DICOM.

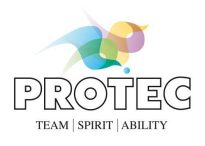

# *2.6 System requirements*

The software is only executable on such systems (hardware and software) that fulfill the following general system requirements.

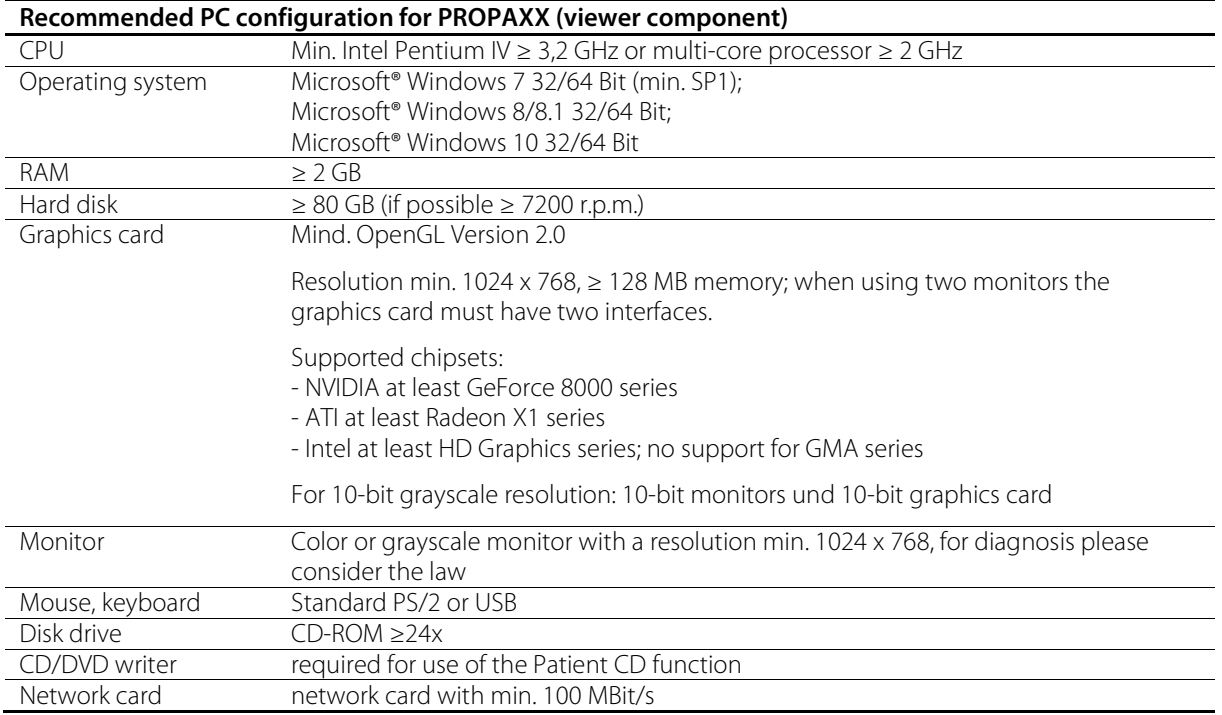

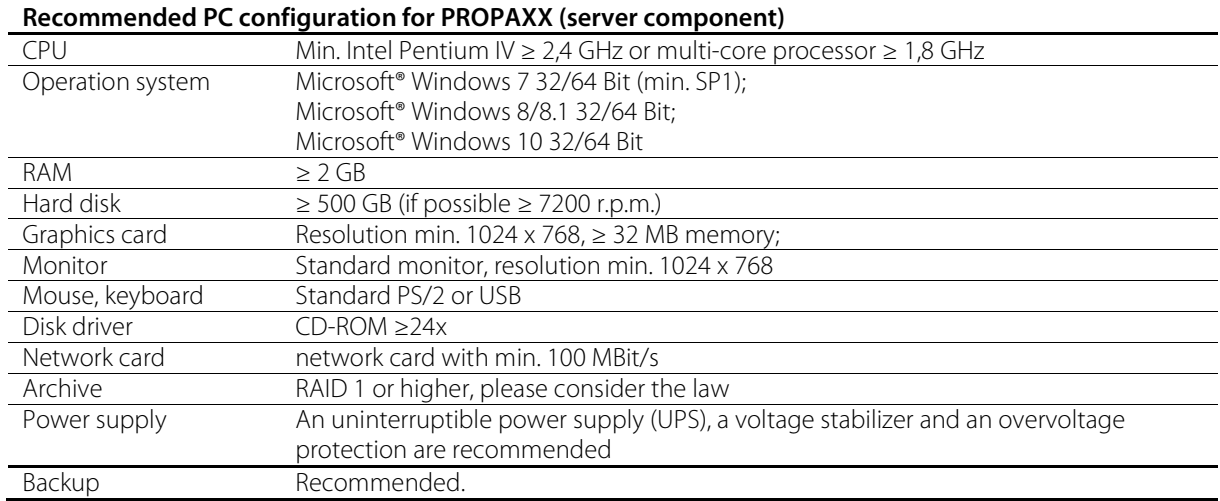

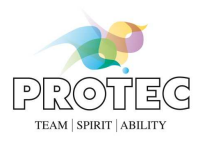

# **3. Important start-up information**

#### **3.1 User roles and access data**

A particular user role as assigned to each user account in PROPAXX (see Table 1) that represents a predefined number of rights.

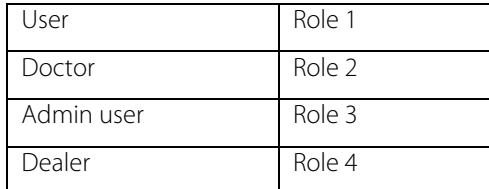

#### **Table 1: User roles**

The rights of the individual user roles have a hierarchical structure. Table 2 shows user rights that are relevant for the viewer.

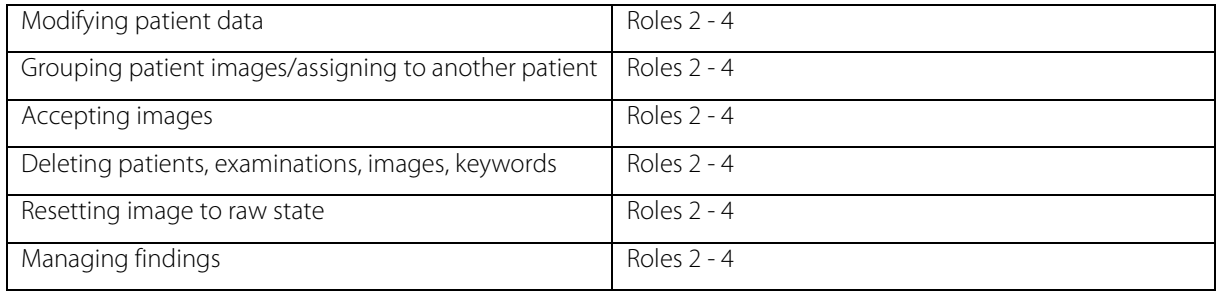

#### **Table 2: Viewer user rights**

Table 3 shows Server rights.

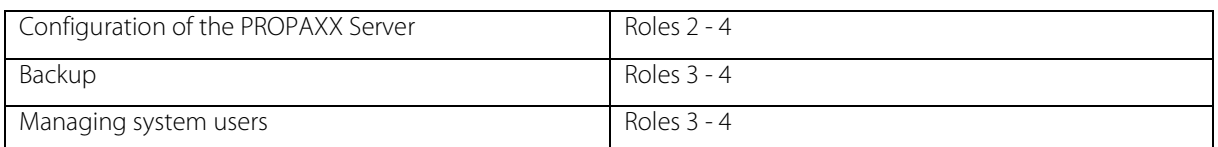

#### **Table 3: PROPAXX Server user rights**

Table 4 shows an overview of the user accounts that are generated by default during the installation.

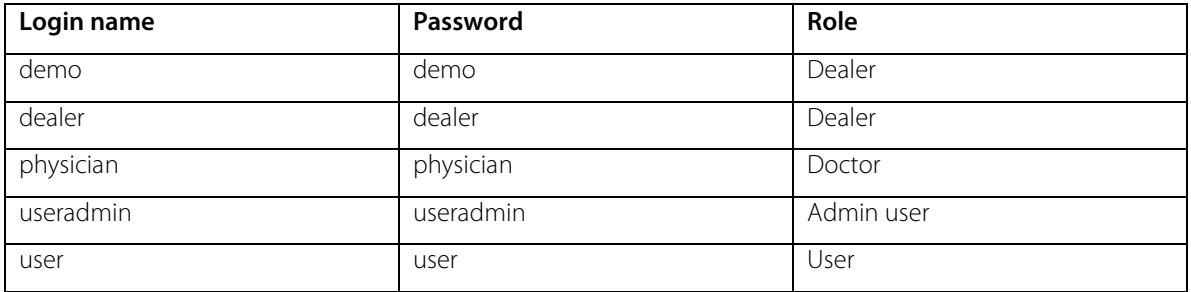

**Table 4: Default user accounts** 

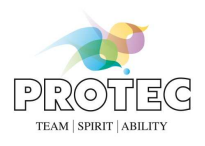

# **3.2 CONAXX-PROPAXX connection**

The following settings must be made if you are using PROPAXX in combination with CONAXX, in order to guarantee the communication between both programs.

### **3.2.1 Settings in CONAXX**

Define a new connection for the PROPAXX Server in CONAXX through the configuration section *"Export > DICOM Store"*, if this is not already in place. You will find more information about the CONAXX settings in the CONAXX Manual. The connection data (Remote AE title, Host, Port) must correspond with the data from the configuration section "*DICOM Send SCP"* (see 0) in the PROPAXX Server.

### **3.2.2 Settings in PROPAXX**

If necessary, adjust the PROPAXX Server connection data in the "*DICOM Storage/Storage Commitment SCP"* configuration section, so that they match your settings in CONAXX.

# **3.3 PROPAXX services**

The communication services settings are listed in Table 5. These are used when configuring the connections to the particular services.

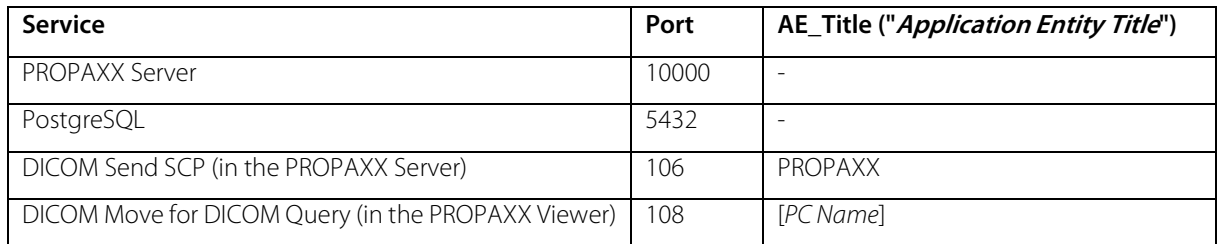

#### **Table 5: PROPAXX services**

# **4. General**

## *4.1 Mouse key assignment*

By default, the left mouse button is assigned the function *"Windowing"* (see 6.5.1.1) and the right button with the function *"Panning"* (see 6.5.1.2). The wheel is assigned the function *"Zoom"*. The selected functions can be used through the left button. The function "Zoom" is by default assigned to the mouse wheel. With the middle mouse button the function *"Magnifier"* can be applied.

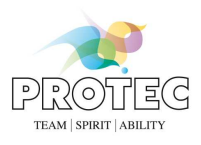

# **5. Quick guide**

This chapter gives a brief introduction about the recommended workflow with PROPAXX.

# *5.1 Starting PROPAXX*

Start the PROPAXX Viewers.

You have to enter a user and the corresponding password to the login dialog of the PROPAXX Viewer. You can select a viewer type for the session if there are more than one viewer types available. After all entries have been made, the login process can be finished by clicking on the button "Login".

# *5.2 Open images*

All patients who are stored in the database are available in the administration. The administration can be opened via the application menu, keyboard shortcut "F3" or the ribbon tab "Navigation".

### **5.2.1 Open images of a patient**

To find the images of a patient you can use the search function of the administration. If a patient is selected, all studies of this patient will be displayed in the list "Studies". If a study is selected, all images of this study will be displayed in the list "Images".

#### *5.2.1.1 Open images of a study*

To open images you have to select the images in the list "Images". Then click on the button "Open", the context menu entry "Open" or double-click on the entry in the list "Images". At the same time the administration will be closed and the image will be loaded.

To open all images of a study, the study should be selected. Then click on the button "Open", the context menu entry "Open" or double-click on the entry of the list "Studies". At the same time the administration will be and the images will be loaded.

#### *5.2.1.2 Open studies*

To open a number of studies you have to select the studies in the list "Studies". Then click on the button "Open" or the context menu entry "Open". At the same time the administration will be closed and the images will be loaded.

To open all studies of a patient you have to select the patient in the list "Patients". Then click on the button "Open" or click on the context menu entry "Open" of the patient list. At the same time the administration will be closed and the images will be loaded.

#### **5.2.2 Create a work queue**

By creating a work queue, you can change patients in the main window without re-open the administration. To add images, studies or patients to the work queue you have to select the images, studies or the patients in the corresponding lists ("Images", "Studies", "Patients") and click on the button "Add to work queue". The administration will not closed automatically. You can navigate through the generated work queue in the floating window "Navigator" or the ribbon tab "Navigation".

#### **5.2.3 Load not yet accepted images**

The button "Open not yet accepted" in the administration will open the not yet accepted images of all patients automatically. At the same time a work queue will be created and the administration will close automatically. Not yet accepted images or studies and patients who have at least one image which is not accepted are marked in the administration by the font style **bold**. Accepted images will be displayed with a normal font style.

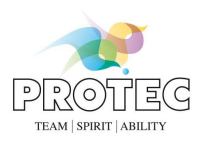

# *5.3 Accept images*

After completing the anamnese you have to accept the image. By accepting the image it will be marked as a completed anamnese. You can accept images in the ribbon tab "Navigation", via the context menu entry "Accept" or with the keyboard shortcut "F9".

Already accepted images can be accepted again only within 24 hours from the time of the last acceptance. Then they must be accepted as new images (in the tab *"Navigation"* of the ribbon, via the context menu entry "Accept as New" or using the keyboard shortcut "F10").

If the configuration option "Accept automatically not accepted images" in the section "Automatic operations" of the configuration (see 7.3) is enabled, the not accepted images will be accepted automatically as soon as the leave the lightbox (e.g. when closing).

# *5.4 Navigate between images*

All opened images of the active patients will be displayed in the floating window "*Image bar*". You can navigate between the images by using the buttons "*Previous image*" or "*Next image*" in the ribbon tab "*Navigation*" section "*Image*". The images that are not displayed yet in the lightbox, will be loaded in the free tiles or in the last selected tile.

Another way to display an image from the image bar in the lightbox is to double-click with the left mouse button on the image in the image bar. Alternatively, hold down the left mouse button and use the drag and drop function to place the image in a tile of the lightbox. When the mouse button is released, the image is loaded into this tile.

# *5.5 Navigate between patients*

All patients that are represented in the work queue are displayed in the floating window "*Navigator*". To change a patient you can use the arrow icons in the floating window "*Navigator*" or double-click on the selected patient. Alternatively, the patient could be changed by using the buttons "*Previous patient*" and "*Next patient*" in the ribbon tab "*Navigation*" in the section "*Patient*".

# *5.6 Close PROPAXX*

Therefore close the PROPAXX Viewer.

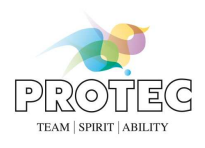

# **6. Viewer user interface**

The Login dialog appears on each start of the PROPAXX Viewer (see Figure 1). As well as user authentication, this window is also used for selecting the language and the viewer type for the session. As well as the corresponding name, the viewer type dropdown list contains the number of currently available/free licences and the total number of viewer licences for each viewer type in the licence package. For example *Xtensive (1/2)* means that there are 2 viewer licences in the licence package for the type *"Xtensive"* and currently only one is available as the other is in use at another Viewer Station.

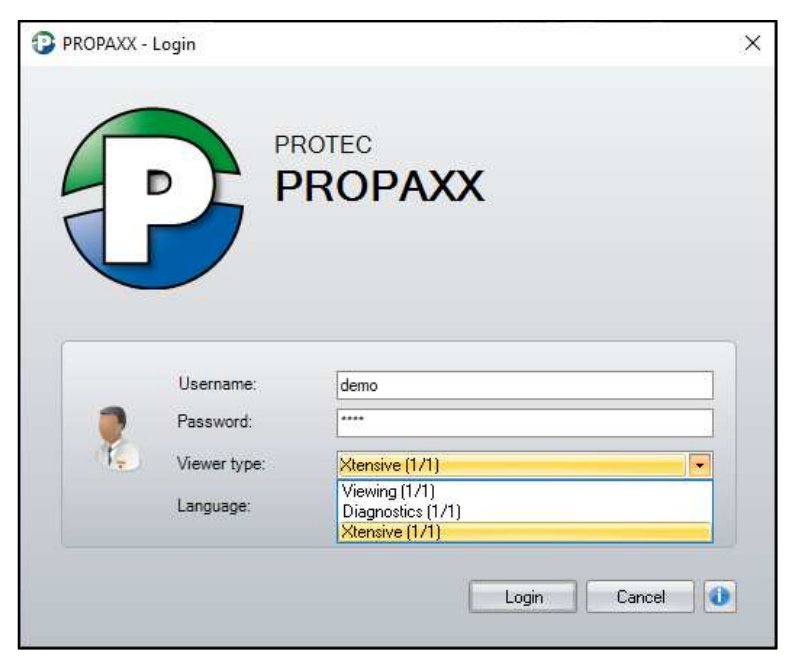

**Figure 1: PROPAXX Viewer Login dialog** 

The PROPAXX main window appears after a successful login (Figure 2).

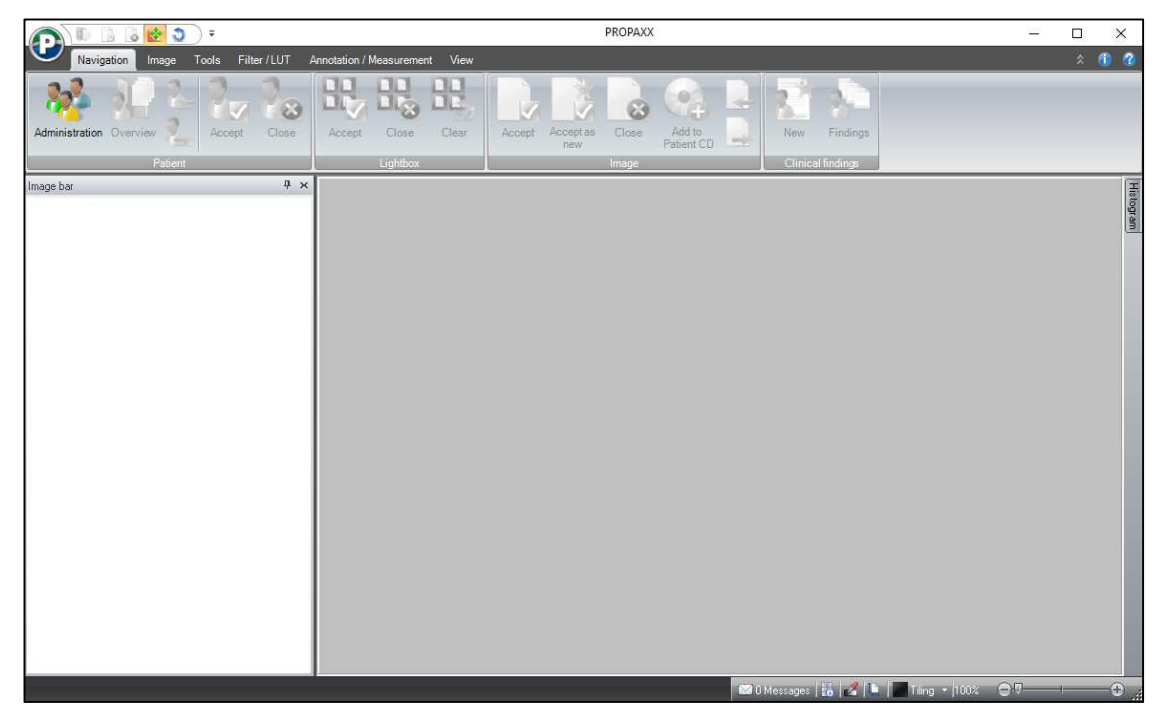

**Figure 2: Default layout of the PROPAXX main window**

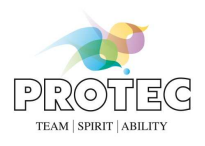

# *6.1 Areas in the Viewer user interface*

The PROPAXX Viewer user interface is divided up into six main areas (see sections 6.1.1 to 6.1.6). Some of these can be hidden or repositioned, in order to offer maximum flexibility and optimum usage of the available screen surface. Figure 3 and Figure 4 show the general construction of the Viewer user interface with the focus on the particular sections.

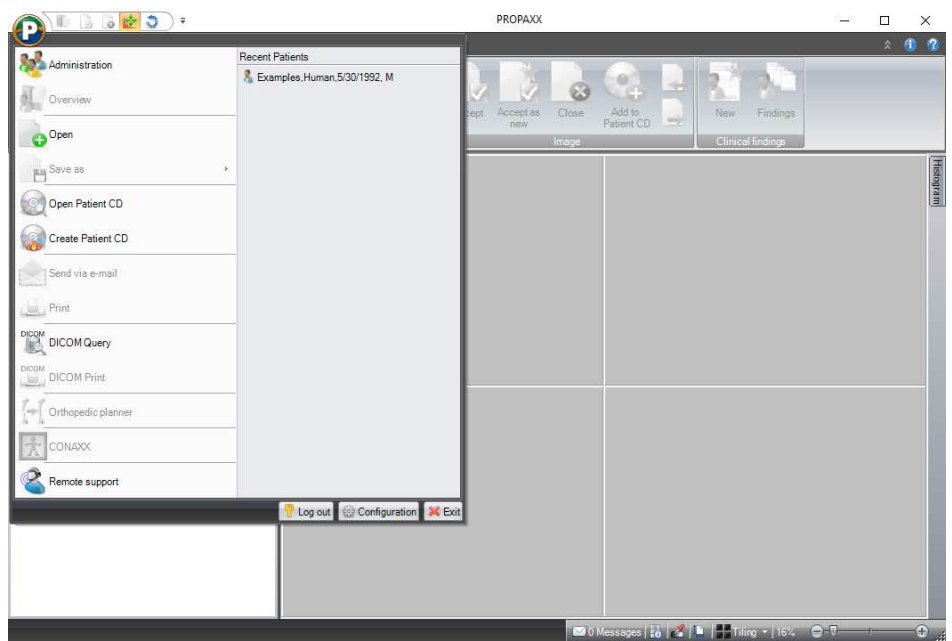

**Figure 3: General screen construction 1** 

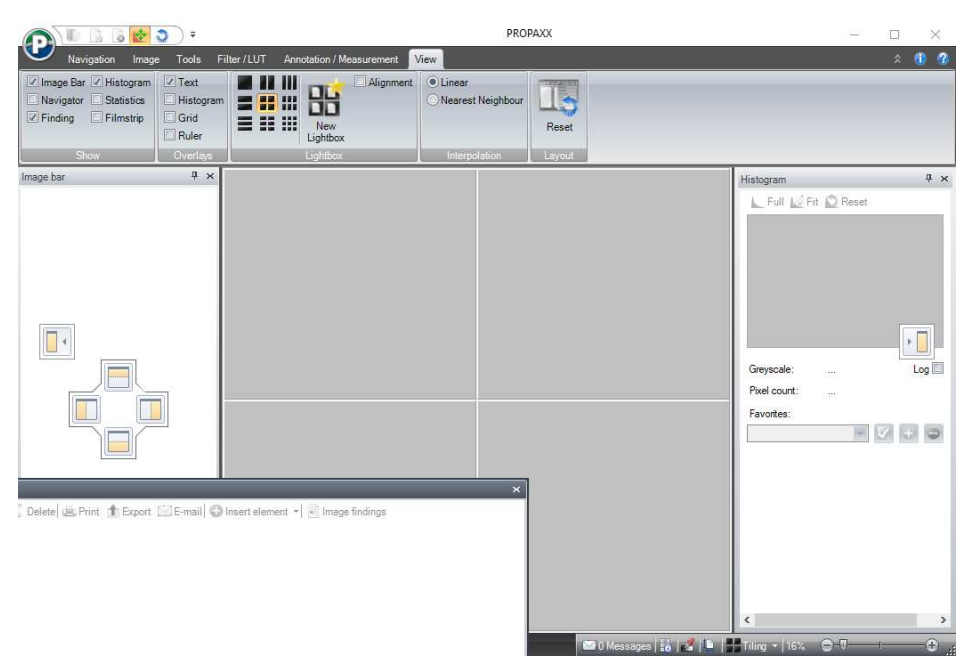

**Figure 4: General screen construction 2** 

#### **6.1.1 Application menu**

The PROPAXX icon in the left upper part of the main window (Figure 3), opens the application menu, which offers general functions.

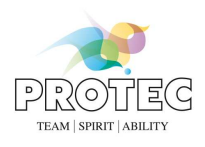

# **6.1.2 Ribbon**

The ribbon (see Figure 5) represents the area above the lightbox and covers the whole width of the main window. The complete functional scope, grouped in themes on tabs and sub-categories can be found in this area.

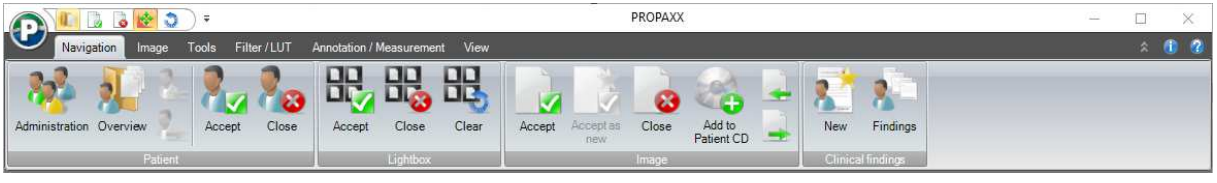

**Figure 5: Ribbon** 

### **6.1.3 Quick access toolbar**

The quick access bar (see Figure 6) is next to the application menu and offers individual, user-definable functions. Please see section 6.9 for more information.

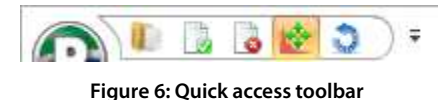

#### **6.1.4 State bar**

The area under the lightbox (Figure 7) represents the state bar, which contains important information about the active image and the active patient. The tiling of the window can be done and zoomed in the bar.

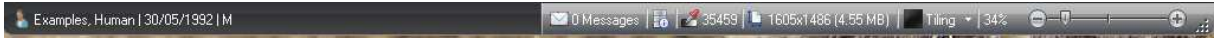

#### **Figure 7: State bar**

### **6.1.5 Additional windows ("Floating Windows")**

Certain functions require additional windows, which, for example, present calculation results. These additional windows can be displayed and hidden as required. It is also possible to freely select their position, to embed them in the main window, minimised or visible, or to have them as extra windows separate from the main window (Figure 4)

## **6.1.6 Lightbox**

The lightbox is the central area of the main window. Opened images are shown here. Up to nine images can be viewed at the same time, which are loaded in the selected matrix size/tiling. A lightbox with a 2x2 tiling is represented in Figure 4.

If images are loaded to the lightbox, many of the program functions for a selected image are available through a context menu (see Figure 8). The context menu is called with right click. Important image functions are grouped together here, which otherwise are distributed over application menus and the ribbon. The function *"Clear tile"* removes the current image from the lightbox, the image remains in the image bar. The point *"Export"* > *"Copy to clipboard"* copies the selected image to the Windows Clipboard, making it available for other applications. This function can only be called through the context menu or a keyboard shortcut. The function *"Synchronize"* is only available in this context menu and facilitates the adding of individual images to the synchronous mode (see 6.4.7).

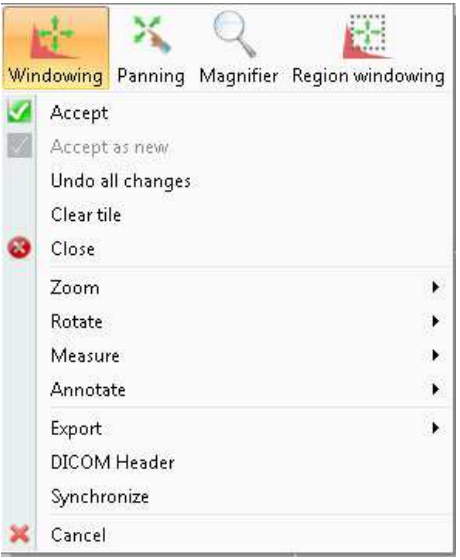

**Figure 8: Context menu of an image opened in the lightbox** 

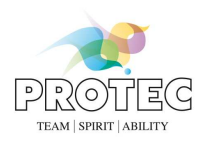

# *6.2 Application menu*

The Application menu (Figure 9) is sub-divided in three large parts. General functions are available in the left part. The names of the patient records that were last opened are listed in the right-hand part. The lower part offers the log out, configuration and exit program functions.

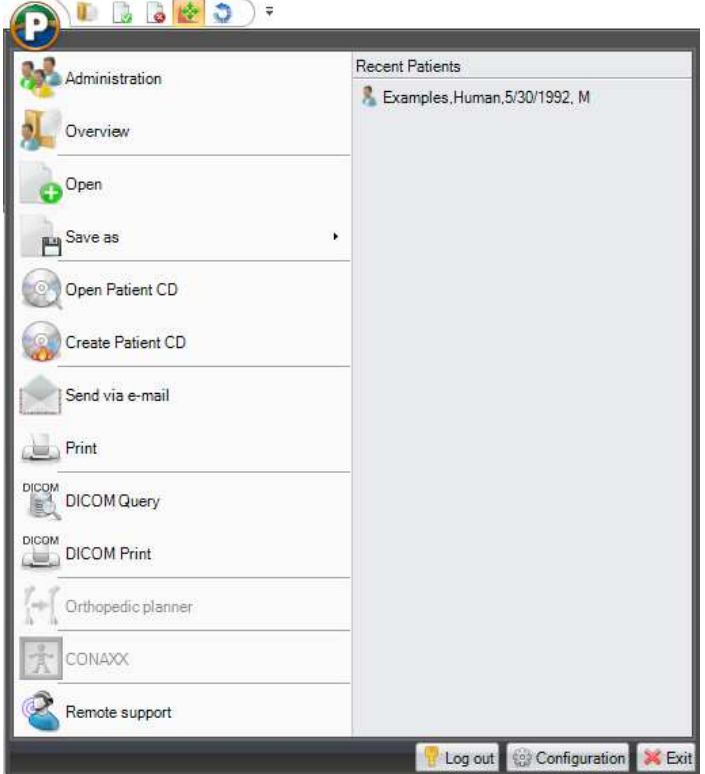

**Figure 9: PRPOAXX Application menu** 

## **6.2.1 Administration**

Administration is described in detail in section 6.3.1.1

#### **6.2.2 Overview**

The overview is described in detail in section 6.3.1.2.

## **6.2.3 Open**

Select the images you want to view through the folder structure of the file system that is opened. Supported image formats are DICOM, XYZ, BMP, JPG, GIF, PNG and TIFF. The selected images are loaded to the lightbox.

#### **6.2.4 Save as**

Saves the image selected in the lightbox as a DICOM file, an anonymized DICOM file or in another supported image format (BMP, JPG, GIF, PNG, TIFF) to a location in the file system that has to be defined. If the image is a sequence the currently displayed frame will be stored in the image formats BMP, JPG, GIF, PNG, and TIFF.

#### **6.2.5 Open Patient CD**

This function enables a DICOM-compliant patient CD to be read out. Selecting the corresponding button first opens a dialog (Figure 10) with the file system folder structure, where you can navigate to the DICOMDIR file saved on the CD and select it.

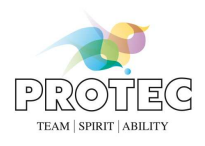

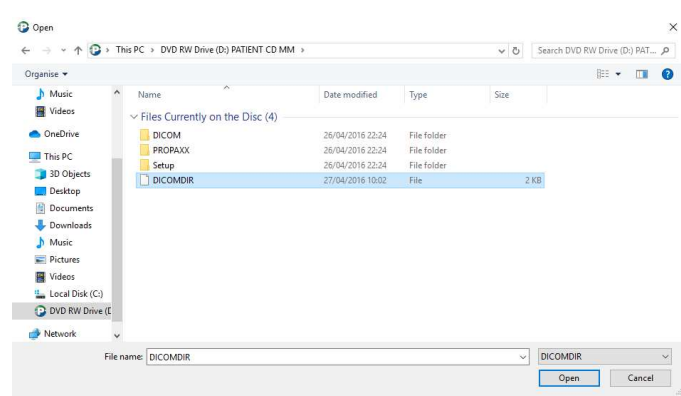

#### **Figure 10: Open DICOMDIR**

The content of the patient CD is shown in the following dialog (Figure 11). The images contained on the CD are shown in a tree structure. The name of the patient appears at the highest level. Under this you will find the studies and the images they contain. You can select at each level.

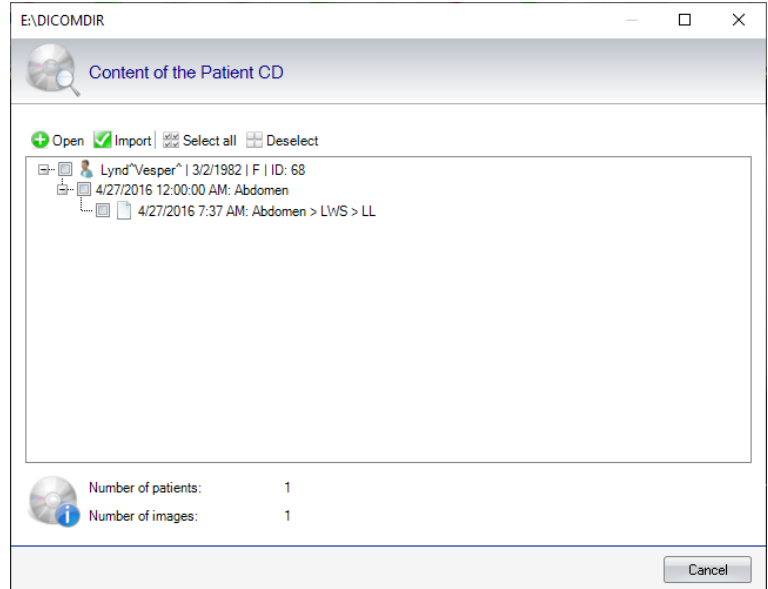

**Figure 11: Content of a patient CD (DICOMDIR)** 

By selecting the images, you have the option to display them in the lightbox (*"Open"* button) or to import them directly (*"Import"* button).

#### **6.2.6 Create patient CD**

This function enables the creation of a patient CD from a list of preselected patient images. The list of images to be burnt (Figure 12) can be filled from a number of positions in the program, using the function *"Add to patient CD"* (see sections 6.3.1.1 and 6.3). When you click on *"Create patient CD"*, the window shown in Figure 12 opens, where all the images to be burnt are listed once again. Images can be removed from the image list before starting the burn process. If the *"Burn in annotations"* checkbox is activated, all the annotations found for these images will be taken into account and burnt into the image. By checking the checkbox "CD Viewer" the user can define whether the PROPAXX CD Viewer has to be burn onto the medium or not. The patient CD could be exported on a drive by clicking on the button "Export". There are two possibilities to perform the burning process. You can choose a simple burning drive (button *"Burn"*).

|               |                     |              |                                  | Manage the content of the Patients CD and start the burning process.                                                               |                                 |                  |                            |  |
|---------------|---------------------|--------------|----------------------------------|----------------------------------------------------------------------------------------------------|---------------------------------|------------------|----------------------------|--|
|               |                     |              |                                  | <b>8</b> Burn <b>1</b> Export <b>X</b> Remove <b>X</b> Remove all <b>C</b> Refresh <b>B</b> Burn in annotations <b>D</b> CD Viewer |                                 |                  |                            |  |
| Burn list     |                     |              | <b>Extended Image Properties</b> |                                                                                                    |                                 |                  |                            |  |
| State         | Last name           | First name   | Date of birth                    | Image<br>comment                                                                                                    | Image date                      |                  |                            |  |
| $\mathscr{G}$ | Examples            | Human        | 5/30/1992                        | Lower extremities                                                                                                    | 6/2/2009 1:08:32                |                  |                            |  |
| $\mathscr{G}$ | Examples            | Human        | 5/30/1992                        | Pelvis > Pelvis > a 6/2/2009 1:14:13                                                                                               |                                 |                  |                            |  |
| ₩             | Examples            | Human        | 5/30/1992                        |                                                                                                    | Abdomen > Lumb 6/2/2009 12:56:2 |                  |                            |  |
| v             | Examples            | Human        | 5/30/1992                        | Upper extremities  6/2/2009 1:24:45                                                                                                |                                 |                  |                            |  |
|               |                     |              |                                  |                                                                                                    |                                 |                  |                            |  |
|               |                     |              |                                  |                                                                                                    |                                 |                  |                            |  |
|               |                     |              |                                  |                                                                                                    |                                 | Property         | Value                      |  |
|               |                     |              |                                  |                                                                                                    |                                 | Created on       | 6/2/2009 1:08:32 PM        |  |
|               |                     |              |                                  |                                                                                                    |                                 | <b>DICOM UID</b> | 1.2.840.10008.114368.77    |  |
|               |                     |              |                                  |                                                                                                    |                                 | Image comment    | Lower extremities > Heel B |  |
|               |                     |              |                                  |                                                                                                    |                                 | Last access      | 4/16/2020 11:14:40 AM      |  |
|               |                     |              |                                  |                                                                                                    |                                 | Study comment    | unknown                    |  |
|               | Number of patients: | $\mathbf{1}$ | Number of images:                | 4                                                                                                    |                                 |                  |                            |  |

**Figure 12: List of the images that should be burnt on the patient CD** 

If you then click on *"Burn"* (see Figure 12), you are required to enter a description for the burn request (see Figure 13). This description appears later in the Viewer patient administration, which contains each patient CD. Suggestions for this description are generated automatically per default.

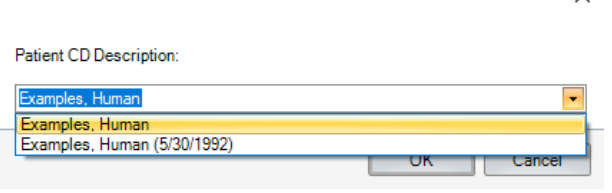

 $\times$ 

**Figure 13: Create label for the patient CD** 

Now a burn request is created from the image list and the images and patient data are prepared for burning (see Figure 14).

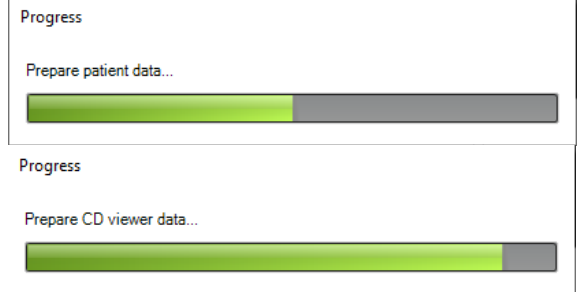

**Figure 14: Send request to create the patient CD** 

**PROPAXX** 

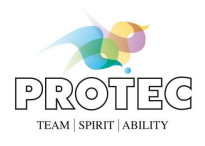

Once all preparations are finalised, the complete burn request is sent to the burning tool (Figure 15), which actually writes the data to the CD/DVD. Here, you have the option to define the drive, the speed and the name for the burn request and to start the burning of the CD/DVD (*"Start"* button). The burn process then runs independently of the PROPAXX main application and does not impact on further work with the Viewer by generating any waiting times.<br>Clicking an the latter way can open the folder which contains the data prepared for burning Clicking on the  $\mathbb{R}$ -button you can open the folder which contains the data prepared for b

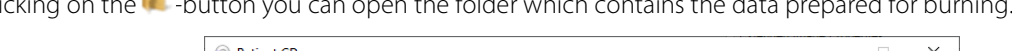

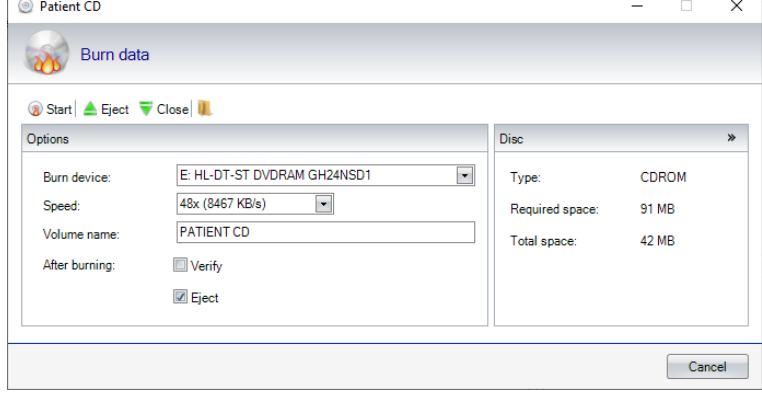

**Figure 15: External burning tool** 

The sending of the burn request is completed for PROPAXX as soon as the burn program user interface opens.

#### **6.2.7 Send via e-mail**

A selected image can be sent to an e-mail recipient. Firstly a selection of possible image formats is opened (Figure 16), one of which has to be selected. Once this is done, the window from the installed e-mail client opens, to write a new e-mail. If the image is a sequence, the currently displayed frame will be sent.

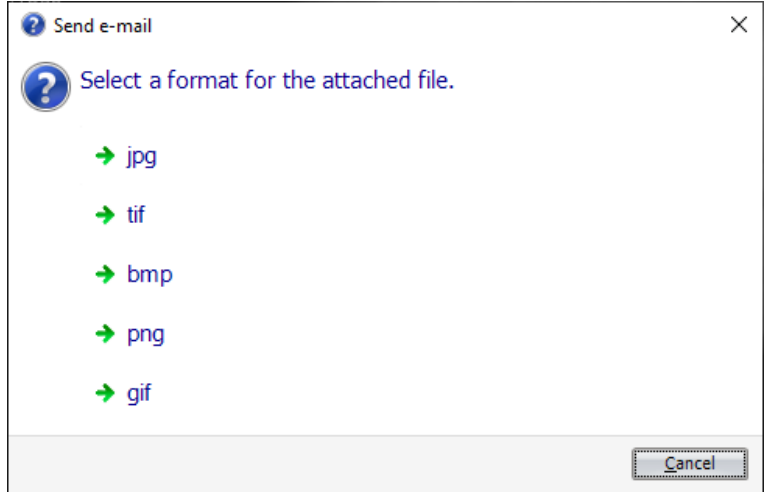

**Figure 16: Sending image by e-mail** 

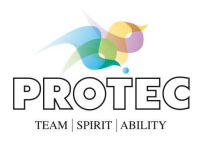

#### **6.2.8 Print image**

Prints the current image view on the selected printer. Additionally, when generating the print job (see Figure 17), a grid pattern and/or a ruler can be printed on the image. A further option allows you to print different views of the image: Portrait or landscape. The image can also be scaled. The number of copies of the print can also be defined.

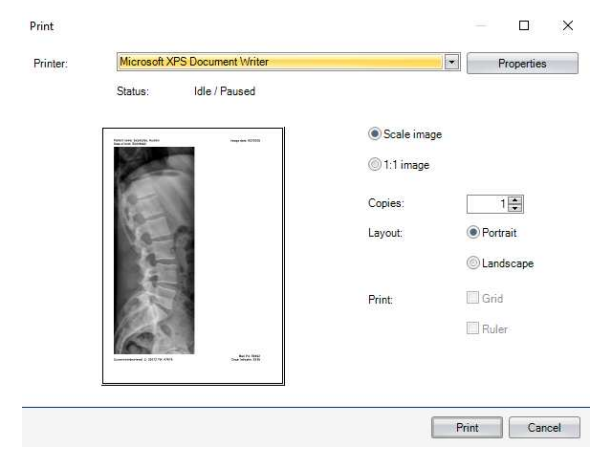

**Figure 17: Print image** 

### **6.2.9 DICOM Query**

This function enables the querying of an externally, pre-configured PACS using the DICOM Query communication interface. The associated dialog (Figure 18) opens once this function has been selected from the application menu. The construction of the DICOM Query user interface is very similar to that of the administration and allows you to enter search criteria, based on which the required images can be found and/or preselected. There is a dropdown list on the right-hand side of the header in the search criteria area, for selecting the required PACS. The search is started by clicking on the *"Start"* button. The patients that are found will appear in the *"Patients"* area. Selecting a patient causes the resulting studies to be displayed in the *"Studies"* area. Selecting a study causes the resulting images to be displayed in the *"Images"* area. The selected patients/images in the result can be displayed in the lightbox using the *"Open"* button or with a double-click. These images are subsequently opened and dealt with as external images, in the *"External images"* area in the image bar.

There is a display in the window's state bar that shows the progress of the current search process.

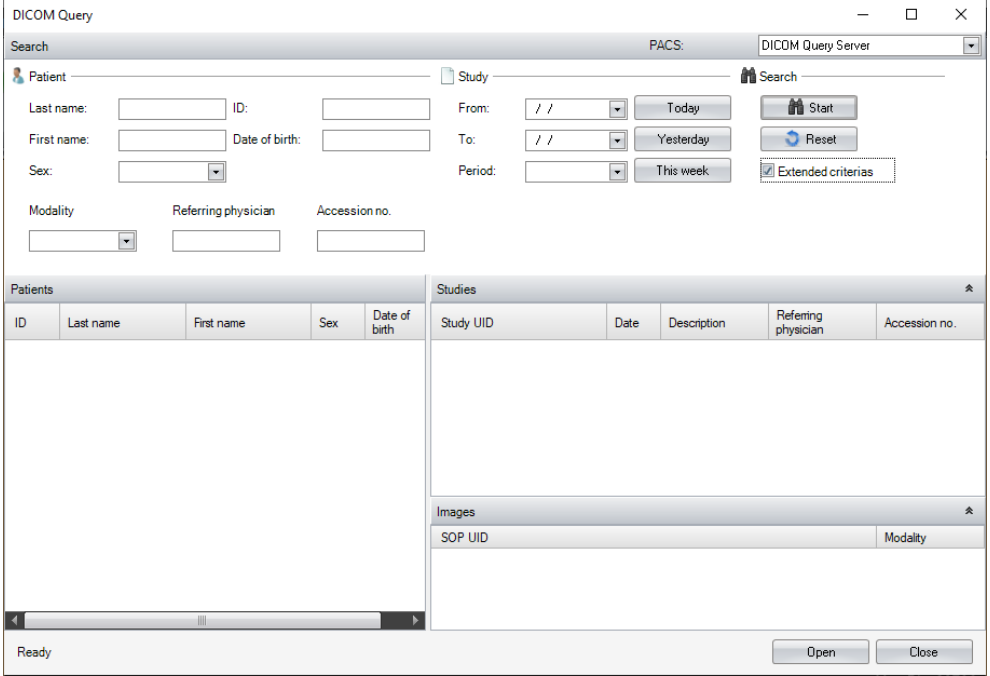

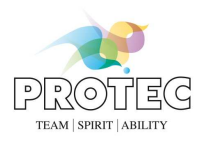

#### **Figure 18: DICOM Query dialog**

### **6.2.10 DICOM Print**

This function enables the printing of the selected image on a DICOM printer. For executing a DICOM Print job the user must choose one of the predefined print profiles (7.8) from the dialog (Figure 19) which appears selecting this function. This function is for sequences not available.

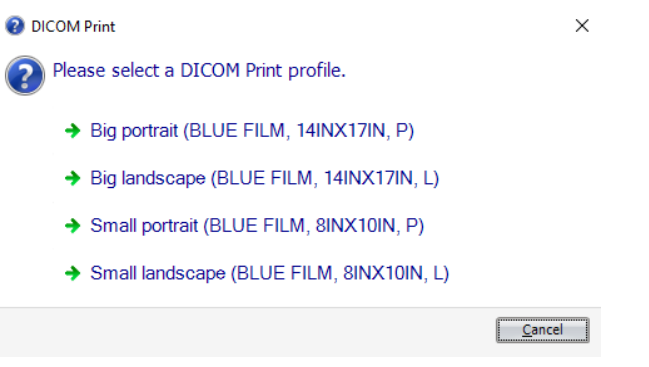

**Figure 19: DICOM Print Dialog** 

### **6.2.11 CONAXX**

This button offers a convenient way of switching to the CONAXX program. CONAXX is started if it is not already running. The *"CONNAX"* button is disabled, if CONAXX is not installed on the PC. CONAXX also offers an option of switching back to the PROPAXX program.

#### **6.2.12 Remote support**

Clicking on this button starts the program for the remote support.

#### **6.2.13 Recent patients**

This area in the application menu lists the last patient records that have been opened. The display is limited to 10 patients. By clicking on one of the entries, the corresponding patient record can be opened again.

#### **6.2.14 Log out at the Viewer**

The current user can log out at the Viewer using the *"Log out"* button.

#### **6.2.15 Configuration**

The configuration is described in detail in section 7.

#### **6.2.16 Switch off Viewer**

Clicking on *"Exit*", logs the current user out and exits the PROPAXX Viewer.

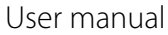

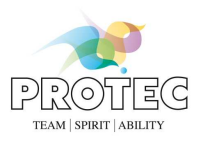

# *6.3 Navigation*

The functions from the *"Navigation"* tab (see Figure 20) from the ribbon are described in the following section. These are grouped in the sub-areas *"Patient"*, *"Lightbox", "Image"* and *"Clinical findings"*.

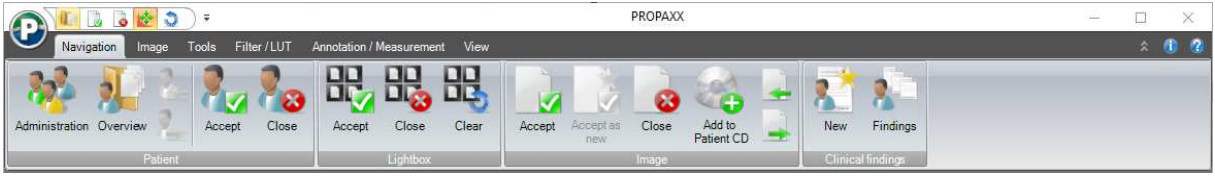

**Figure 20: Navigation** 

## **6.3.1 Patient**

This chapter describes the functions of the sub-section *"Patient"*.

#### *6.3.1.1 Administration*

The records of all patients that are stored in the database are located in the administration. In general, the administration user interface is divided in two areas: Search and Results (see Figure 21).

| Administration   |                                                                                                    |                  |                             |                      |                                     |                 |                      |                           |                 |                          |                        |                       |                        |                              |                    | $\Box$                    | ×                        |  |
|------------------|----------------------------------------------------------------------------------------------------|------------------|-----------------------------|----------------------|-------------------------------------|-----------------|----------------------|---------------------------|-----------------|--------------------------|------------------------|-----------------------|------------------------|------------------------------|--------------------|---------------------------|--------------------------|--|
| Search           |                                                                                                    |                  |                             |                      |                                     |                 |                      |                           |                 |                          |                        |                       |                        |                              |                    |                           | ★                        |  |
| Patient          |                                                                                                    |                  |                             |                      |                                     |                 |                      | Image                     |                 |                          |                        |                       |                        | <b>M</b> Search              |                    |                           |                          |  |
| Last name:       | E                                                                                                    |                  | ID:                         |                      |                                     |                 | From:                |                           | $\bullet$<br>11 |                          | Today                  |                       | <b>M</b> Start         |                              |                    |                           |                          |  |
| First name:      | $\blacksquare$<br>Body part                                                                          |                  | Date of birth:<br>Accepted: |                      | $\mathbf{v}$<br>Referring physician |                 | To:                  | 11                        |                 | $\overline{\phantom{a}}$ | Yesterday              |                       | <b>C</b> Reset         |                              |                    |                           |                          |  |
| Sex:             |                                                                                                    |                  |                             |                      |                                     |                 | Period:              |                           |                 | $\overline{\mathbf{r}}$  | This week              |                       | Extended criterias     |                              |                    |                           |                          |  |
| Modality         |                                                                                                    |                  |                             |                      |                                     |                 | Performing physician |                           |                 | Accession no.            |                        | Keyword               |                        |                              | Study Description  |                           |                          |  |
|                  | $\blacktriangledown$                                                                                 |                  |                             | $\blacktriangledown$ |                                     |                 |                      |                           |                 |                          |                        |                       |                        | $\overline{\phantom{0}}$     |                    |                           | $\overline{\phantom{a}}$ |  |
| Patients         | $\overline{\mathbb{R}}$<br>$rac{1}{2}$<br>西門<br>$\circledcirc$<br>M<br>И<br>$\overline{\phantom{a}}$ |                  |                             |                      |                                     |                 |                      | Studies - Examples, Human |                 |                          |                        |                       |                        |                              | $M \cdot M$        | $\sum_{i=1}^{n}$<br>$Q_5$ | $rac{1}{\sqrt{2}}$       |  |
| ID               | First<br>name                                                                                        | Last<br>name     |                             | Date of<br>birth     | Sex                                 | Newest<br>image | <b>Date</b>          | <b>Description</b>        |                 |                          | Referring<br>physician | Accession no.         |                        |                              |                    |                           | ۸                        |  |
| 04.04.2019       | Patient                                                                                              | <b>Emergency</b> |                             | 1/1/1900             | $\circ$                             | $4/4/2$ .       |                      | $6/2/$ unknown            |                 | unknown                  |                        | unknown               |                        |                              |                    |                           |                          |  |
| 9d7a9148-6 Human |                                                                                                    | <b>Examples</b>  |                             | 5/30/1992 M          |                                     | $6/2/2$ .       |                      | 6/2/ unknown              |                 | unknown                  | unknown                |                       |                        |                              |                    | 聿                         |                          |  |
|                  |                                                                                                    |                  |                             |                      |                                     |                 |                      | 6/2/ unknown              |                 |                          | unknown                | unknown               |                        |                              |                    |                           |                          |  |
|                  |                                                                                                    |                  |                             |                      |                                     |                 | 6/2/ unknown         |                           |                 |                          | unknown                |                       | unknown                |                              |                    |                           |                          |  |
|                  |                                                                                                    |                  |                             |                      |                                     |                 | Images               |                           |                 |                          | $H$ .<br>N             |                       |                        | $\overline{\mathbb{R}}$<br>4 | $rac{1}{\sqrt{2}}$ | Preview                   | $\ddot{Q}$               |  |
|                  |                                                                                                    |                  |                             |                      |                                     |                 | Thumbnail            |                           | Date            |                          | Body part              |                       | Description<br>Keyword |                              |                    | Location                  | Moc                      |  |
|                  |                                                                                                    |                  |                             |                      |                                     |                 |                      |                           |                 | <b>6/2/ LSPINE</b>       |                        | Abdomen $> L_{\dots}$ |                        |                              |                    | e                         | <b>DX</b>                |  |
|                  |                                                                                                    | HIL.             |                             |                      |                                     |                 |                      |                           |                 |                          | 册                      |                       |                        |                              |                    |                           |                          |  |
|                  | Create Patient CD                                                                                    |                  |                             |                      |                                     |                 |                      |                           |                 |                          | Add to work queue      |                       |                        | Open                         |                    | Close                     |                          |  |

**Figure 21: Patient administration (Human)** 

The search function allows a filtering of patients and/or images in the view. You can search by patient or by image. More detailed search options are available after activating *"Extended search criteria"*.

With the **Y**NN VET version you can search accordingly by owner and details of the animal (see Figure 22).

**PROPAXX**  User manual

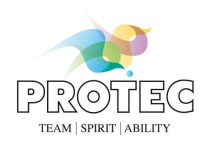

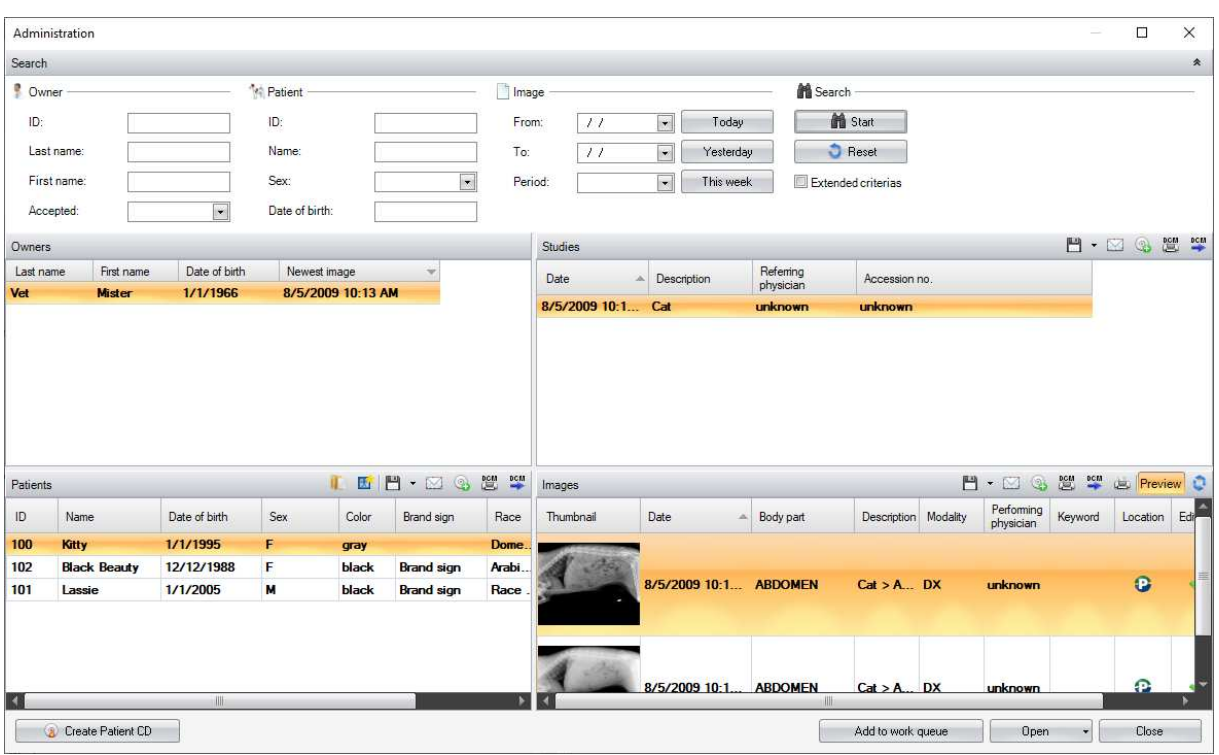

**Figure 22: Patient administration ( VET version)** 

The event area is separated over three lists (four with the **M** VET version). The areas "Patients", "Studies" and "Images" are the same in both the Human and **Y** VET versions. The **Y** VET version also has the Owner list. Several functions are available in each sub-area of the result lists, which can be used for the selection in the corresponding list. The more commonly used functions are located in the header of the corresponding list area. A context menu is opened by right-clicking on the lower area on the result list. The context menu offers additional functions for each area, over and above those that are available through the buttons in the corresponding list area.

#### **"Owners" list ( VET version)**

In the VET version, all the owners of the patients/animals that are in the system are listed in the *"Owners"* area. There are no additional functions available for this area. The user can display and/or modify the data of the selected owner through the context menu (see Figure 23).

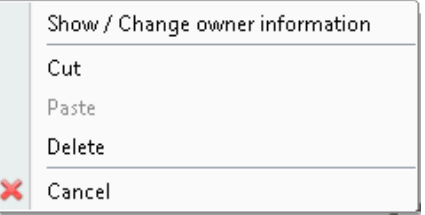

**Figure 23: Context menu in the "Owners" area of the administration** 

If this menu point "Show / Change owner information" is selected, a dialog (see Figure 24) opens where the current data of the selected owner is displayed both in the input fields and in the state bar in the lower area of the dialog. Changes to the data in the input fields are only effective after clicking on the *"OK"* button.

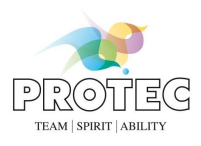

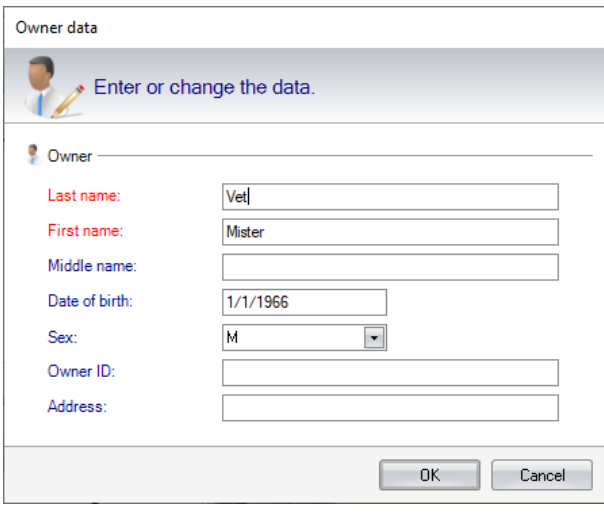

**Figure 24: Display and modify owner data** 

If the menu point "Cut" is selected all patients, findings, studies and images of the owner will be cut. If you then select a different owner and open the context menu, it contains a menu point *"Paste"*, which can be used to assign the previously cut elements to the selected owner.

#### **"Patients" list**

All the patients found in the system are listed in the *"Patients"* area. The user can call up an overview of the stored images of a selected patient using the *"Overview"* button (**iii**) (see 6.3.1.2). You can create a new x-ray job in CONAXX with the *"New exposure"* (**1)** button. The button "Save as" (**1)** allows you to export all images of the selected patients. In the submenu that pops up when you click on the button, you can select the file format in which the images will be saved. The button "Send via e-mail" ( $\boxtimes$ ) allows you to send the images via e-mail. Therefore a dialog appears in which you can select the file format (Figure 16). Once this is done, the installed e-mail client will open the dialog for a new e-mail. The button "Add to patient CD" ( .), enables images of the selected patients to be added to the burn list of a patient CD. The *"DICOM Print"* ( ) button allows you to print the images on a DICOM printer. With the button *"DICOM Send"* (**Can**) images can be sent to a PACS.

Further functions can be reached through this area's context menu (see Figure 25). The context menu can be called with a right-click on the corresponding selected patient.

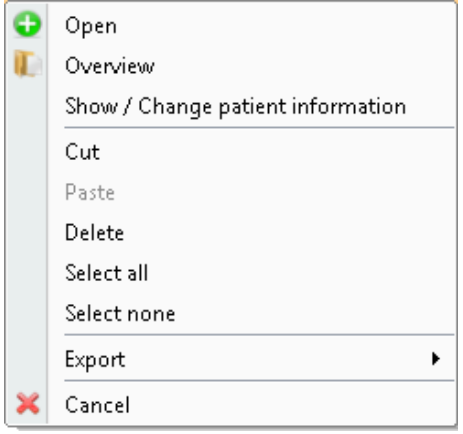

**Figure 25: Context menu in the "Patients" area of the administration 1** 

By selecting the menu point *"Show / Change Patient Information"*, a dialog is opened where the current user can view and/or edit the data of the selected patient, in the same way as with editing the owner data. There is a difference between the input dialogs in the Vet (see Figure 26) and Human versions (see Figure 27) of PROPAXX.

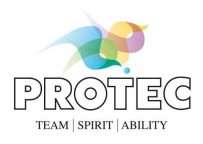

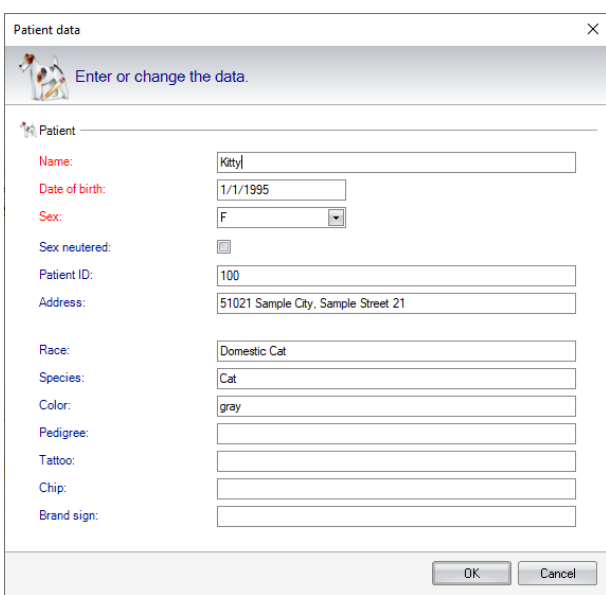

**Figure 26: Display/modify patient data ( VET version)** 

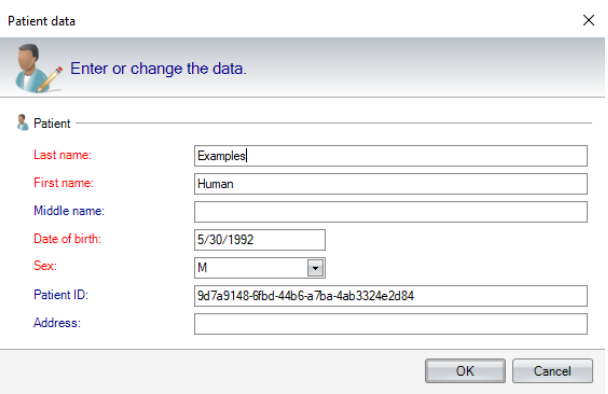

**Figure 27: Display/modify patient data (Human)** 

The menu point *"Delete"* offers the option of deleting the selected patient with all his/her studies, images and findings. By selecting the menu point *"Cut"*, all findings, studies and the images of the patient contained within them are cut out. If you then select a different patient and open the context menu, it contains a menu point *"Paste"*, which can be used to assign the previously cut elements to the selected patient.

**Please note**: Patients without studies and documents are deleted from the system.

Using the *"Cancel"* button will close the context menu.

#### **"Studies" list**

All studies for the patient selected in the *"Patients"* list are displayed in the *"Studies"* area. As well as the Patient CD option, the functions "Send via e-mail" ( $\gg$ ), "DICOM Send" ( $\gg$ ), "DICOM Print" ( $\gg$ ) or "Save as" ( $\Box$ ) are available for selection for the elements in this list. These functions can also be reached through the context menu (Figure 28). Here, you have the option to delete examinations and/or to reassign their images through the *"Cut"* function in the same way as with the context menu in the *"Patients"* list.

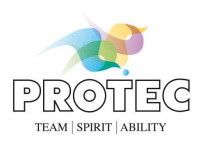

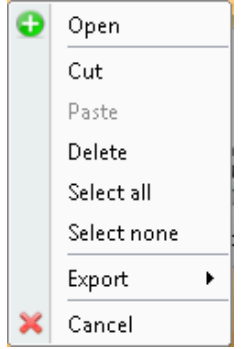

**Figure 28: Context menu in the "Studies" area of the administration** 

**Please note**: Studies without images are deleted from the system. When a patient's last study is deleted, the patient is also deleted.

#### **"Images" list**

All images for the study selected in the *"Studies"* list are displayed in the *"Images"* area*.* This area also offers the option of printing the image ( button) on a Windows printer and a thumbnail preview in the administration, in addition to the functions already available in *"Studies".*

The *"Refresh"* button (**C**) refreshes the image area so that any change in the status of the image is visible.

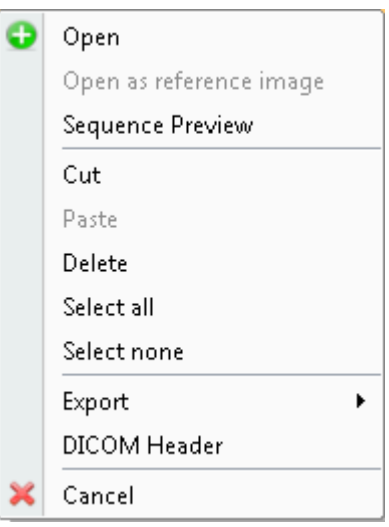

**Figure 29: Context menu in the "Images" area of the administration** 

In the same way as the *"Studies"* context menu, the *"Images"* list context menu offers the functions from the header of this area and the option to delete and reassign images. You can open the DICOM header using the entry "DICOM Header". Additionally, the menu point *"Open as reference image"* allows an image to be opened at any time as a reference image, whether it belongs to the active patient or not. A separate part of the image bar is reserved for reference images

**Please note***:* Reference images cannot be accepted or saved with the entered changes. When the last image from a patient's only study is deleted, the patient is also deleted.

The menu item "*Sequence Preview*" opens the overview of all frames of the selected sequence. This menu item is only available for sequences. Analogously to the image overview this dialog offers functions that are applicable for each frame.

TEAM SPIRIT ABILITY

OK

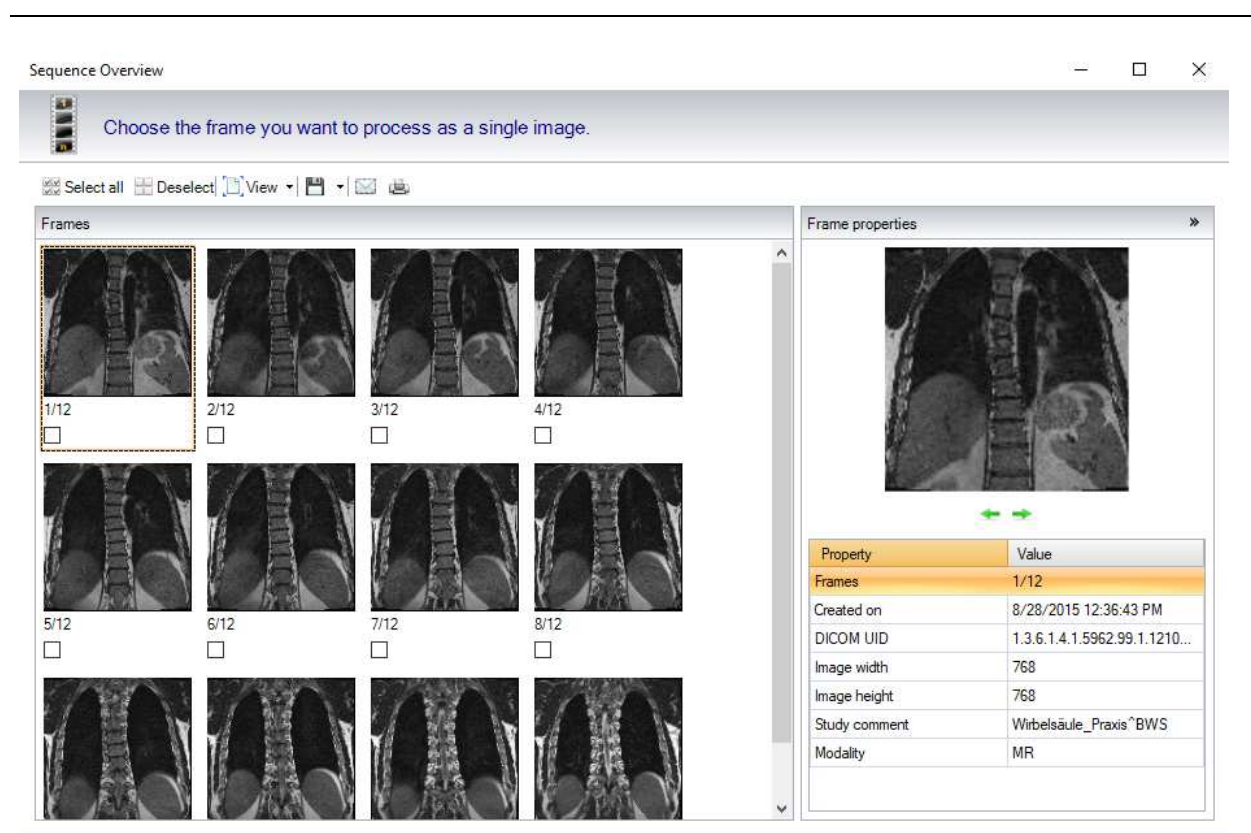

**Figure 30: Sequence preview** 

#### **DICOM services**

ă

The services *"DICOM Send"* and *"DICOM Print"* can be reached both through the function buttons in the header of each list area and through the corresponding context menu. They are executed for selected elements of the corresponding area.

When the function *"DICOM Send"* is selected, a small dialog opens (see Figure 31) where the target for the despatch of images should be defined. All connections that were defined in the configuration section *"DICOM Send"* (see 7.10) are listed in this dialog.

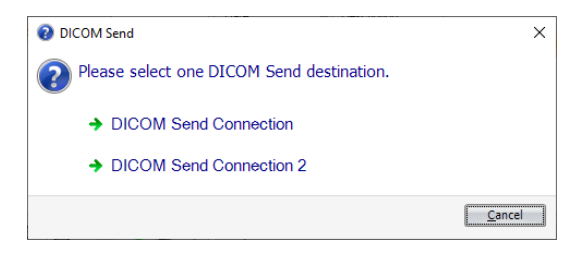

**Figure 31: Selection of the DICOM send target** 

Once the target is selected and confirmed, the selected elements are sent. The DICOM Send process is completed with a status message (see Figure 32).

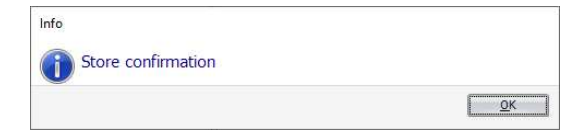

**Figure 32: Status message after successful despatch of an image using DICOM Send** 

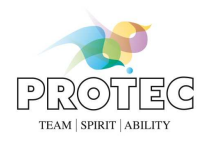

If you select the function "*DICOM Print*" a small dialog opens (see Figure 33) in which the print profile for this print job should be defined. All print profiles that were defined in the configuration section "*DICOM Print*" (see 7.8) are listed in this dialog.

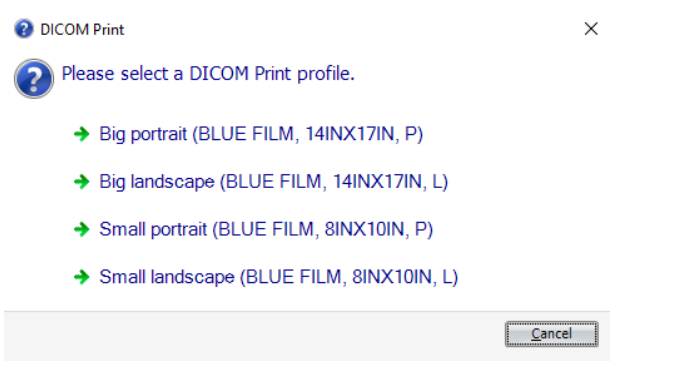

**Figure 33: Select a print profile** 

Once the print profile is selected the print job will be sent automatically to the DICOM printer which is configured in the print profile. The DICOM print process is completed with a status message (see Figure 34).

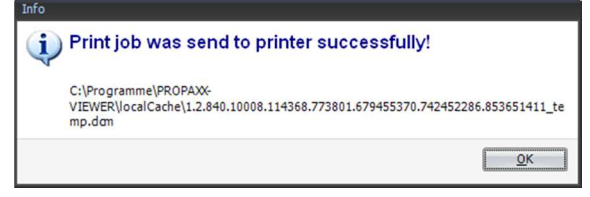

**Figure 34: Status message after sending the print job to a DICOM printer successfully** 

The functions described below are available in the bar at the bottom of the patient administration window.

#### **Open images**

By double-clicking on a study or an image or by using the *"Open"* button the *"Administration"* window is closed and the selected studies or images are opened in the lightbox and as a preview image in the image bar. The *"Open"* function is also available through the context menu in the corresponding sub-area.

It is only possible to display and edit images from one patient at a time in the lightbox. This patient is identified as "active" and shown at various locations in the program *("State bar", "Overview", "Administration"* and *"DICOM header").*  External images and reference images can be opened at any time. After opening, the preview images of the external and/or reference images appear in a separate part of the image bar, separated from the images belonging to the active patient.

#### **Add to work queue**

Clicking on the *"Add to work queue"* button adds the selection to the end of the work queue, leaving the "*Administration*" window open*.* If a patient is already "active" and a second one is opened, the second patient will become the active patient. The previously opened patient, including all studies and images, is removed from the view (image bar and lightbox), but not completely closed. The patient remains in the *"Work queue"* (see 6.8.1.2) for further processing until the record is completely closed. In this way, a patient can be added to the start of the work queue.

Clicking on the *"Create Patient CD"* button takes you to the dialog with the burn list view (Figure 12), where the burn process can be started directly.

The function *"Open not yet accepted"* facilitates quick access to the new, not yet viewed and accepted patients and images.

When the Administration is first opened, as standard the last 20 processed patients are displayed, sorted chronologically according to the *"Last input"* column. Then the results of the last search are always shown. This can

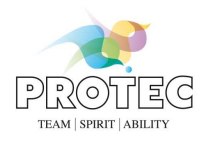

be disabled in the configuration section *"Automatic steps"* (see 7.2) by activating the *"Reset search criteria in the administration"* checkbox.

#### *6.3.1.2 Overview*

This function gives you the option of opening an overview of the images for the "active" patient. The images that are already opened in the image bar are marked by an activated checkbox under each image (see Figure 35). In this way, further images can be selected and loaded to the image bar by clicking on *"OK"*.

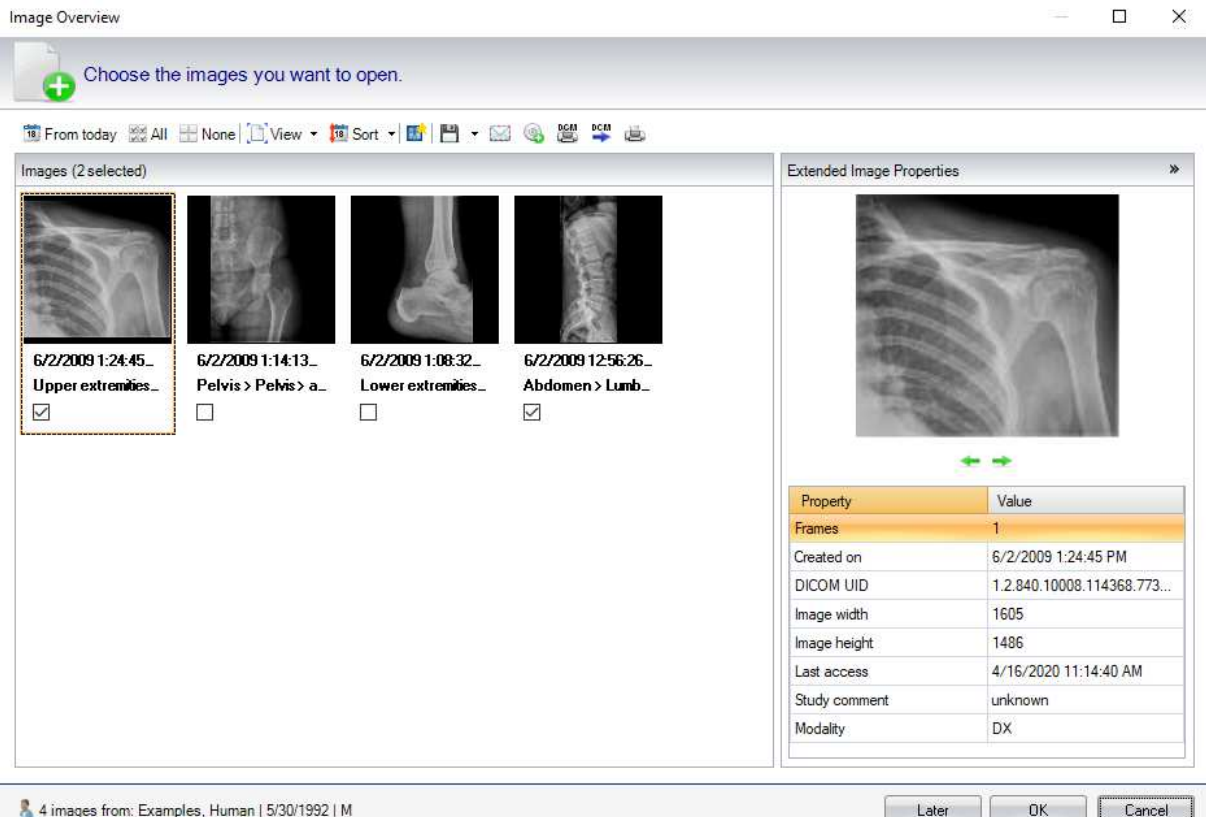

**Figure 35: Overview of all images of the selected/active patient**

The dialog field also offers access to the functions "Save as" ( $\Box$ ), "Send via e-mail"( $\Box$ ), "Add to patient CD"( $\Box$ ), *"DICOM Print"*( ), *"Print image"* ( ) and *"DICOM Send"* ( ) for the selected images. These functions are used on all images and can also be reached through the image context menu (see Figure 36). Here you can also open the selected image as a reference image. You can open the DICOM header using the entry "DICOM Header".

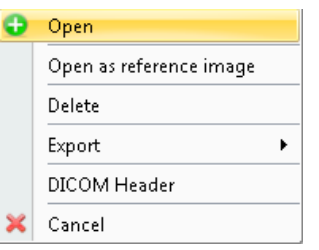

**Figure 36: Context menu from an image in the overview** 

The properties of the selected image are shown in the *"Extended Image properties"* area, bordered by an orange frame. This includes a larger representation of the image as well as a detailed table of the image characteristics and their values. Using the **buttons underneath the preview image**, you can navigate to the next and/or previous image and view its properties.

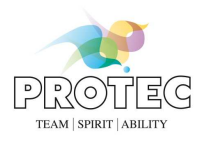

The name of the patient that the images belong to is shown in the bar in the lower part of the window.

#### *6.3.1.3 Previous*

If the work queue contains several patients (see 6.8.1.2), you can change to the previous patient using the *"Previous"* button. This closes the images belonging to the active patient. If changes have been made to the images that are to be closed, which have not yet been saved/accepted, the user is asked before they are closed, whether the images with the changes should be accepted or whether the changes should be discarded. Then the previous patient in the work queue becomes the active patient, the patient data in the state bar is updated and the images for the new active patient are shown in the image bar and in the lightbox.

#### *6.3.1.4 Next*

In the same way as with the *"Previous"* button, you can scroll to the next patient in the work queue using the *"Next"* button (see 6.8.1.2).

#### *6.3.1.5 Accept*

Accepts the loaded images of the active patient in the *"Image bar"* and closes them after the acceptance process. Images, which have been last accepted longer than 24 hours ago, will be accepted as new images, if they contain changes.

#### *6.3.1.6 Close*

This function closes the loaded images of the active patient in the *"Image bar".* In the case of changes that have not been saved/accepted, the user is asked whether they should be accepted or discarded.

#### **6.3.2 Lightbox**

This chapter describes the functions of the sub-section *"Lightbox"*. All operations refer to the images in the lightbox. In this case, reference images, external images as well as images of an active patient are affected.

#### *6.3.2.1 Accept*

Accepts the opened images in the *"lightbox"* and closes them after the acceptance process. In the case of external images, the user is asked whether the image should be added to an active patient, if present, or whether the patient data from the DICOM header should be used, to store the image in the system. Reference images could not be accepted. Images, which have been last accepted longer than 24 hours ago, will be accepted as new images, if they contain changes.

#### *6.3.2.2 Close*

Closes the opened images in the *"lightbox"*. In the case of changes that have not been saved/accepted, the user is asked whether they should be accepted or discarded.

#### *6.3.2.3 Clear*

Clear all tiles of the lightbox. The images leave the lightbox but remain in the image bar.

#### **6.3.3 Image**

This chapter describes the functions of the *"Image"* section located on the *"Navigation"* tab. All operations refer to the currently selected image. This can be an external image as well as an image of the current patient.

#### *6.3.3.1 Accept*

Accepts the selected image and closes it after the acceptance process. In the case of an external image, the user is asked whether the image should be added to an active patient, if present, or whether the patient data from the DICOM header should be used. Reference images could not be accepted. Images, which have been last accepted longer than 24 hours ago, will be accepted as new images, if they contain changes.

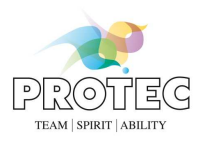

#### *6.3.3.2 Accept as new*

The selected image is accepted as a new image. For not yet accepted images is this function deactivated until the first acceptance.

#### *6.3.3.3 Close*

Closes the opened image. In the case of changes that have not been saved/accepted, the user is asked whether they should be accepted or discarded.

### *6.3.3.4 Add to Patient CD*

Adds the selected image (expect external images) to the list of images that are to be burnt to a CD.

#### *6.3.3.5 Previous*

If several images are opened in an area of the image bar (see 6.8.1.1), you can change to the previous image in the corresponding sub-area of the image bar with *"Previous".* The previous image is that which is located in the image bar behind the image that is currently selected. If the previous image is not yet visible in the lightbox, it will be loaded in the next free tile. If there is no free tile in the lightbox, the image will be shown instead of the current image.

#### *6.3.3.6 Next*

If several images are opened in an area of the image bar (see 6.8.1.1), you can change to the next image in the corresponding sub-area of the image bar with *"Next".* The next image is that which is located in the image bar ahead of the image that is currently selected. If the next image is not yet visible in the lightbox, it will be loaded in the next free tile. If there is no free tile in the lightbox, the image will be shown instead of the current image.

### **6.3.4 Clinical findings**

This chapter describes the functions of the *"Clinical findings"* section located on the *"Navigation"* tab. The following goes into detail about the creation of a finding for a patient. With PROPAXX, it is possible create several findings for the selected patient and to print them or send them by e-mail.

#### *6.3.4.1 New*

This opens a dialog (Figure 37), where a description can be defined for the finding that is to be created. The finding is then listed under this name (Figure 38). Clicking on *"OK"* creates a new finding document. The document has the patient data added to it and is loaded to the *"Finding"* window (see 6.8.1.3), where it can be edited further.

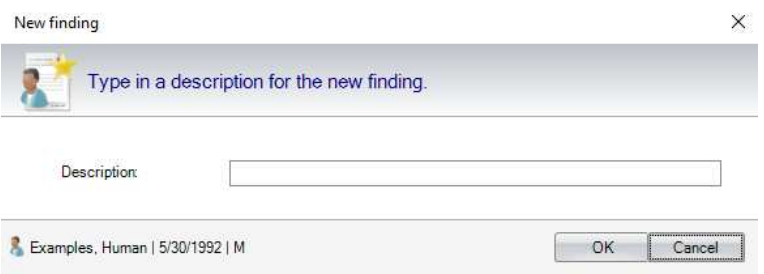

**Figure 37: Create a new finding**

User manual

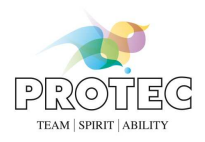

# *6.3.4.2 Findings*

All the findings stored for the active patient are shown. These can be selected and edited separately.

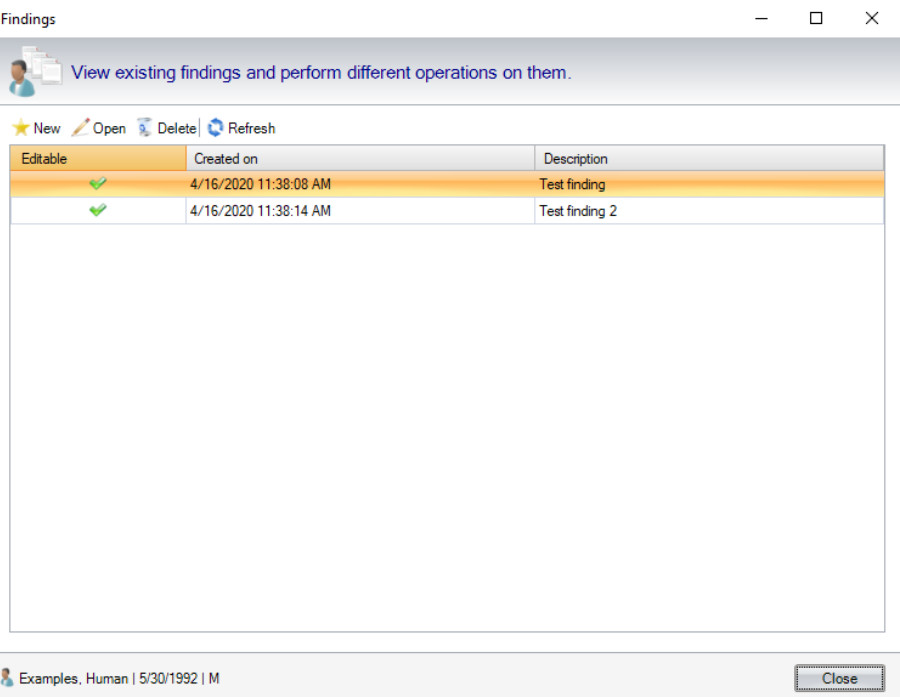

**Figure 38: Overview of the findings for the active patient** 

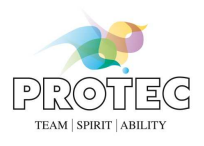

# *6.4 Image*

Each function in this tab from the ribbon (see Figure 39) can only be used once after it has been selected. Once the function is completed, the previously used function is activated automatically. By default, the *"Windowing"* tool is selected. If you subsequently select *"Invert"* for example, once this process is completed, the *"Windowing"* tool is active again. Exceptions are described together with the corresponding *"Image"* functions.

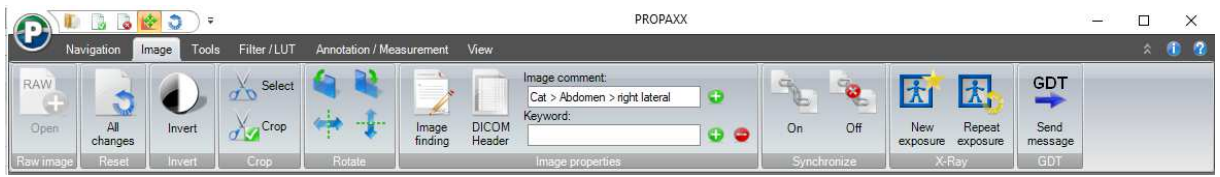

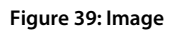

# **6.4.1 Raw image**

The button *"Open"* in this section opens the raw image of the selected image. The raw image will be additionally opened in image bar and shown in the lightbox.

# **6.4.2 Reset**

By clicking on the button *"All changes"*, the changes which have been made since the first load of the selected image will be reset to its last accepted state. The contents that were applied to the system when it was accepted are not affected and are still available after this step.

## **6.4.3 Invert**

Using the *"Invert"* button in this section of the *"Image"* tab, the grey scale values of the image displayed in the lightbox can be inverted.

## **6.4.4 Crop**

This section of the *"Image"* tab covers the functions involved with cropping the image selected in the lightbox.

#### *6.4.4.1 Crop Select*

If you click on this button, the mouse pointer changes to a selector cross. By pressing and holding the left button on the mouse, you can pull a rectangle over the area that should be cut out. When you release the mouse button, a dotted line appears around the selected area and a black mouse pointer appears which allows the user to edit the area that has just been selected.

## *6.4.4.2 Crop Apply*

A prerequisite for carrying out this function is, that an area that should be cut out has previously been selected with the *"Crop Select"* function. If you now click on this button, the selected cut-out area is shown on the display window, duly modified. If no area has been selected before clicking on this button, nothing happens.

## **6.4.5 Rotation/Mirror**

If you click on the  $\ddot{\bullet}$  or  $\bullet$  button, the image turns through 90° in the selected direction, i.e. clockwise or counter clockwise. If you click on the  $\mathbb{C}^*$  or  $\mathbb{C}^*$  button, the image is shown vertically/horizontally mirrored.

## **6.4.6 Image properties**

This section deals with the functions from the *"Image properties"* section on the *"Image"* tab*.*
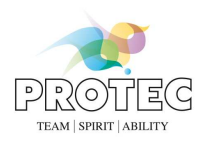

### *6.4.6.1 Image finding*

Clicking on this button a window opens in which a short image finding can be entered (see Figure 40).

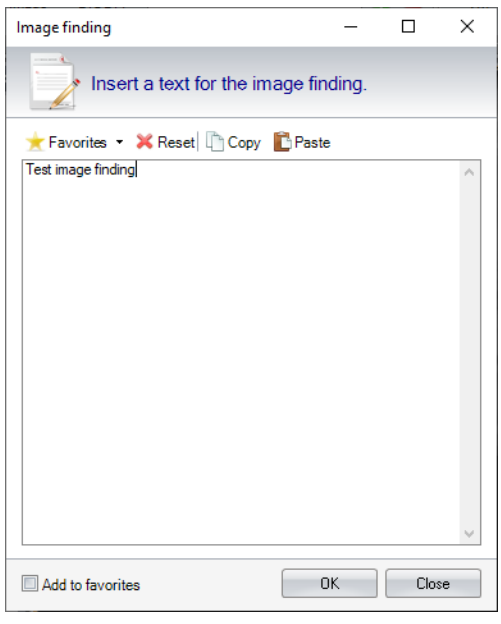

#### **Figure 40: Image finding**

In the drop down box "Favorites", a previously stored text can be used. To add a text to the favorite list the check box "Add to favorites" have to be activated before the text is confirmed by clicking the button "OK". Alternatively, the favorite list can be edit in the configuration (see 7.3).

#### *6.4.6.2 DICOM Header*

If you click on this button, a list of the attributes of the selected DICOM image (the DICOM header) is shown (see Figure 41). In this dialog, you have the option to export the DICOM header information in a text file. For this purpose, the overview of the file system appears after selecting the *"Export"* option, to enable you to choose a location to save the text file to. After saving, you are returned to the DICOM header listing. Clicking on the *"Copy"* button copies the content of the selected cells to the Clipboard. It is here also possible to filter the DICOM Header elements using a search term.

Non-DICOM images have correspondingly no DICOM header information and therefore, this function is deactivated for such images.

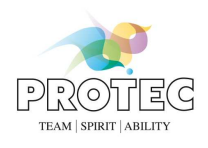

| View the information in the DICOM Header of the current image. |                            |                                                           |                |                |   |
|----------------------------------------------------------------|----------------------------|-----------------------------------------------------------|----------------|----------------|---|
| Export Copy                                                    |                            | <b>M</b> Search                                           |                |                | × |
| Tag                                                            | Name                       | Value                                                     | <b>VR</b>      | VM             | ۸ |
| (0002.0000)                                                    | MetaHeaderGroupLength      | 180                                                       | <b>UL</b>      | 1              |   |
| (0002, 0001)                                                   | FileMetaInformationVersion | System.IO.MemoryStream                                    | OB             |                |   |
| (0002.0002)                                                    | MediaStorageSopClassUid    | 1.2.840.10008.5.1.4.1.1.1.1.1 (Digital XRay Image Storage | UI             |                |   |
| (0002.0003)                                                    | MediaStorageSopInstanceUid | 1 2 840 10008 114368 773801 679455370 339082600 1869      | tШ             | 1              |   |
| (0002.0010)                                                    | TransferSyntaxUid          | 1.2.840.10008.1.2 (Implicit Vr Little Endian)             | UI             | ï              |   |
| (0002.0012)                                                    | ImplementationClassUid     | 1.2.840.10008.114368.773801                               | UI             | $\mathbf{1}$   |   |
| (0008, 0005)                                                   | SpecificCharacterSet       | ISO IR 100                                                | CS <sup></sup> | ï              |   |
| (0008,0008)                                                    | ImageType                  | ORIGINAL\PRIMARY                                          | CS             | $\overline{2}$ |   |
| (0008.0016)                                                    | SopClassUid                | 1.2.840.10008.5.1.4.1.1.1.1.1 (Digital XRay Image Storage | UI             | 1              |   |
| (0008.0018)                                                    | SopInstanceUid             | 1 2 840 10008 114368 773801 679455370 339082600 1869      | UI             | ï              |   |
| (0008.0020)                                                    | <b>StudyDate</b>           | 20090805                                                  | DA.            | ï              |   |
| (0008.0021)                                                    | Series Date                | 20090805                                                  | DA:            | Ŧ              |   |
| (0008,0023)                                                    | ContentDate                | 20090805                                                  | DA:            | ï              |   |
| (0008.0030)                                                    | <b>Study Time</b>          | 101258                                                    | TM             | ï              |   |
| (0008,0031)                                                    | Series Time                | 101321                                                    | TM             | ï              |   |
| (0008.0033)                                                    | ContentTime                | 101329                                                    | <b>TM</b>      | ï              |   |
| (0008.0050)                                                    | AccessionNumber            | unknown                                                   | <b>SH</b>      | ï              |   |
| (0008,0060)                                                    | Modality                   | <b>DX</b>                                                 | <b>CS</b>      | ï              |   |
| (0008.0068)                                                    | PresentationIntentTvpe     | FOR PRESENTATION                                          | CS             | $\mathbf{1}$   |   |
| (0008.0070)                                                    | Manufacturer               | PROTEC.                                                   | $\overline{0}$ | ï              |   |
| (0008,0080)                                                    | InstitutionName            | Protec Clinic                                             | $\overline{0}$ | ï              |   |
| (0008.0081)                                                    | <b>InstitutionAddress</b>  | In den Dorfwiesen 14                                      | <b>ST</b>      | ï              |   |
| (0008,0090)                                                    | ReferringPhysiciansName    | unknown                                                   | PN             | ĩ              |   |
| IDCOT ODDDI                                                    | Chichinghanding            | $\sim$                                                    | $\sqrt{ }$     |                |   |

**Figure 41: Display of the DICOM header information** 

#### *6.4.6.3 Image comment*

If you click on the **b**utton next to the text display, an input field appears (Figure 42), where an image comment can be entered. If you click on *"OK"*, the entered text appears in the text display. If you click on *"Cancel"*, nothing appears or any existing comment text is retained. The comment text is only finally saved after the corresponding image is accepted.

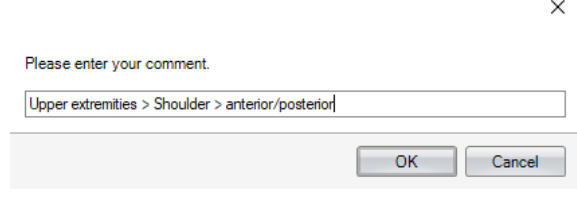

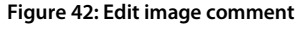

#### *6.4.6.4 Keyword*

A keyword can be assigned to each image. Clicking on the **button next to the keyword text field opens a dialog** (Figure 43) that lists all the keywords that have already been defined in the system. Here, you can select an existing keyword from the list and assign it to the current image. You can also define new keywords and delete existing ones from the list. Images that were assigned the keyword that is to be deleted then lose the assignment and no longer have a keyword assigned. The assignment can be removed again using the **button next to the keyword** text field.

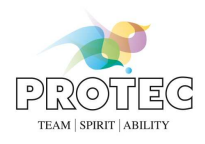

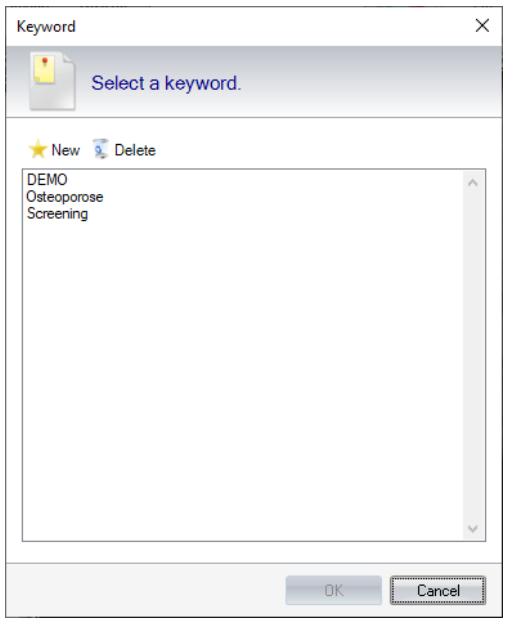

**Figure 43: Edit keyword** 

### **6.4.7 Sync mode**

If several images are opened at the same time in the lightbox, this function can be used to apply the *"Windowing"*, *"Panning"* and *"Zoom"* functions on all images at the same time, with the exception of the zoom function through the mouse wheel. Click on the *"On"* button in the *"Sync mode"* section to activate the synchronous mode. The icon

appears under the overlay of the images opened in the lightbox. Subsequently selected functions are used on all images that are in this mode, irrespective of which image they are used in and whether this image is in synchronous mode or not. Through the lightbox context menu, you have the option to add individual images explicitly to the synchronous mode and/or to remove them from the mode.

Using the *"Off"* button, the synchronous mode can be deactivated for all images where the mode is currently active. The icon disappears.

### **6.4.8 X-Ray**

This section deals with the functions from the *"X-Ray"* section on the *"Image"* tab*.* 

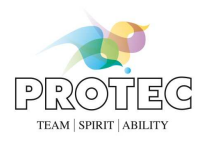

### *6.4.8.1 New exposure*

If you click on "New exposure" a new window will appear. In this window you can create a new scan job for CONAXX (see Figure 44).

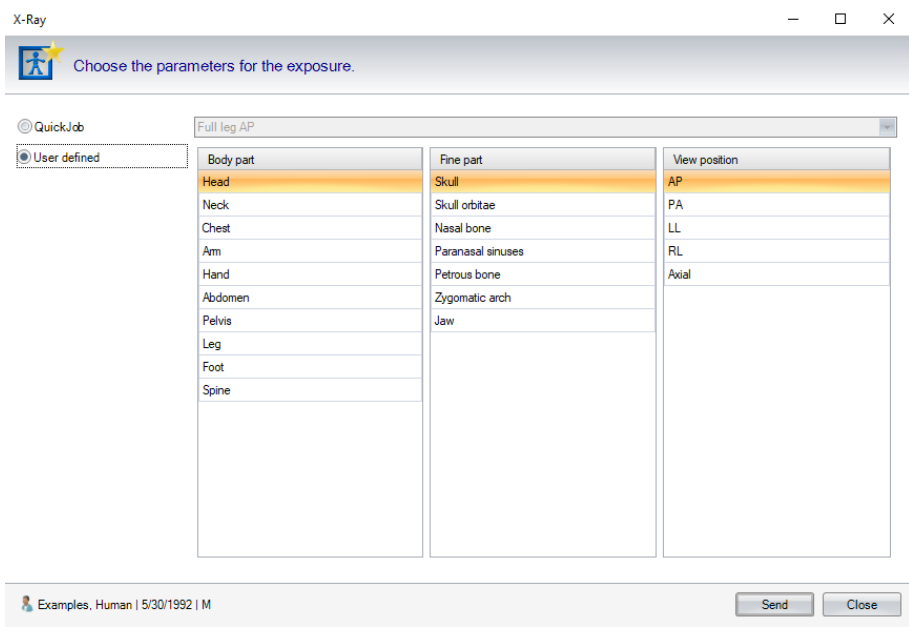

**Figure 44: New exposure** 

In this dialog you can select a QuickJob from the list. Alternatively, you can create a user defined scan job. As a parameter a body part, a fine part and a view position has to be selected. By clicking on the button *"Send"*, the scan job will be sent to CONAXX and the dialog will close automatically. You can close the dialog by clicking the button *"Close"*.

### *6.4.8.2 Repeat exposure*

An automatically created scan job will be sent by clicking on the button "Repeat exposure".

**Note**: A repeat exposure can only be requested as long as the original image is in CONAXX.

### **6.4.9 GDT**

If you click on the button "Send message" in the "image" tab section "GDT" a GDT message will be created as defined in the GDT.ini file section [GDTREPLY]. By default, the file name is "propaxx2edv.gdt" and the path is "C:\Program Files\PROPAXX Viewer\export". This file contains patient and image-related data.

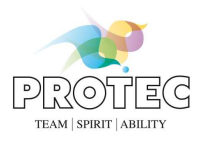

# *6.5 Tools*

The functions from the *"Tools"* tab on the ribbon are described in the following section (see Figure 45). The *"Windowing"* tool is automatically selected when the program is started. This is the starting point for the functions described in the following sections.

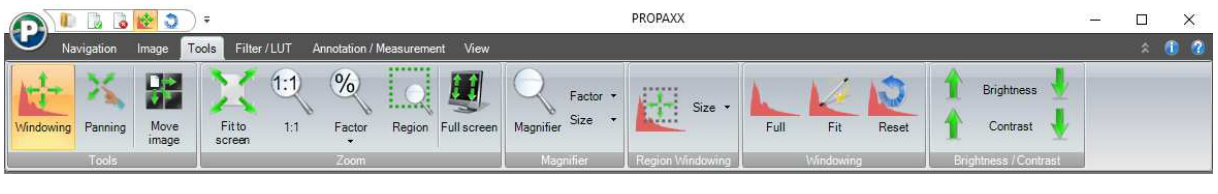

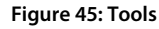

## **6.5.1 Tools**

This chapter describes the general tools on the *"Tools"* tab in the ribbon.

### *6.5.1.1 Windowing*

This is the default mode. Here, you can define the distribution of the greyscale. Press and hold the left mouse button (the mouse pointer changes) and move the mouse over the image. Horizontal mouse movements modify the window width of the greyscale area. Vertical mouse movements alter the position of the defined greyscale window in the histogram. The *"Windowing"* mode remains selected.

### *6.5.1.2 Panning*

If you click on this button, the mouse pointer changes to a hand. If the image is larger than the predefined field or if it has been enlarged by zooming, you can move it within the area/tile where it is loaded, by pressing and holding the left mouse button. Clicking on the *"Panning"* button for a second time takes you out of the mode.

### *6.5.1.3 Move image*

This function allows you to move an image from one tile to another. You click on the button (the mouse pointer changes) and pull the image that is to be moved from the original tile in the lightbox to the target tile. If the target tile is already occupied by an image, the two images swap places. Clicking on the *"Move image"* button for a second time takes you out of the mode.

### **6.5.2 Zoom**

This section deals with the functions from the "*Zoom"* section on the *"Tools"* tab*.* In this section, you will find the following zoom options that can be used in the complete patient image or in part of an image.

### *6.5.2.1 Fit to screen*

If you click on this button, the current image is modified to the size of the display field or tile. The previously selected function remains selected.

### *6.5.2.2 1:1*

If you click on this button, the image is shown in a 1:1 ratio, i.e. one pixel in the image corresponds to one pixel on the screen. The previously selected function remains selected.

### *6.5.2.3 Factor*

If you click on this button, you have the option to define the factor by which the image is enlarged or reduced. You can either select a predefined value or you can define one yourself. The previously selected function remains selected.

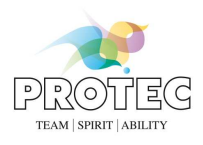

### *6.5.2.4 Region*

If you click on this button, the mouse pointer changes to a cross. By pressing and holding the left button on the mouse, you can pull a rectangle over the area that should be enlarged. When you release the mouse button, the selected area of the image is shown enlarged.

### *6.5.2.5 Full screen*

If you click on this button, the image is shown as a full screen image. This can also be achieved with a double-click on the image. You can return to normal view with a double-click or through the context menu or with the keyboard "ESC".

### **6.5.3 Magnifier**

If you click on this button, the mouse pointer changes to a square. If you move the square over the picture, the area within the square is shown magnified. You exit this mode with a second click on the *"Magnifier"* button. You can modify the magnification factor and the size of the magnifier area through the *"Factor"* and *"Size"* buttons respectively.

### **6.5.4 Region Windowing**

If you click on this button and left click on the image and keep the mouse button pressed, you can select the required region and then release the mouse button again. Each time the mouse stops moving while the mouse button is pressed the windowed image is being calculated. When the mouse button is released, the windowing settings will be applied on the complete image. With this action, the grey scale values of the affected region are windowed so that a maximum contrast is achieved. The windowing of the cut-out is used on the complete image and on the histogram. You can modify the size of the windowed area through the *"Size"* button. This function can only be used on DICOM images. You can leave the mode by clicking on the button again.

### **6.5.5 Windowing**

This section deals with the functions from the "*Windowing"* section on the *"Tools"* tab*.*

### *6.5.5.1 Full*

If the *"Full"* function is used, the grey scale value distribution in the histogram extends over the complete grey scale value range and these values are used on the DICOM image.

### *6.5.5.2 Fit*

*"Fit"* causes an optimum grey scale value distribution on the histogram. This distribution is then used on the DICOM image.

### *6.5.5.3 Reset*

*"Reset"* causes the window grey scale value properties to be read out of the DICOM header and for them to be used on the histogram and the corresponding image.

### **6.5.6 Brightness / Contrast**

Clicking on the up arrow causes a brightening or an increase in the contrast of the image. Clicking on the down arrow reduces the brightness or contrast settings.

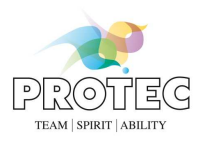

# *6.6 Filter and lookup tables*

The following section describes the functions on the *"Filter/LUT"* tab (see Figure 46) on the ribbon.

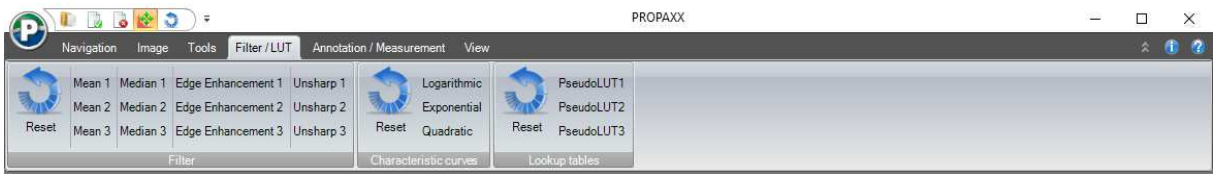

#### **Figure 46: Filter and lookup tables**

### **6.6.1 Filter**

Here you have the option of using various filters on the image. The actively used filter is shown in the overlays. Clicking on the *"Reset"* button displays the unfiltered image again.

### **6.6.2 Characteristic curves**

The visible grey value range of the image is transformed based on a predefined function.

### **6.6.3 Lookup tables**

Predefined lookup tables are available for selection in this area. A look up table defines a new grey scale or colour value for each grey scale value from the grey scale value range. When the lookup table used, each pixel in the image is assigned a new value, according to this assignment, in order to achieve an alternative representation of the image.

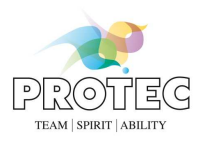

## *6.7 Annotations and measurements*

The following is true for all the buttons in the ribbon (see Figure 47): If the function is not executed but a second click is made on the button to switch the function off again, you are returned to *"Windowing"* mode. If the functions are executed, you are then in *"Select objects"* mode, unless otherwise described.

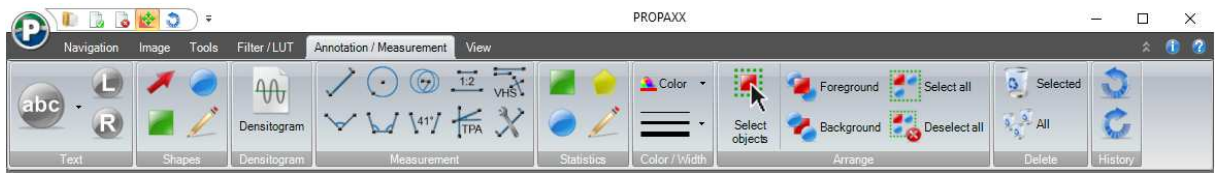

**Figure 47: Annotations and measurements** 

## **6.7.1 Text**

This section deals with the functions from the "*Text"* section on the *"Annotation / Measurement"* tab*.*

### *6.7.1.1 Abc*

The predefined texts can be selected from the dropdown list linked to this button. If you click on the button, an input dialog opens (see Figure 48), where a freely definable text can be entered. After confirming, you can place the text. The text can be modified retrospectively in terms of colour and size.

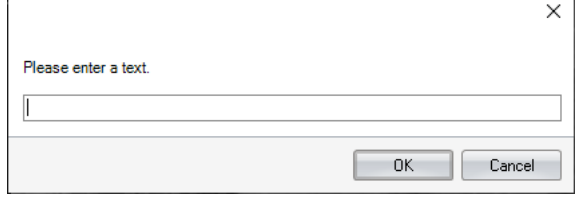

**Figure 48: Input of annotation text**

### *6.7.1.2 Left/right marker*

These functions allow you to set left/right markers in the image. After clicking on these buttons, the selected marker can be placed at any position in the image. The markers can be made larger or smaller retrospectively.

### **6.7.2 Insert shapes**

Using these functions, you can add shapes ( $\bigcirc$ ,  $\bigcirc$ ,  $\bigcirc$ ) to the image, in order to highlight a particular area of the image. You click on the corresponding button and with the left mouse button held down, you drag the mouse pointer over the image. Once the shape is finished, you release the mouse button. The shapes can be modified retrospectively in terms of colour and size.

### **6.7.3 Densitogram**

Using this function, a greyscale profile can be created for a predefined section of the image. Clicking on this button changes the mouse pointer to a line drawing tool. The section of the image for which the profile should create is defined with this line, which can be drawn on the image with the left mouse button held down. When the line is complete, an additional window (see Figure 49) appears where the greyscale profile is shown. In this window you have the possibility to export the greyscale profile as an image or to copy the greyscale profile to the Clipboard.

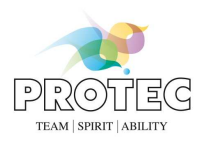

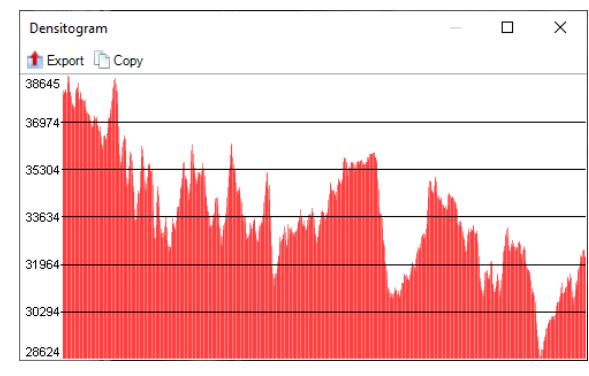

**Figure 49: Densitogram** 

### **6.7.4 Measurement**

This section deals with the functions from the "*Measurement"* section on the *"Annotation / Measurement"* tab*.*

### *6.7.4.1 Distance*

This function can be used to measure a distance in the image. To do this, click on the  $\checkmark$  button, position the mouse pointer at the starting point and then with left mouse button held down, move it to the end point. Then the length of the distance is displayed. The basis for this measuring function is the data from the "PIXEL\_SPACING" or "IMAGER\_PIXEL\_SPACING" tag in the DICOM header of the corresponding image. If this data is not available, a pixel is used as the unit. A calibration (see 0) can be carried out if a reference object with a known scale is present in the image.

### *6.7.4.2 Angle*

Using this function, an angle within the image can be measured. To do this, click on the  $\checkmark$  button, mark the starting point of one axis with a left click, mark the point of the angle with a second click and finally mark the end point of the second axis with a third click. Then the size of the angle is shown in degrees.

### **6.7.4.3 Circle**

This function allows a circle measurement with the indication of the radius of the circle. This is done in a series of steps. After selecting the  $\odot$  tool, the mouse pointer changes to a cross with a circle and a "1". Now you have to define the centre of the circle. This is done by making a left click on a position in the image. The next mouse click defines the radius of the circle. Once the last action has been carried out, the radius can be read off.

### *6.7.4.4 HD Angle*

This function allows a so-called hip dysplasia angle measurement to be made. This is done in a series of steps. After selecting the  $\mathcal{A}$  tool, the mouse pointer changes to a cross with a circle and a "1". Now you have to define the centre of the circle for the first angle. This is done by making a left click on a position in the image. The next mouse click defines the radius of the circle. Once the first circle is defined, the mouse pointer changes to a cross with a circle and a "2". Now, the circle for the second angle can be drawn in the same way. Once the second circle is defined, the mouse pointer changes again to a cross with an arrow. The last click defines the direction of the angle. Once the last action has been carried out, both angles can be read off. After completing the drawing work, you can adjust the individual components of the HD angle.

### *6.7.4.5 PennHIP measurement*

This function allows a so-called PennHIP measurement. This is done in a series of steps. After selecting the  $\circledast$  tool, the mouse pointer changes to a cross with a circle and a "1". Now you have to define the centre of the first circle. This is done by making a left click on a position in the image. The next mouse click defines the radius of the circle. Once the first circle is defined, the mouse pointer changes to a cross with a circle and a "2". Now, the second circle can be drawn in the same way. Finally the distraction index ( $DI = d/r$ , with  $d =$  distance between the center of the

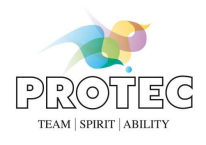

femoral head and the center of the acetabulum,  $r =$  radius of the femoral head) will be displayed. After completing the drawing work, you can adjust the individual components of the PennHIP measurement.

#### *6.7.4.6 Angle between two lines*

This function allows measuring an angle between two lines. This is done in a series of steps. After selecting the  $V''$ tool, the mouse pointer changes to a cross with a line and a "1". Now you have to define the starting point of the first line. This is done by making a left click on a position in the image. The next mouse click defines the end point of the first line. Once the first line is defined, the mouse pointer changes to a cross with a line and a "2". Now, the second line can be drawn in the same way. Once the last action has been carried out, the angle can be read off.

### *6.7.4.7 Cardiothoracic ratio*

This function allows measuring a cardiothoracic ratio. This is done in a series of steps. After selecting the  $\frac{12}{12}$  tool, the mouse pointer changes to a cross with a line and a heart. Now you have to define the starting point of the first line (heart). This is done by making a left click on a position in the image. The next mouse click defines the end point of the first line. Once the first line is defined, the mouse pointer changes to a cross with a line and a thorax. Now, the second line (thorax) can be drawn in the same way. Once the last action has been carried out, the ratio of the heart line and the thorax line can be read off.

#### *6.7.4.8 Tibial-Plateau-Angle (TPA)*

This function allows measuring a tibial plateau angle (TPA). This is done in a series of steps. After selecting the  $\mathbf{r}_{\text{min}}$ tool, the mouse pointer changes to a cross with a line and a "1". Now you have to define the starting point of the first line (tibial plane - right point). This is done by making a leftclick on a position in the image. The next mouse click defines the end point of the first line (tibial plane - left point). Once the first line is defined, the mouse pointer changes to a cross with a line and a "2". Now, the second line (axis from top to bottom) can be drawn in the same way. Once the last action has been carried out, the angle can be read off.

### *6.7.4.9 Vertebral Heart Score (VHS)*

This function allows measuring a vertebral heart score (VHS). This is done in a series of steps. After selecting the  $\overline{u}$ tool, the mouse pointer changes to a cross with a line, a heart, a "1" and a "L". Now you have to define the starting point of the first line (longitudinal axis measurement). This is done by making a leftclick on a position in the image. The next mouse click defines the end point of the first line (longitudinal axis measurement). Once the first line is defined, the mouse pointer changes to a cross with a line, a heart, a "1" and a "S". Now, the second line (short axis measurement) can be drawn in the same way. Once the second line is defined, the mouse pointer changes to a cross with a line, a heart, a "1" and a "T". Now, the reference point must be marked on the spine (T4). The direction can be defined with the next click. Once the last action has been carried out, the longitudinal axis measurement and the short axis measurement will be drawn automatically on the reference point T4. Also a label "VHS = " will be

displayed. By clicking on the edit icon ( $\Box$ ) an input window appears. Count the number of vertebrae that fall within the caliper points and enter the number in the field "L". The "S" (short axis measurement) value and the sum ("VHS") will be calculated automatically. To enter the result of the short axis measurement manually the option "Manual input" must be activated. The additional window will be closed by clicking on the "OK" button.

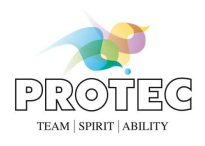

### *6.7.4.10 Calibration*

If the DICOM header of the corresponding image doesn't contain any information in the "PIXEL\_SPACING" or "IMAGER\_PIXEL\_SPACING" tags, no definitions can be made in metric units for the image. Distance measurements

can only be made in pixels. This function ( $\chi$  button) enables a manual calibration based on a reference distance in the image. An input dialog appears (see Figure 50) when the function is called, where the unit (mm, cm, inch) and the length that is to be defined is selected. After confirming with the *"OK"* button, the mouse pointer changes to a drawing tool for the distance measurement, which is used to describe the corresponding distance in the image. This distance reflects the predefined length. You can also modify the length of the calibration distance retrospectively, in order to adjust the calibration. All changes to the calibration distance are used immediately for all measurements in the image and for the ruler. When the function is complete, the calibration distance can be deleted from the image again (see 6.7.8). This has no effect on the previously executed calibration and prevents any subsequent erroneous operation on the calibration distance. When the calibration is complete, the "PIXEL\_SPACING" values are calculated from the inputs that have been made. After the image is accepted, these values are applied to the DICOM header of the corresponding image. The calibration function can be repeated at any time.

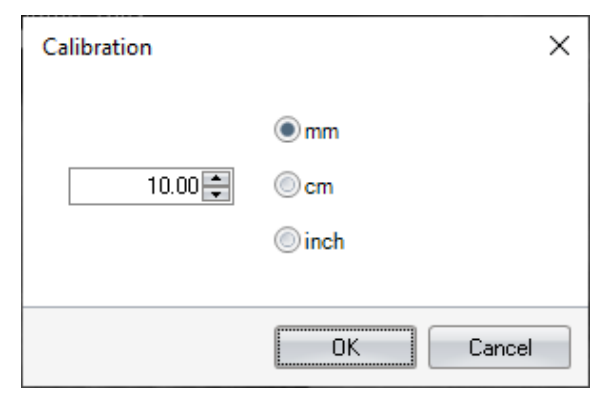

**Figure 50: Input of the reference measurement for the calibration** 

### **6.7.5 Statistics**

Using these functions, selected areas in the picture can be defined in various shapes ( $\bullet, \bullet, \bullet, \bullet$ ), which a statistical evaluation should be carried out for. After selecting a statistic area based on one of the predefined shapes, the *"Statistics"* function window opens (see 6.8.1.5), if it not already in the view. Within this area, you then have the option to calculate the statistical characteristics of this area and to set them in relation to the complete image.

### **6.7.6 Colour/Width**

The colour palette that is opened by clicking on the *"Colour"* button can be used to select a colour for the corresponding annotation, ahead of applying text, shapes and measurements. The colour can also be changed retrospectively. You can also define the line width for the annotation from the corresponding dropdown list. This line width can also be changed both before and after annotations are made. The selected colour and line width are used on all selected annotations and on those that are subsequently drawn.

### **6.7.7 Arrangement**

This section deals with the functions from the "*Arrange"* section on the *"Annotation / Measurement"* tab*.*

### *6.7.7.1 Select objects*

If shapes have been inserted in an image, these can be selected individually, in order to edit them further or to delete them.

### *6.7.7.2 Foreground/Background*

If several annotations are superimposed on each other, you can use these functions to define the order in which they are superimposed. To do this, you first have to select the object with *"Select object"* and then click on

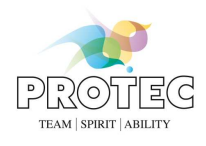

*"Foreground"* or *"Background"* respectively until the required position is reached in the sequence. The last annotation to be selected then remains selected.

### *6.7.7.3 Select/deselect all*

If you click on these buttons, all the annotations in the image are selected or deselected, respectively.

### **6.7.8 Delete**

This function can be used to delete selected or all annotations.

### **6.7.9 History**

With this function or a procedure can be revoked or repeated. There is no limit to the number of steps that can be revoked or repeated.

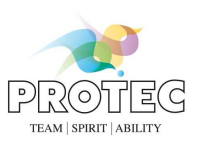

## User manual

# *6.8 View*

The functions from the *"View"* tab (see Figure 51) from the ribbon are described in the following section.

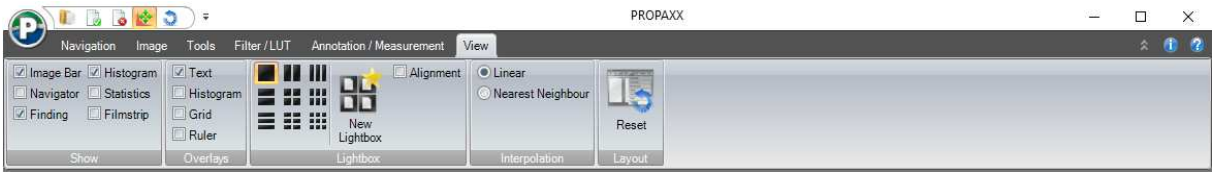

#### **Figure 51: View**

### **6.8.1 Show**

This section deals with the functions from the "*Show"* section on the *"View"* tab*.* 

It offers the option of showing/hiding the additional ("floating") function windows, *Image bar, Navigator, Finding, Histogram, Statistics and Filmstrip* in the PROPAXX viewer.

### *6.8.1.1 Image bar*

When opening images, they appear first as a small preview image in the image bar. The image bar is divided into three sections (see Figure 52), in order to separate the different image types that can be viewed at the same time. The upper section contains the images from the active patient (intrasystem images). The reference images are opened in the central section and the external images are displayed in the lower section of the image bar. You will find the *"Close all"* button in the header of the *"Reference Images"* and *"External Images"* sections, which is used to close all the images in the corresponding section. When an image is closed, it is not only removed from the image bar but also from the lightbox, if it was being displayed there. The header of each section can be shown and hidden using the double-arrow icon or with a double-click, in order to be able to optimise the use of the available space.

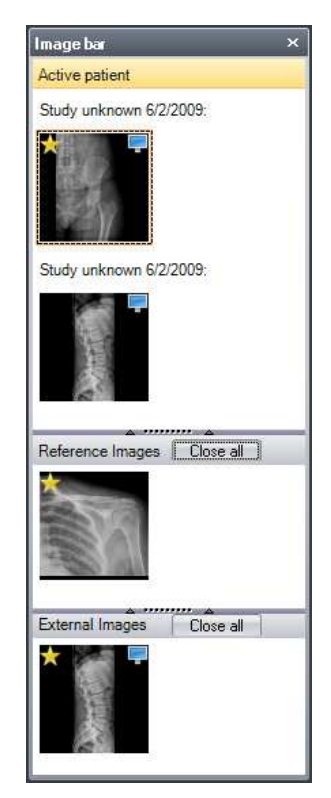

**Figure 52: Image bar** 

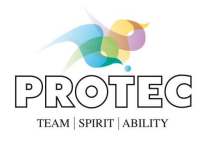

Not yet accepted images, for example all external images, are marked in the image bar with the symbol. Images, which are also shown in the lightbox, are labelled with the  $\sim$ -symbol.

#### *6.8.1.2 Navigator*

The patient work queue that is put together by the administration can be viewed and maintained in this floating window. Each patient is represented in the work queue by name, date of birth and sex (see Figure 53).

As patients' images cannot be viewed concurrently because only one patient is active at a time, the navigator offers

the option of scrolling to the previous or next patient using the **buttons** in the function bar above the work queue. You can also switch directly to any patient by double clicking on the corresponding entry in the work queue. When you change the active patient, only the corresponding opened images are removed from the image bar and the lightbox view. The patient record itself remains in the work queue and can be called again at any time.

It is also possible through the function bar to accept all images from one patient and to remove individual or all patients from the work queue.

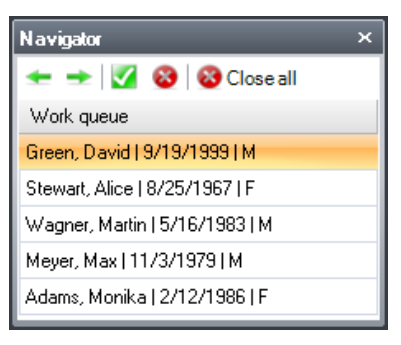

**Figure 53: Work queue in the navigator** 

#### *6.8.1.3 Finding*

The user can create, modify or view the content of a finding through the *"Finding"* window (see Figure 54). The window opens automatically as soon as a new findings file is created for the current patient. The corresponding file is loaded into the text area of the window. Patient data is automatically inserted into the document at defined positions, based on the template used for creating a finding file. The user can also insert patient data into the opened finding file, in the form of tags. The predefined text elements are reached through the *"Insert element"* button. If image findings are defined for images of a patient, they are reached through the *"Image findings"* button. The function bar above the text area allows a new findings file to be created and an existing findings file to be saved and/or deleted. You can also print the finding, export it as an RTF file or send it by e-mail.

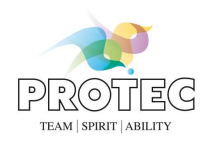

# **PROPAXX**

User manual

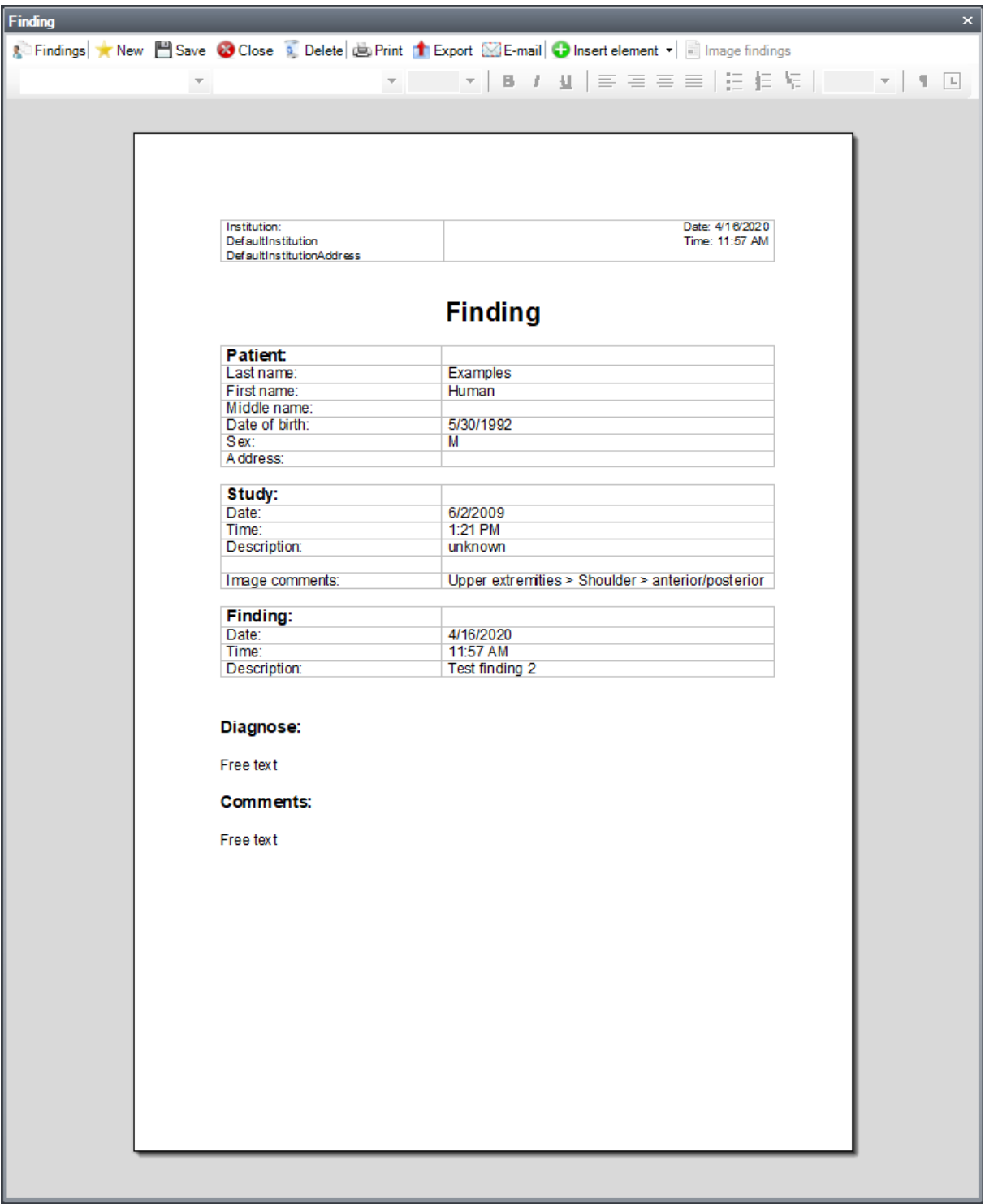

#### **Figure 54: Finding editor**

### *6.8.1.4 Histogram*

If an image is opened and selected in the lightbox, you can view the greyscale distribution (the histogram) in the corresponding image by opening this function window. As well as displaying, the histogram area (see Figure 55) also enables the interactive modification of the window values, the greyscale threshold values, in which the image should be displayed. This function corresponds to the *"Windowing"* function from the 6.5.1.1 section. With lower values, the greyscale distribution can also be shown in a logarithmic form (see *"Log"* checkbox Figure 55).

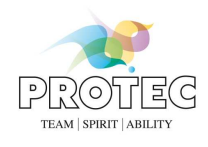

The **Letter and <b>buttons** fulfil the histogram functions "Full", "Fit" and "Reset" that were already described in sections 6.5.5.1, 6.5.5.2 and 6.5.5.3.

If you hover the mouse over the greyscale distribution, you can read out the exact value *("Greyscale")* and the number of pixels in the image *("Pixel count")*, that the greyscale value under the mouse pointer have.

You can also enter defined window values in the "Favourites" list (**button**), in order to be able to use them later on further images ( $\blacksquare$  button). Each favourite entry is shown in the list with its name, position and window width. When creating a new favourite window, a small dialog opens where the user can enter the name of the entry. The window values are read off automatically from the window currently defined in the histogram. Entries can be deleted again from the list with the **button**.

The favourite function is user-dependent, i.e. a favourite list is maintained for each user.

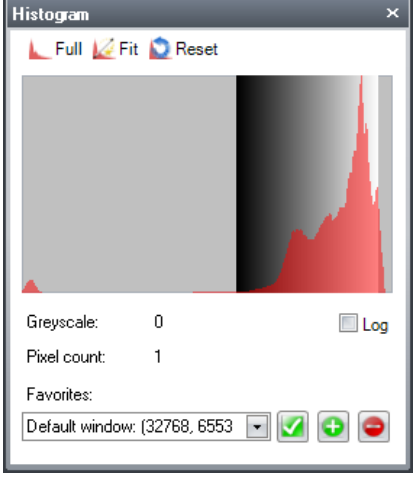

**Figure 55: Histogram** 

#### *6.8.1.5 Statistics*

If you have defined an area in the image through a shape from the *"Statistics"* group (see 6.7.5) , statistical values such as mean value, minimum, maximum, pixel count and signal-to-noise ratio can be evaluated for this area, by clicking on the *"Calculate"* button in this function window. In this case, a histogram is created for the defined image structure. Statistical values are also calculated over the complete image for comparison purposes.

|                         | Complete<br>Image | Selection |
|-------------------------|-------------------|-----------|
| Mean                    | 54,712            | 59,278    |
| Maximum                 | 64,335            | 60,335    |
| Minimum                 | n                 | 58,096    |
| Total Pixel Count       | 6,265,714         | 7,391     |
| Signal/Noise ratio 5.66 |                   | 158.85    |
| Selection size          | 100%              | 0%        |
|                         |                   |           |

**Figure 56: Evaluation of a statistical surface** 

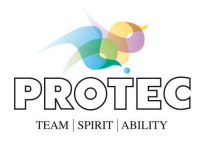

### *6.8.1.6 Filmstrip*

This window allows to navigate through the frames of an opened sequence.  $\overline{\mathbf{x}}$ **Filmstrip** ПR ⊖⊕ Ð Speed:  $\begin{array}{c} \hline \end{array}$ ∢  $1/11$ 

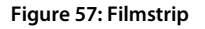

#### **6.8.2 Overlays**

This section deals with the functions from the "*Overlays"* section on the *"View"* tab*.* 

Further view components such as *Grid, Ruler, Overlays* and *Alignment* can be activated here. There is a checkbox for each element, which is used to control whether the corresponding view component is visible or not.

#### *6.8.2.1 Text*

This function is used to show and hide the patient and image data, which is displayed for the image that is loaded in the lightbox. The content of the overlay can be adjusted through the configuration.

#### *6.8.2.2 Histogram*

Here you have the possibility to display a histogram in the image.

#### *6.8.2.3 Grid*

Here, you can display the grid for the lightbox. The unit, scale and colour of the grid can be set through the configuration.

#### *6.8.2.4 Ruler*

If this function is active, a ruler appears at the upper and left edge of each tile in the lightbox. The unit, scale and colour of the ruler can be set through the configuration.

#### **6.8.3 Lightbox**

This section deals with the functions from the "*Lightbox"* section on the *"View"* tab*.* 

#### *6.8.3.1 Tiling*

The tiling can be changed over the 9 buttons. The following tilings are available: 1x1 tiling ( $\Box$ ), 2x1 tiling ( $\Box$ ), 3x1 tiling (**II)**, 1x2 tiling (**III**), 2x2 tiling (**III**), 3x2 tiling (**III**), 1x3 tiling (**III**), 2x3 tiling (**III**), 3x3 tiling (**III**).

#### *6.8.3.2 Additional lightbox*

You can use this function if you want to display several images or if you want to work with several monitors. It makes a second display window available, which can also be on a second screen. A further lightbox is available in this display window, where the tiling can be set and images can be loaded independently of the primary lightbox. A maximum of 8 additional lightboxes can be used.

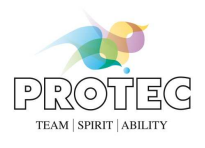

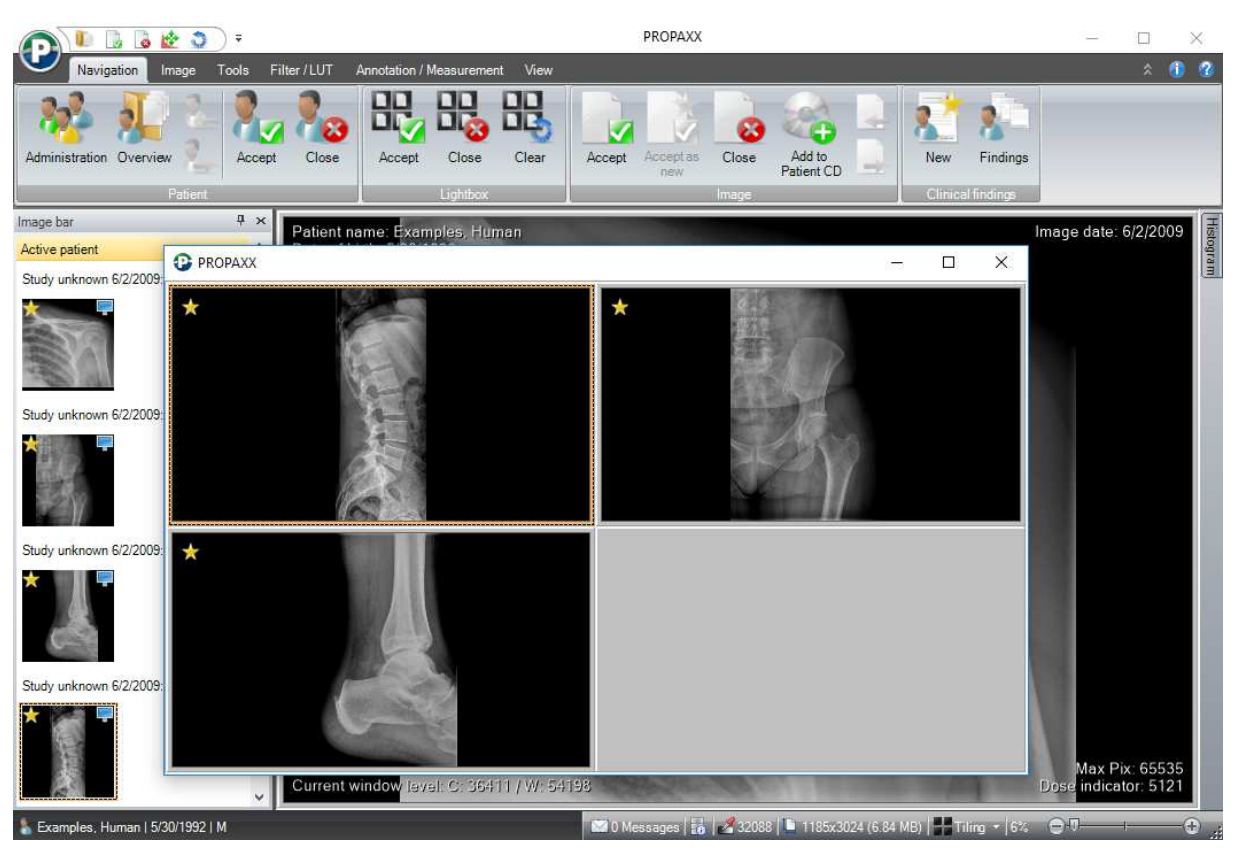

**Figure 58: Additional lightbox**

### *6.8.3.3 Alignment*

If 1x2, 2x1 or 2x2 tiling is defined, this function allows you to align images from neighbouring tiles in the lightbox with each other. Figure 59 shows four images in a 2x2 tiling, before using the *"Alignment"* function. The result following use of the *"Alignment"* function can be seen in Figure 60.

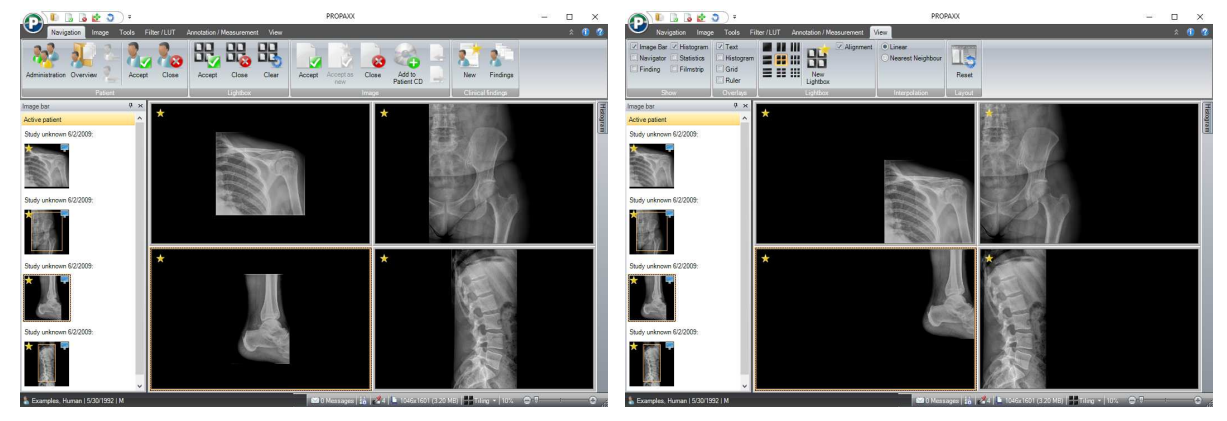

Figure 59: Images in a 2x2 tiling **Figure 60: Aligned images in a 2x2 tiling** 

### **6.8.4 Interpolation**

Here you select between two interpolation methods.

# **6.8.5 Reset layout**

This function returns the layout of the program window to its initial state. Any changes made by the user, e.g. visibility and position of the floating function windows are overwritten of this function is used.

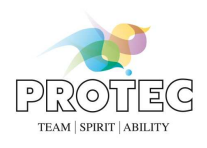

## *6.9 Quick access toolbar*

Each button from the ribbon and the start menu can be added or removed to the Quick Access Toolbar/QAT trough its context menu (see Figure 61). The button then appears additionally as a small icon in the quick access toolbar area (see Figure 6) and is therefore visible at all times. You have quick access to the corresponding function at all times through this function.

|             | Navigation                  |                                             | Image | Tools | Filter / LUT | Annotation / M |  |
|-------------|-----------------------------|---------------------------------------------|-------|-------|--------------|----------------|--|
|             |                             |                                             |       |       |              |                |  |
|             | Add to Quick Access Toolbar |                                             |       |       |              |                |  |
| Administrat |                             | Place Quick Access Toolbar below the Ribbon |       |       |              |                |  |
|             |                             | Minimize the Ribbon                         |       |       |              |                |  |

**Figure 61: Context menu to a function button from the ribbon** 

A quick access button can be removed from the quick access toolbar using the context menu (see Figure 62).

| Navigation | Remove from Quick Access Toolbar<br>Place Quick Access Toolbar below the Ribbon |
|------------|---------------------------------------------------------------------------------|
|            | Minimize the Ribbon                                                             |

**Figure 62: Context menu of a quick access button** 

## *6.10 Status bar*

As Figure 63 shows, the status bar is divided into four sections.

The section containing information about the active patient is in the left section of the status bar. By clicking on the name of the active patient you can open the overview of all his images.

In the second section, messages retrieved from the server could be displayed. With the next icon you can get information about the configured storage locations. Additionally, the second section shows the greyscale at the position of the mouse pointer as well as the width and height of the selected image in pixels and the size of the active image is given in Megabyte (MB).

The third section shows the defined tiling for the active lightbox and facilitates the definition of a new tiling, using the available list.

The fourth has a slide controller for the interactive modification of the zoom factor.

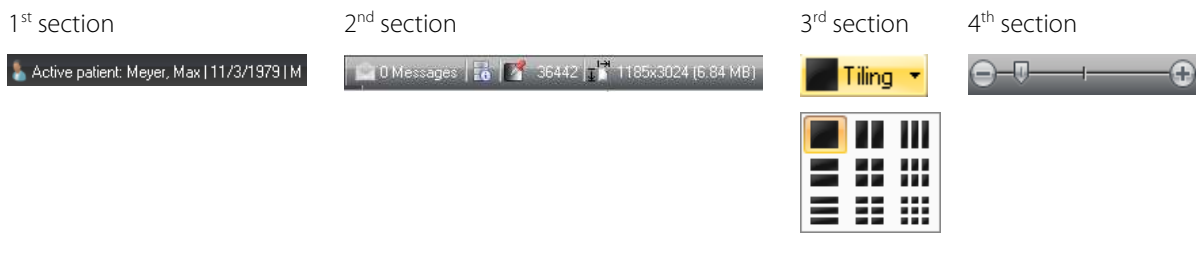

**Figure 63: Construction of the status bar** 

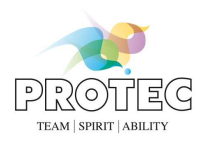

## *6.11 Shortcut*

Table 6 gives an overview of the shortcuts that are available in PROPAXX. These are split into two levels: Level 0 without (see also Figure 64) and Level 1 with use of the "CTRL" key (see also Figure 65). The functions can only be called through the shortcuts if they are also defined and/or released in the corresponding licence file (Viewer type).

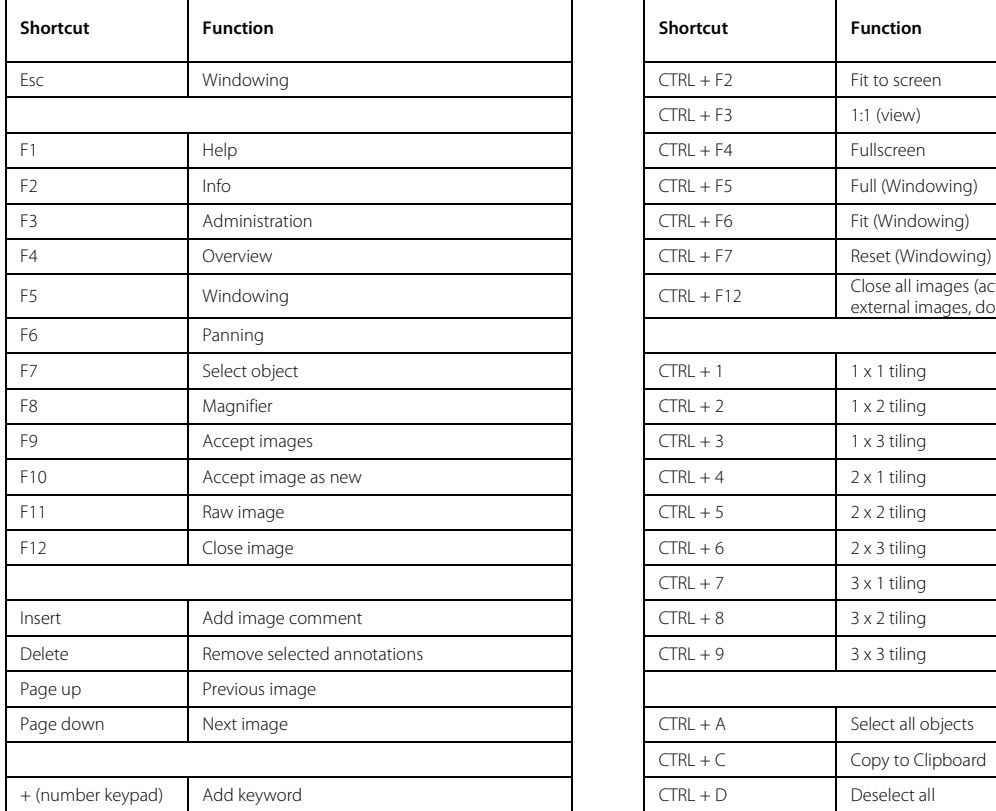

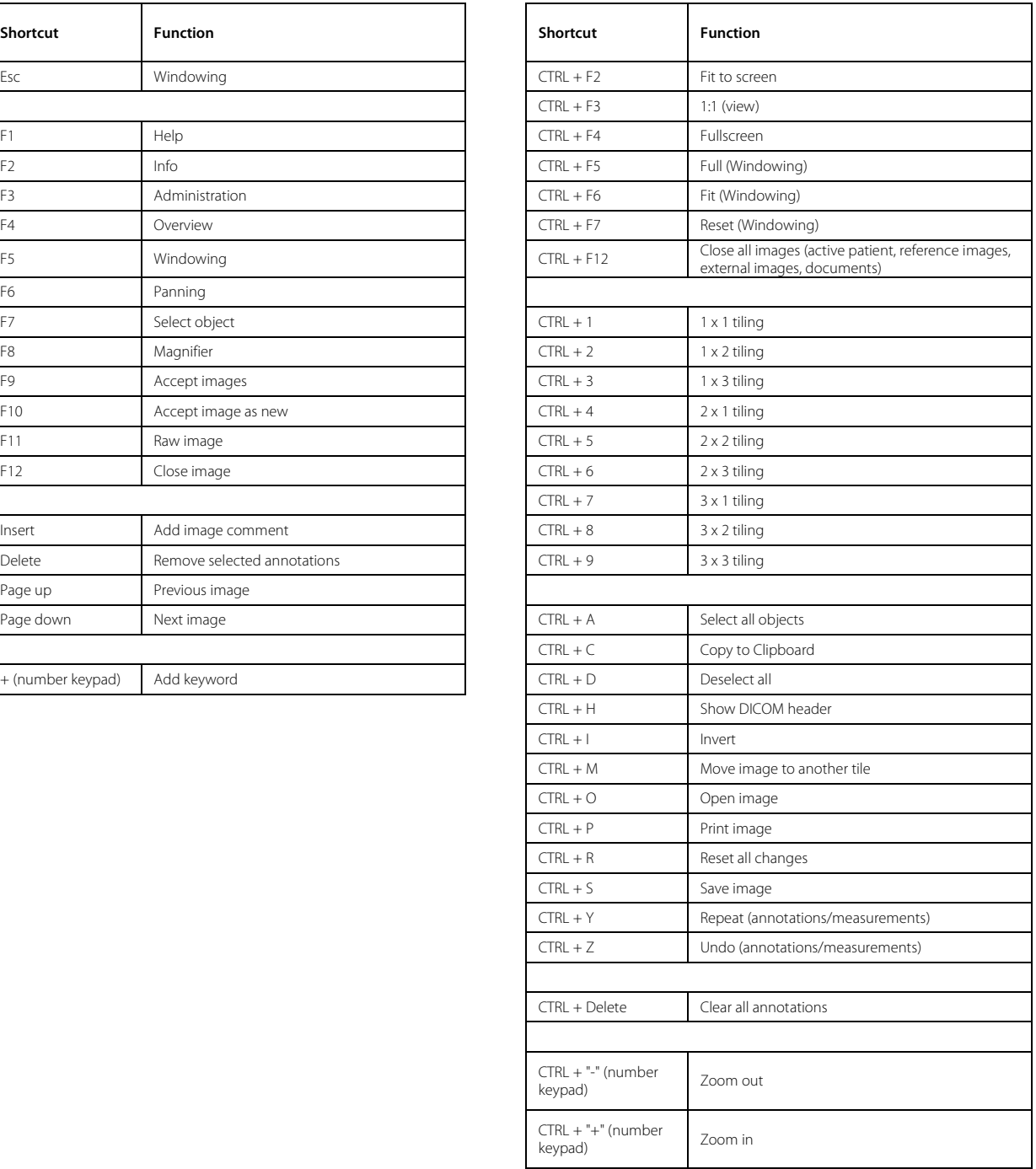

**Table 6: Shortcuts in the PROPAXX viewer** 

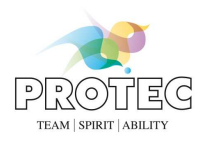

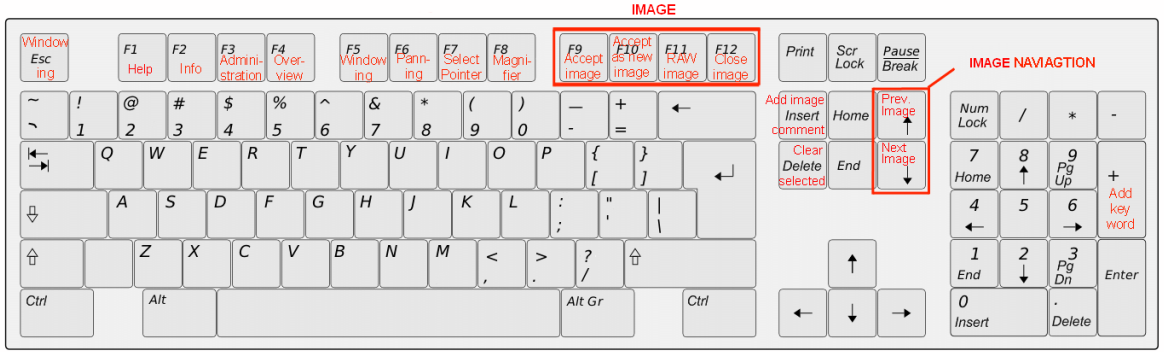

#### **Figure 64: Shortcuts in level 0**

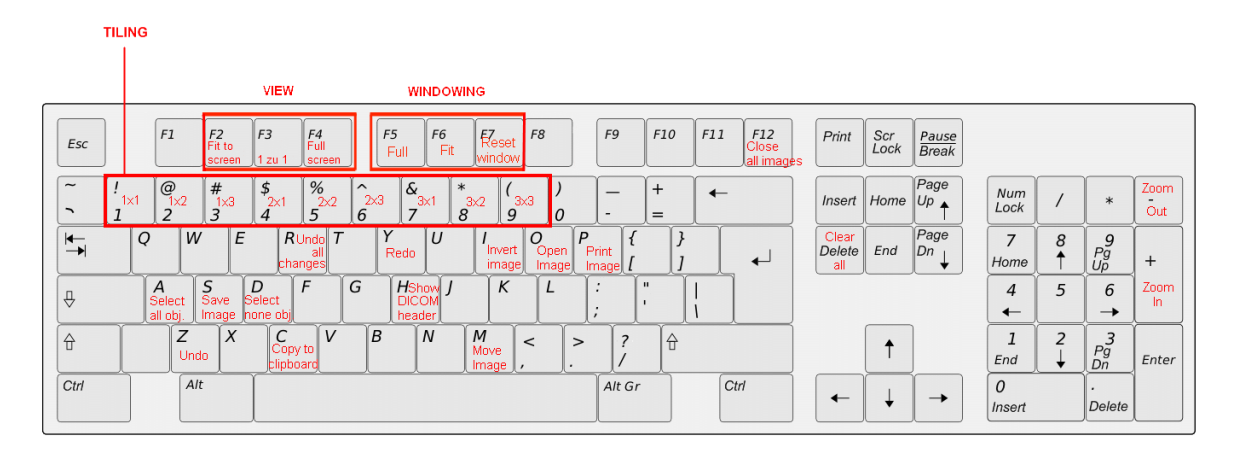

**Figure 65: Shortcuts in level 1 (in combination with the "Ctrl" key)** 

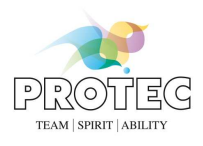

# *6.12 Info*

The dialog shown in Figure 66 can be called up through the **b**utton in the right-hand area of the ribbon. General information such as version number, current Viewer licence and the user who is logged in for the current session is shown here, together with the dealer data. The licence agreement that was accepted during installation can be viewed again through the *"View license"* button.

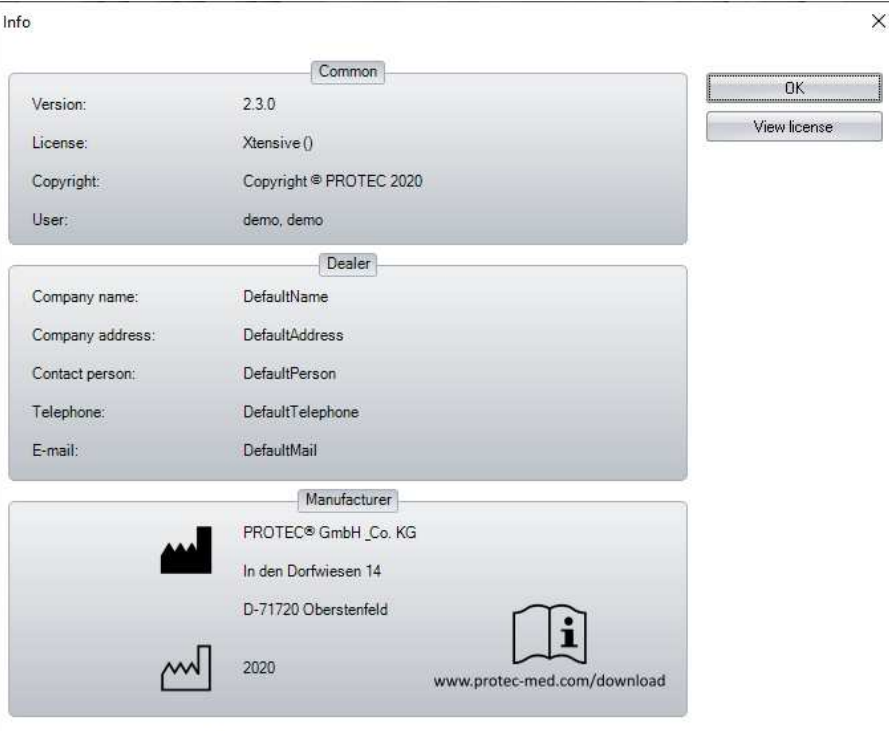

**Figure 66: Info dialog** 

# *6.13 Help*

Explanations and advice about the individual program points can be found in the Help function.

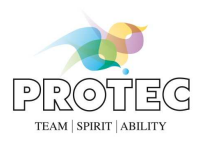

### *6.14 Storage of external images*

Images opened as external images (see 6.2.3) can be saved in the PROPAXX system using the *"Accept"* function. As PROPAXX stores all images in the DICOM format, the images that are to be imported must have a complete DICOM header. In the case of non-DICOM images as well as with DICOM images with incomplete header information, the missing data will be requested from the user through corresponding input dialogs. Non-DICOM images are stored in the system as so-called "OT" images. Image editing operations are not allowed on OT images. OT images are identified through the symbol  $\Box$  under the overlays in the lightbox.

A prerequisite for the storage of external images is that the image is not yet present in the system. Image identification is done through the SOP instance UID in the DICOM header of each image.

An external DICOM images must first be opened and then accepted, in order to be able to store it in the system. If any of the header information is missing, a corresponding dialog appears for the information type in question, where the missing information can be entered (see Figure 67 and Figure 68). Mandatory fields are highlighted in red. The image is saved once the inputs have been made and then by clicking on *"OK"*.

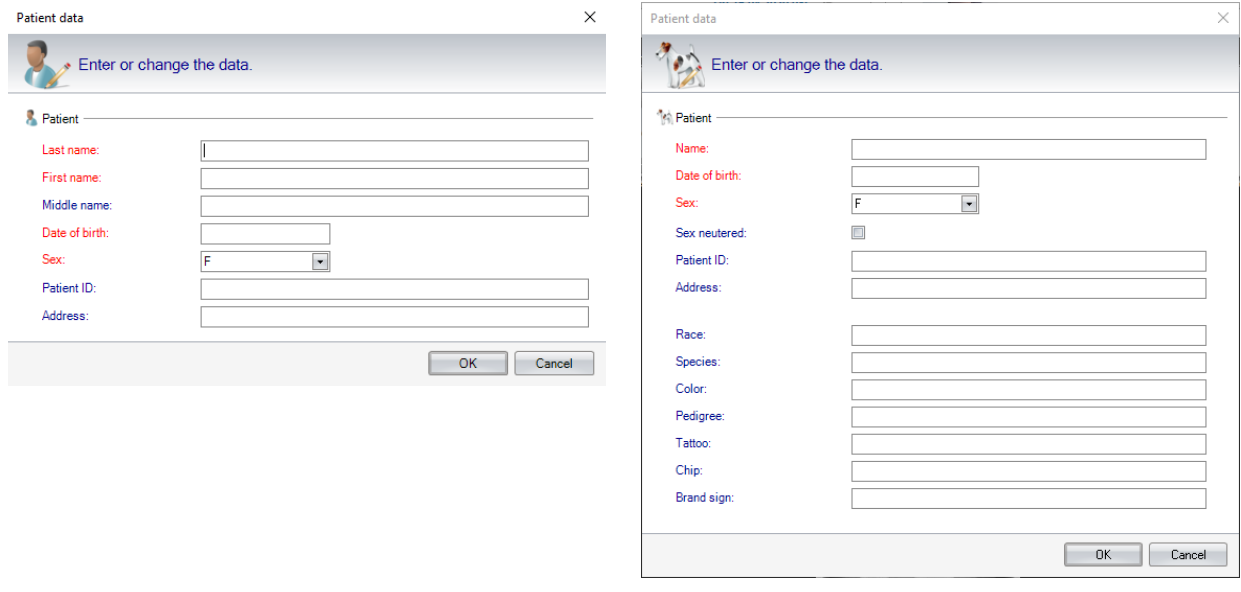

*Human version VET version* 

**Figure 67: Input dialogs for the patient data when storing incomplete DICOM images** 

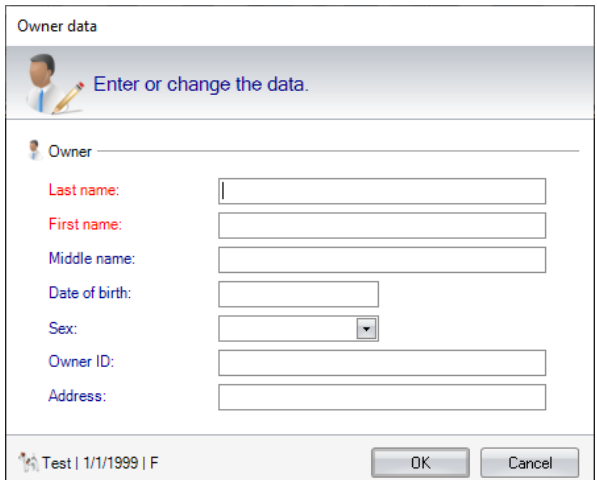

**Figure 68: Input dialogs for the owner data when storing incomplete DICOM images ( VET version)** 

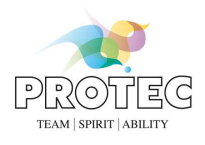

The storage of non-DICOM images is done in a similar way, with the difference that the input screen (see Figure 69 and Figure 70) is more detailed than with the incomplete DICOM images. Mandatory fields are also highlighted here in red. The mandatory fields for the OT image input dialogs can be defined though the *"Mandatory fields SC"* configuration section.

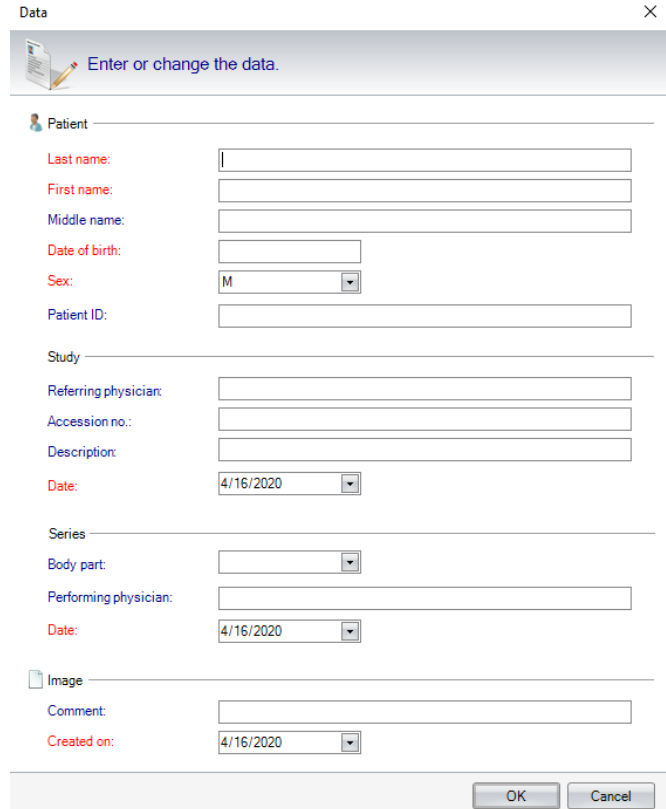

**Figure 69: Input dialog when storing non-DICOM images (Human)** 

# **PROPAXX**

User manual

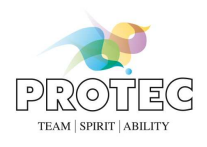

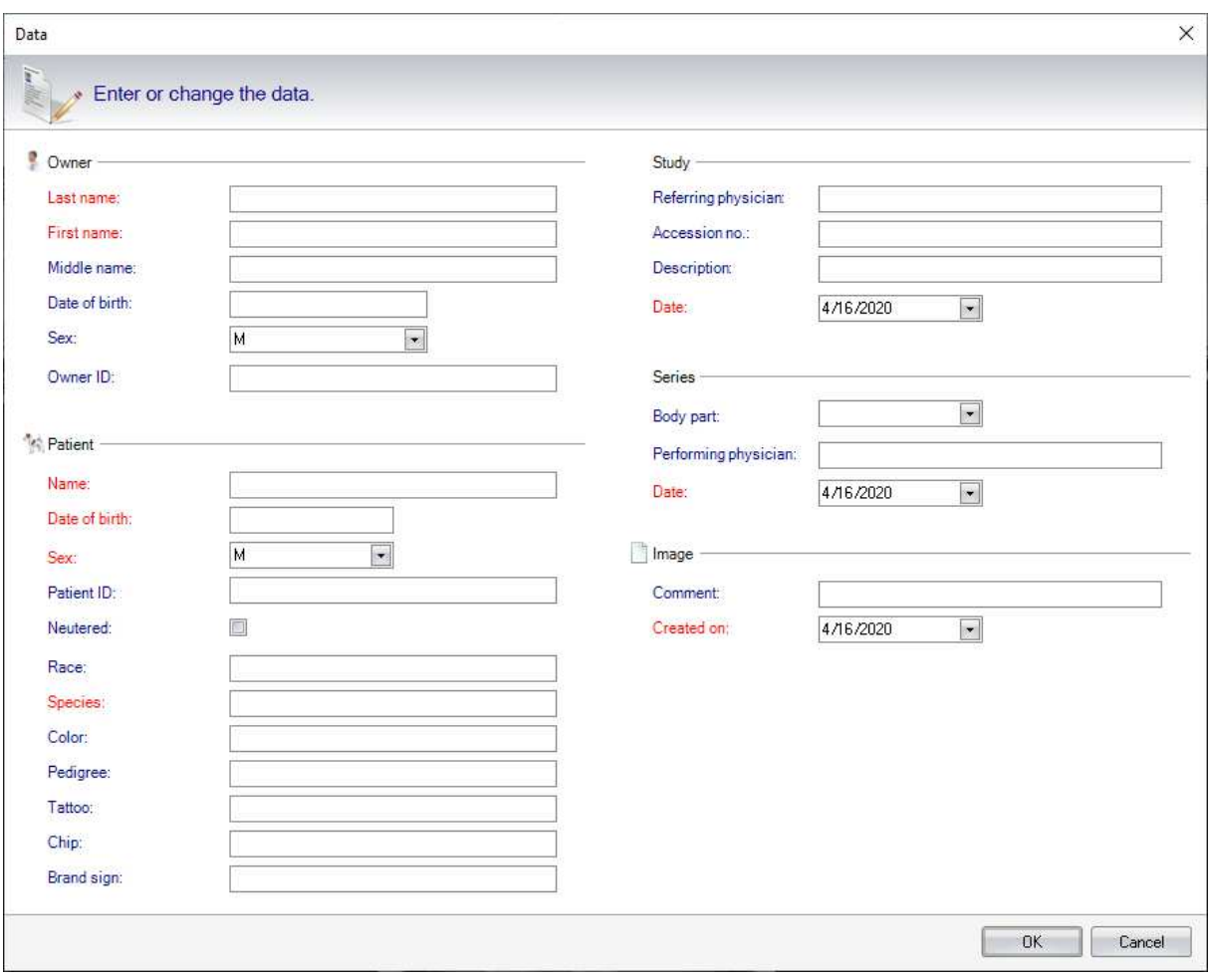

**Figure 70: Input dialog when storing non-DICOM images ( VET version)** 

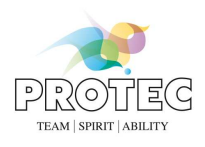

# **7. Configuration**

The configuration user interface in the PROPAXX Viewer is made up of several themed sections. Each configuration section is described individually in the following figures. Changes to the configuration are only activated after clicking on the *"Save"* button. Using the *"Dump"* button, you can export all the configuration settings as a text file.

# *7.1 Annotations and measurements*

The appearance of annotations and measurements can be influenced through the settings in this configuration section (see Figure 71).

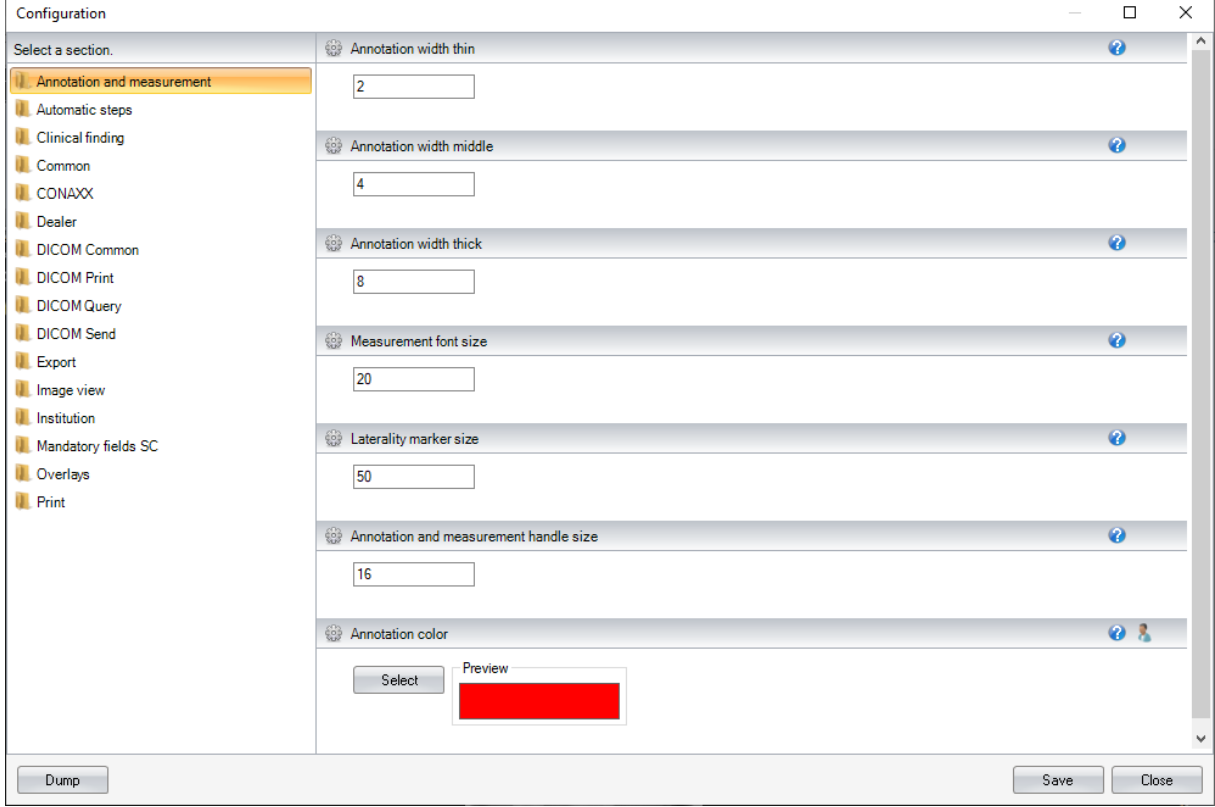

**Figure 71: Configuration Annotations and measurements** 

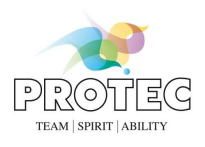

# *7.2 Automatic steps*

If the resetting of search criteria is not active in the administration (default setting), the results of the last search are always shown when opening the administration window. You can further define in this configuration section (see Figure 72) whether the patient administration automatically opens at every start of the Viewer. If the configuration item *"Accept unaccepted images automatically"* is enabled, the internal not accepted images will be accepted as soon as the images leave the lightbox.

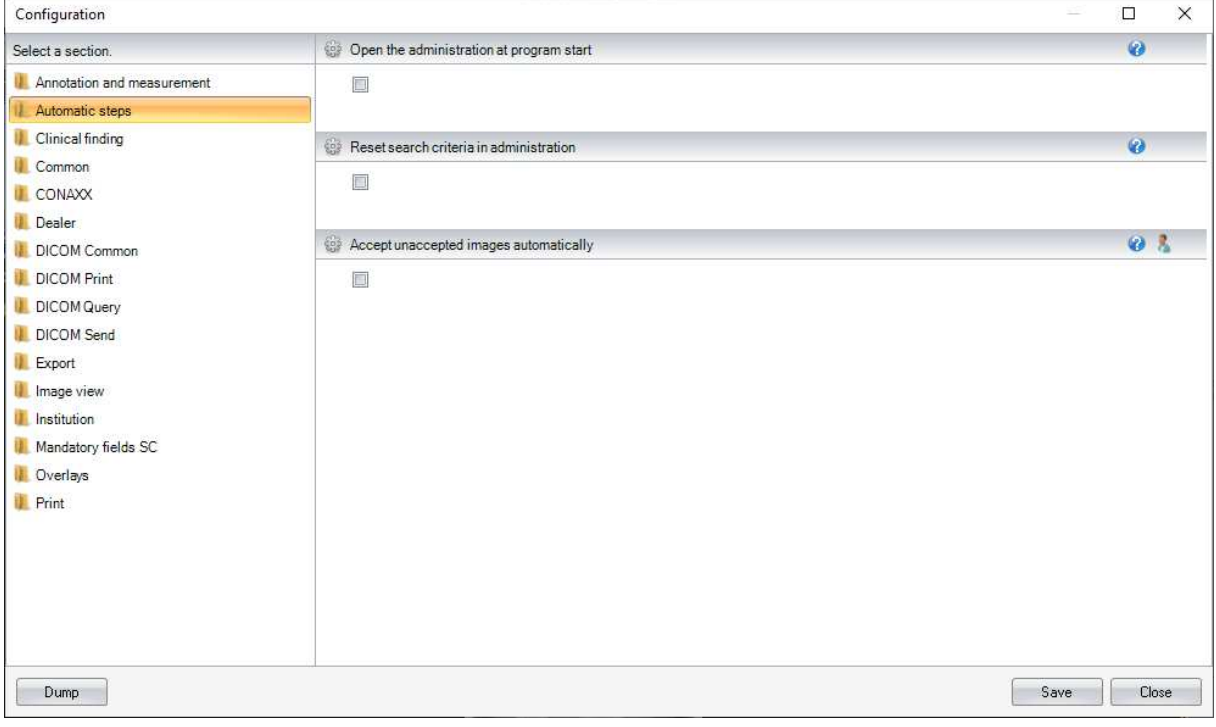

**Figure 72: Configuration Automatic steps** 

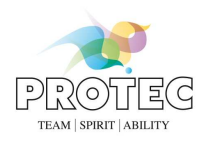

# *7.3 Clinical finding*

In this configuration section (see Figure 73), the favorites list of the image findings can be managed.

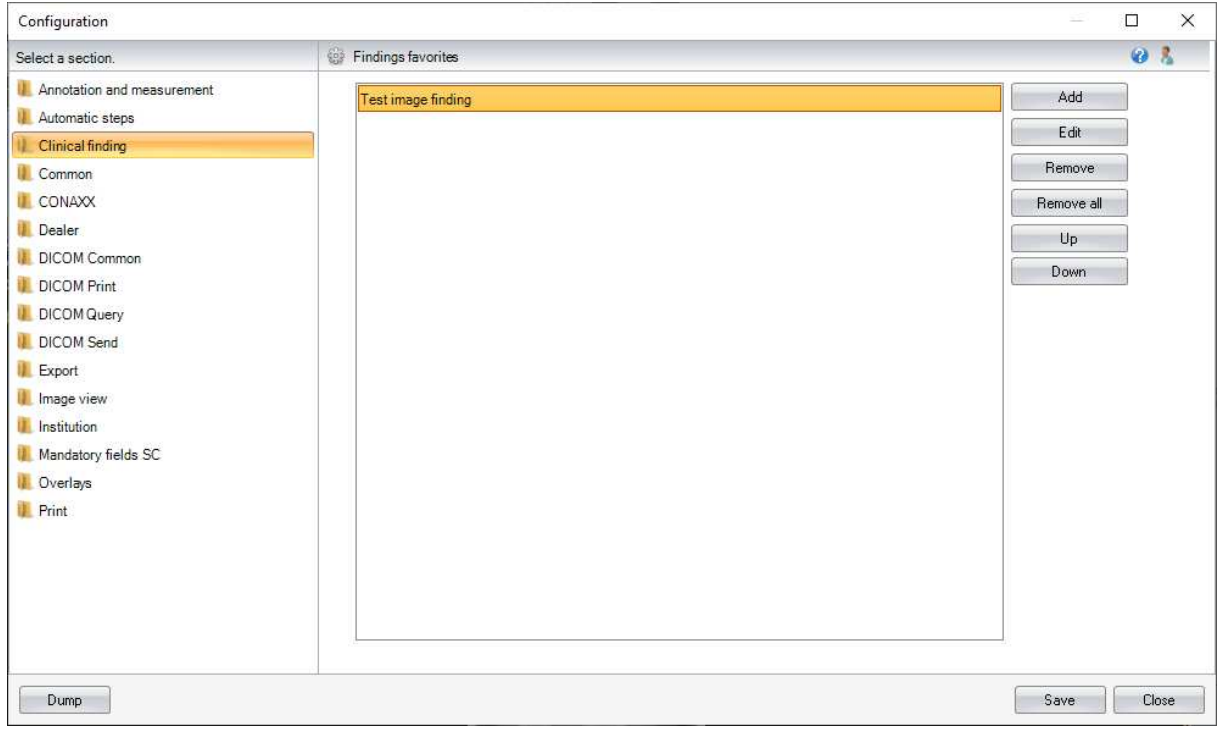

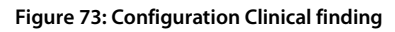

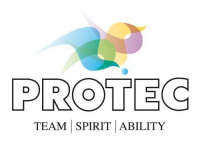

## User manual

# *7.4 Common*

In this configuration section (see Figure 74) can be defined whether the ribbon "Filter / LUT" will be displayed or not.

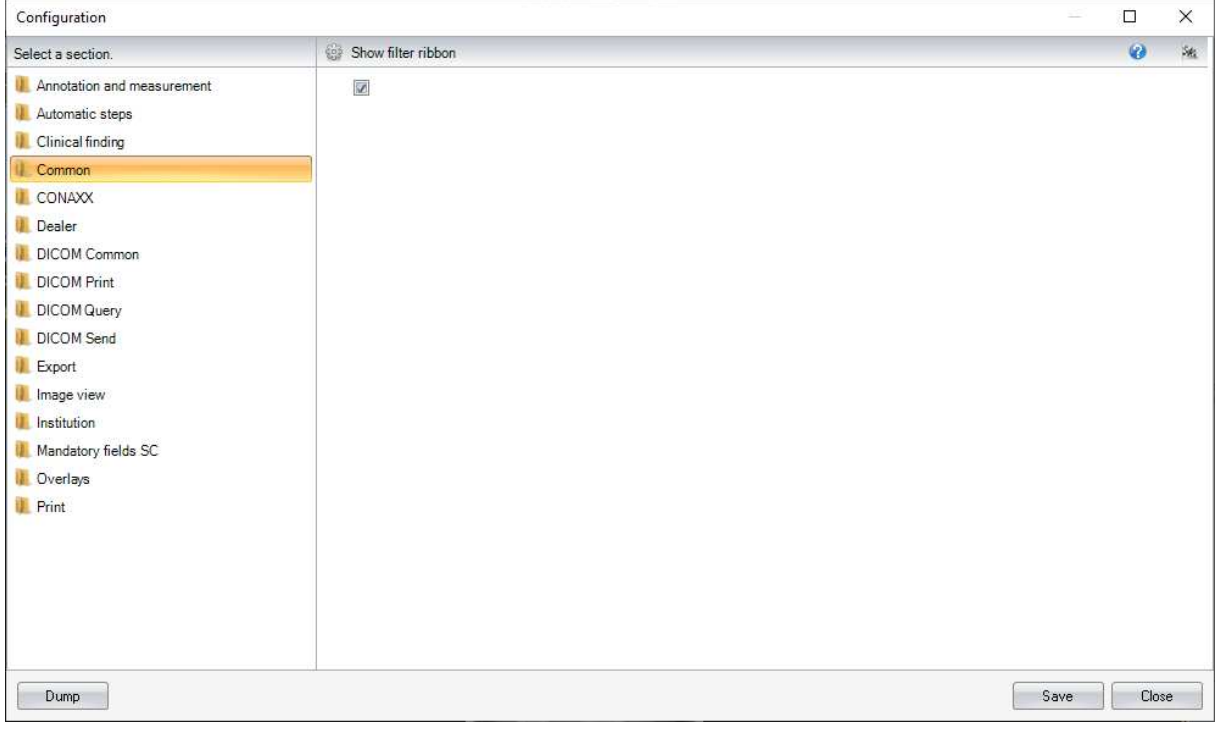

**Figure 74: Configuration Common** 

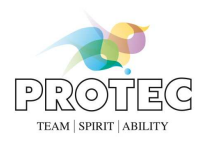

# *7.5 CONAXX*

The configuration section (see Figure 75) contains the communication data to CONAXX.

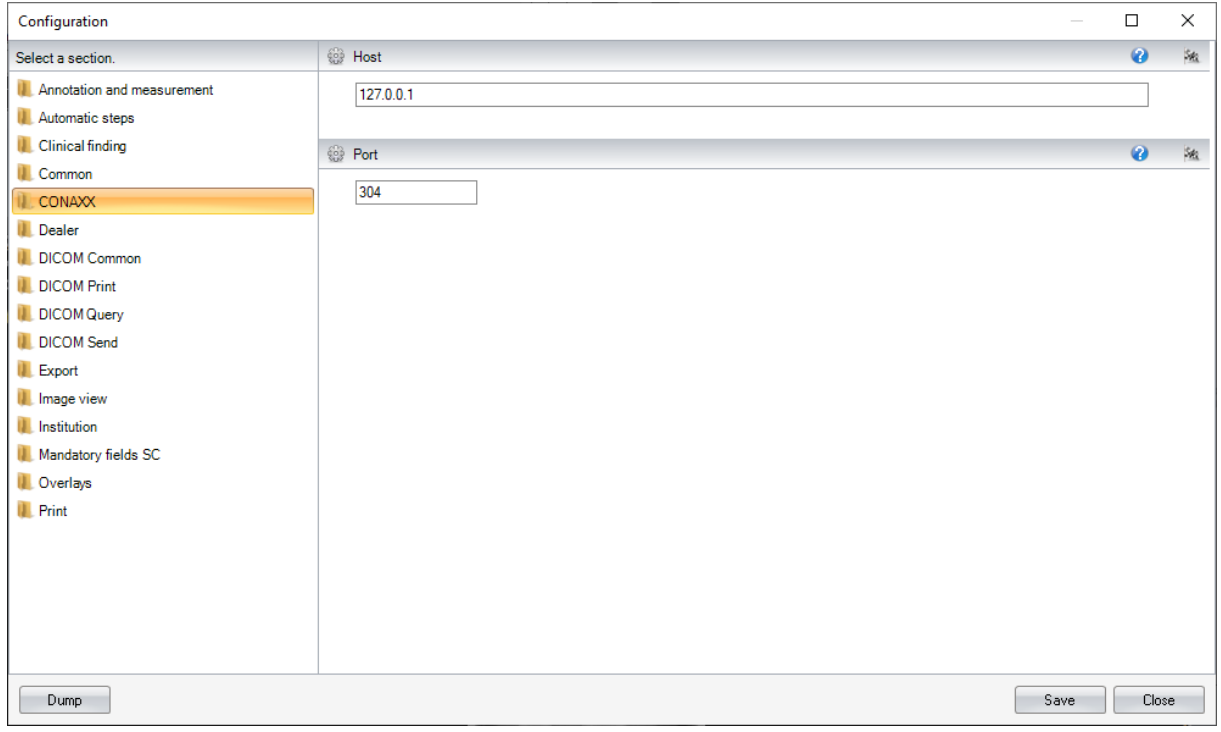

#### **Figure 75: Configuration CONAXX**

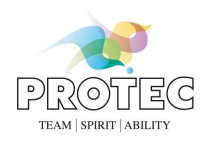

# *7.6 Dealer data*

The configuration section (see Figure 76) contains the dealer contact data.

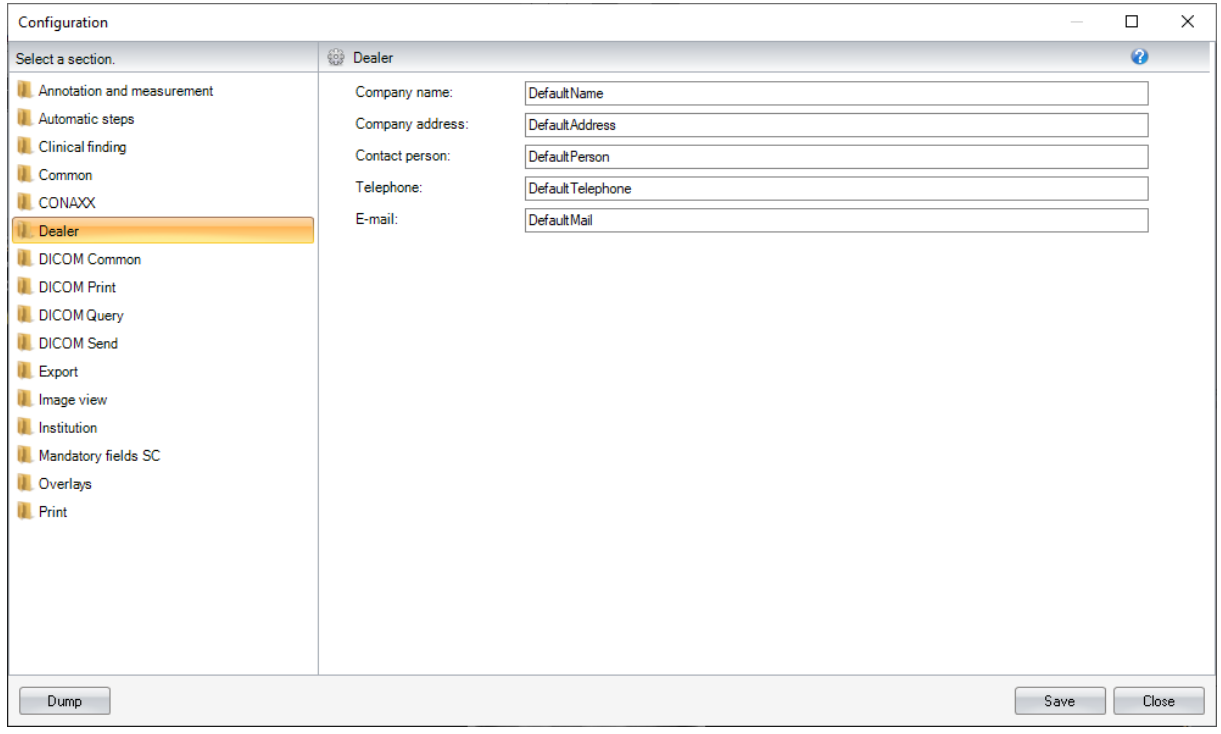

**Figure 76: Configuration Dealer** 

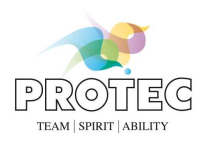

# *7.7 General DICOM settings*

This configuration section (see Figure 77) contains general DICOM settings. *"AE title"* is the name of that Viewer Station that is used for the DICOM services, e.g. DICOM Query. This goes together with the PC name and cannot be changed.

The character set for the text coding can be modified though the *"Character Set"* listing.

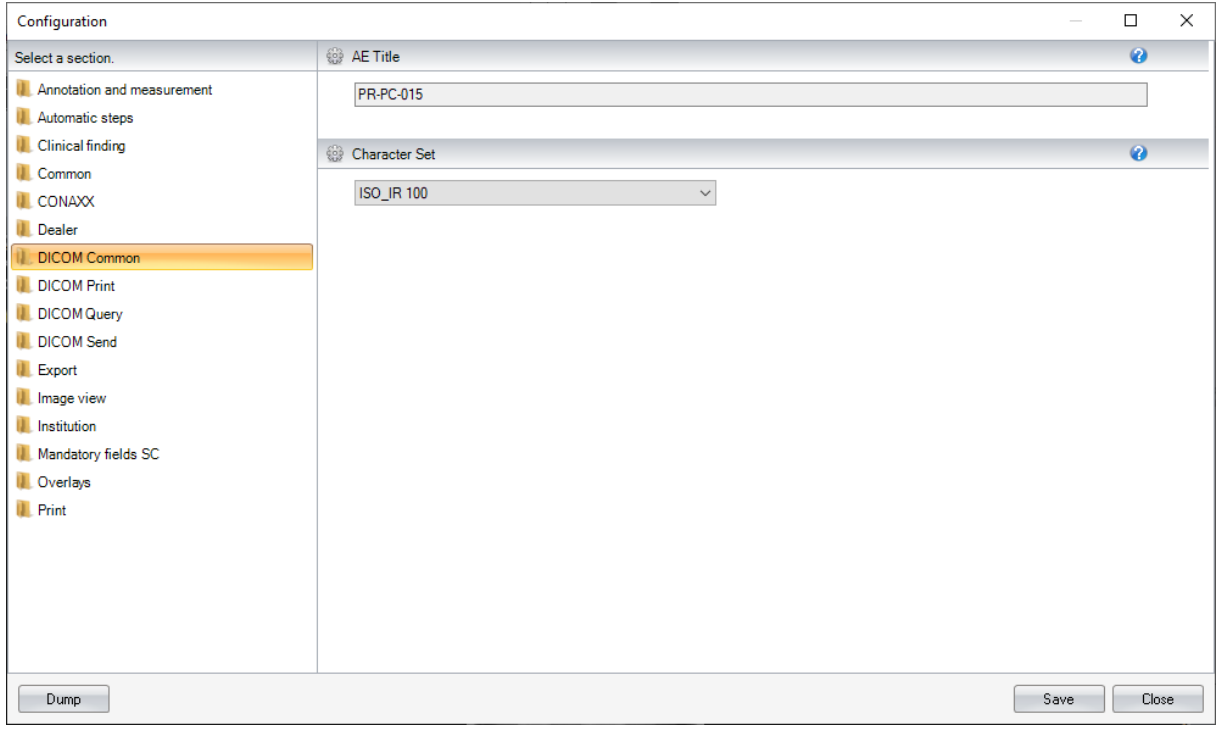

**Figure 77: Configuration DICOM Common** 

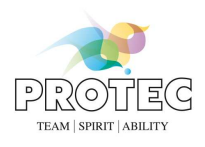

# *7.8 DICOM Print settings*

In the subsection "DICOM Printer" you can configure the connection data to the available DICOM Printer. You define then in the section "Print profiles" (Figure 79) various combination of DICOM Printer, medium type and size, that you later use by the processing of the DICOM Print job. By clicking on the "Add" button appears the dialog from Figure 79 appears in which you can configure the particular settings of each print profile.

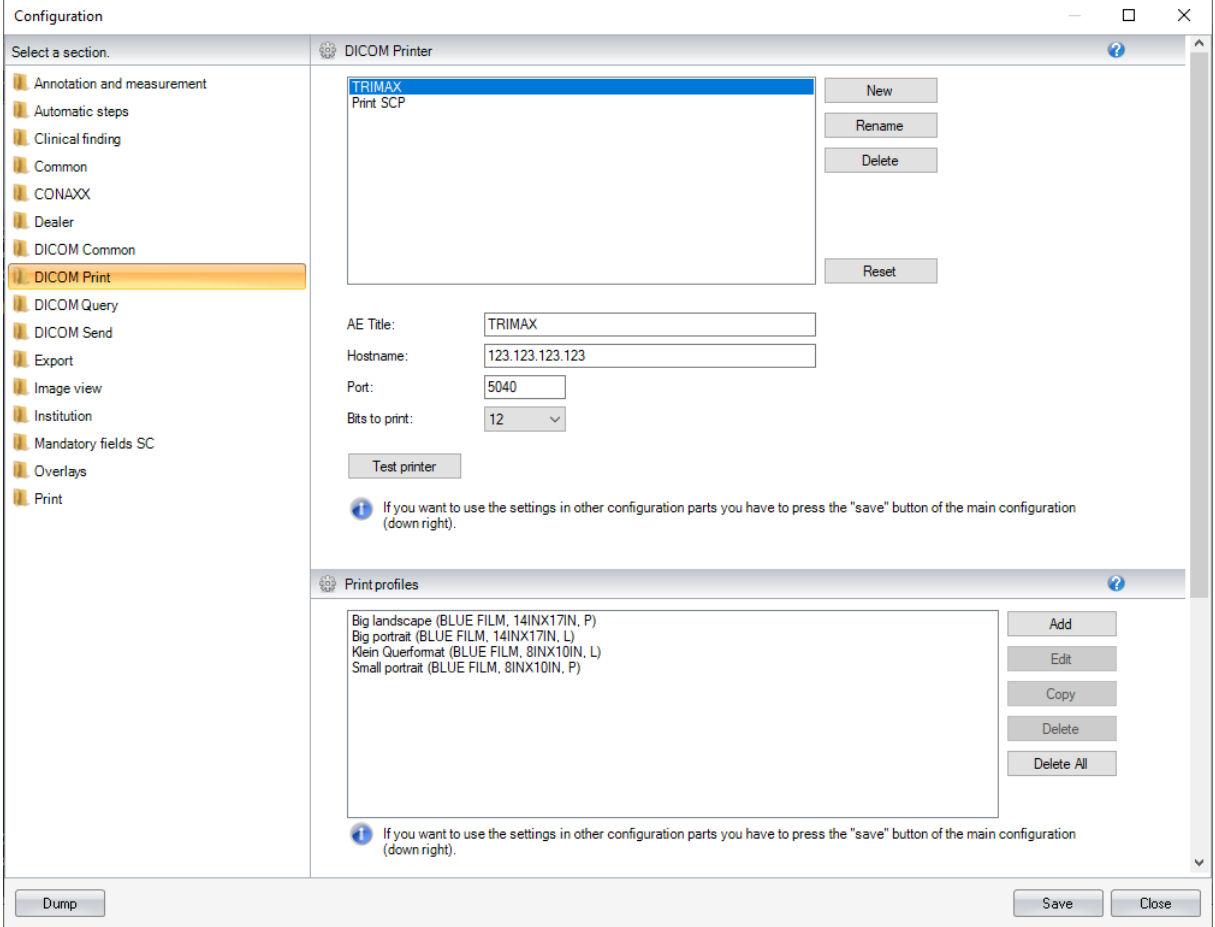

**Figure 78: Configuration DICOM Print 1** 

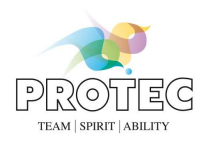

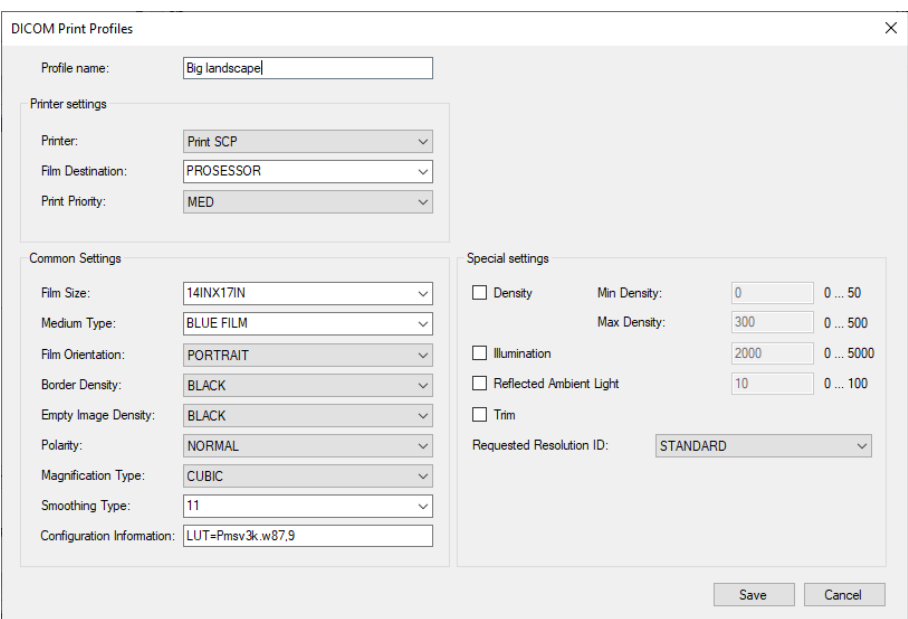

**Figure 79: Defining of DICOM Print Profiles** 

Separate from the print profiles you can additionally define which elements have to be visible on the hardcopy (Figure 80). If the check box *"Activate DICOM printer status request"* is active a message box with information about the status of the DICOM printer is shown after the print process. Note: Not all DICOM printers support this service.

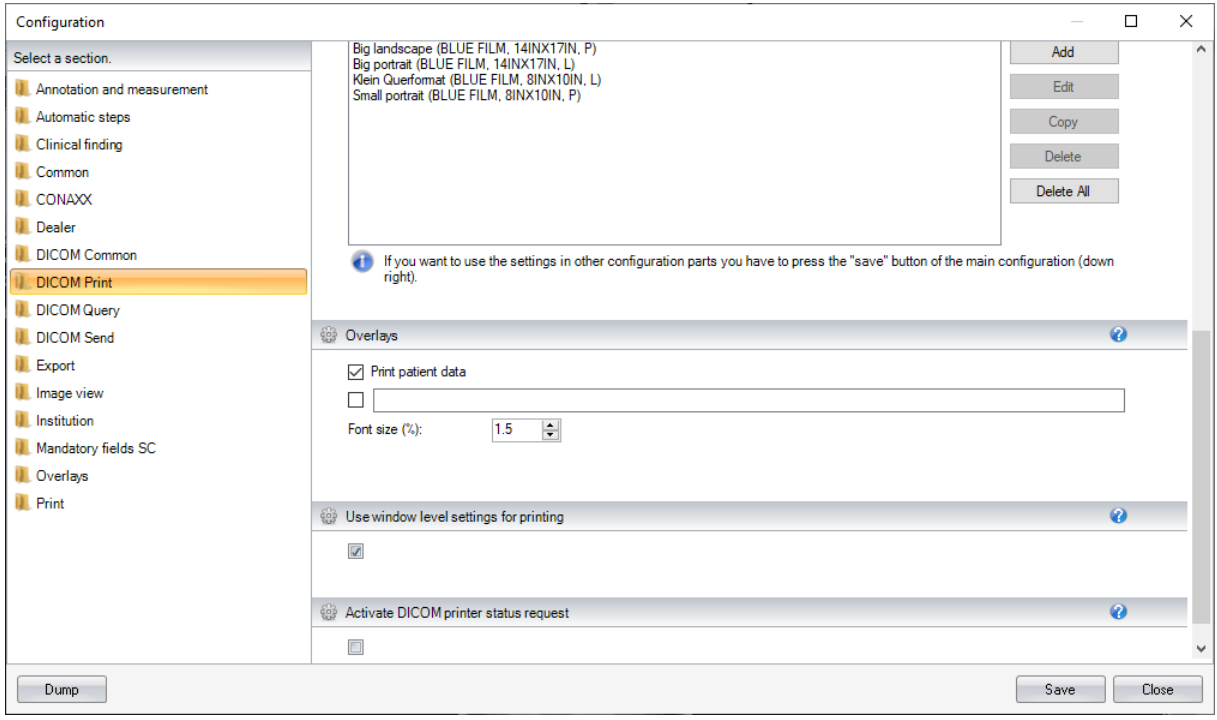

**Figure 80: Configuration DICOM Print 2** 

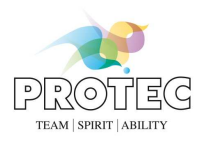

# *7.9 DICOM Query settings*

The connections to the DICOM Servers that should be queried through the DICOM query function are defined in the *"DICOM Query SCP"* area (see Figure 81). The query result quantity can be limited through the *"Max. number"* properties for patients, examinations, series and images. The next configuration area offers the option to limit the modalities that are searched for.

As the selected images from the queried PACS have to be transferred in PROPAXX and sent to the Viewer that originated the request with the DICOM Query communication, the connection data back to the PROPAXX Viewer have to be defined in the configuration property "Port".

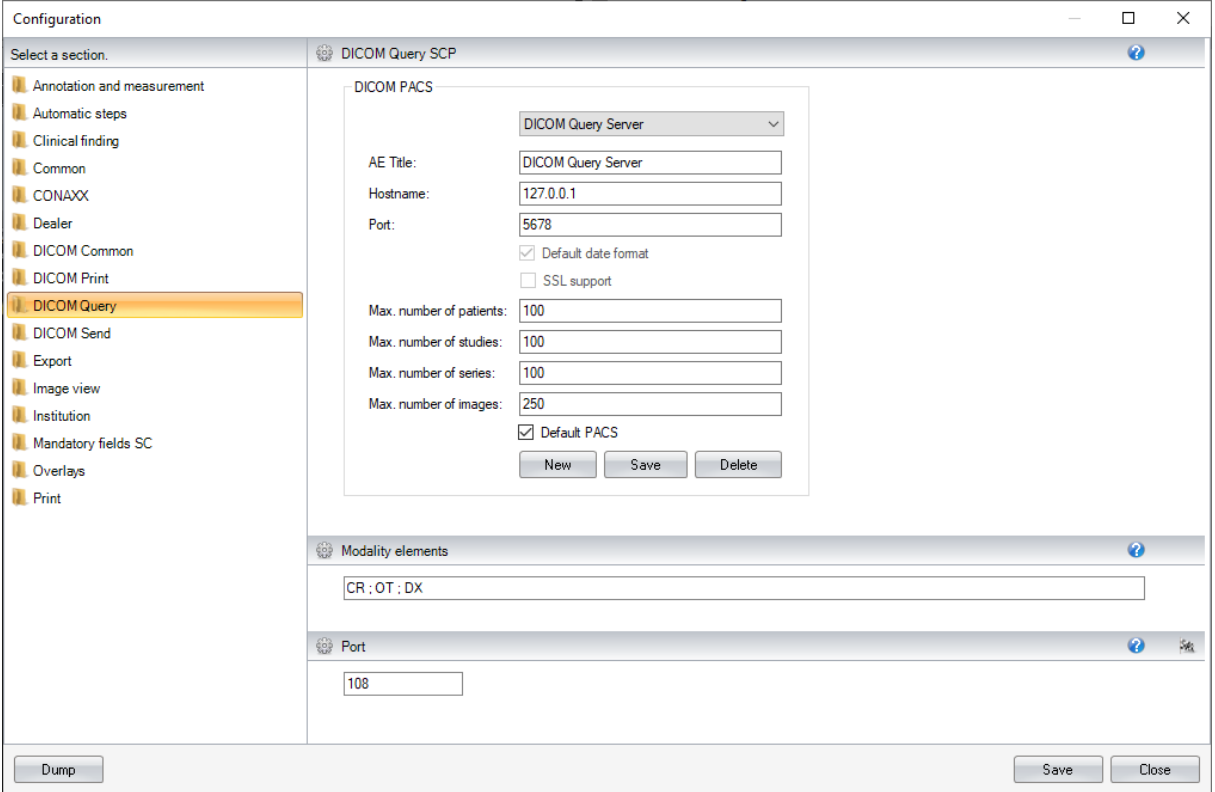

**Figure 81: Configuration DICOM Query** 

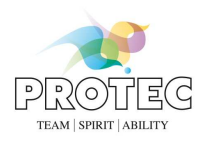

# *7.10 DICOM Send*

The connection data to the DICOM Servers that are used as the target when sending images using DICOM Send, are defined in this configuration (see Figure 82).

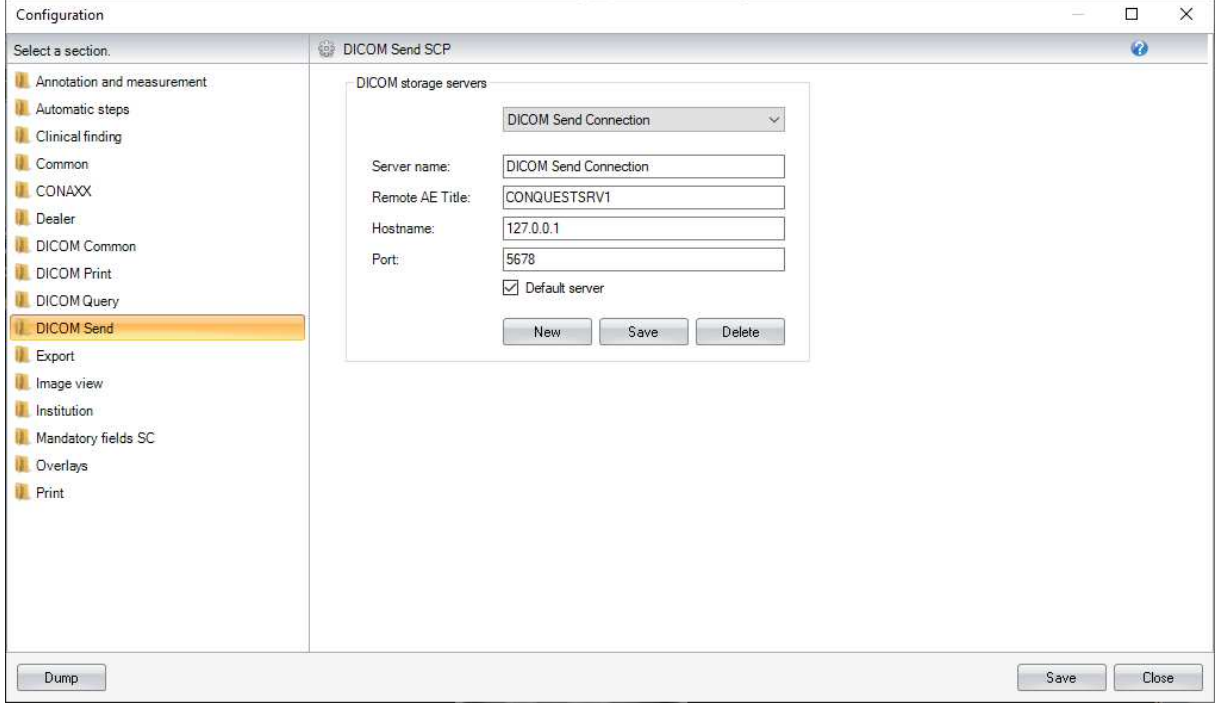

#### **Figure 82: Configuration DICOM Send**
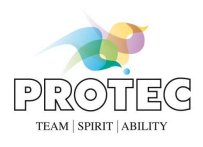

# *7.11 Export*

Various settings for the export functions "Send via e-mail" and "Save as" in the file formats PNG, JPG, BMP, TIFF and GIF can be made in this configuration section (see Figure 83).

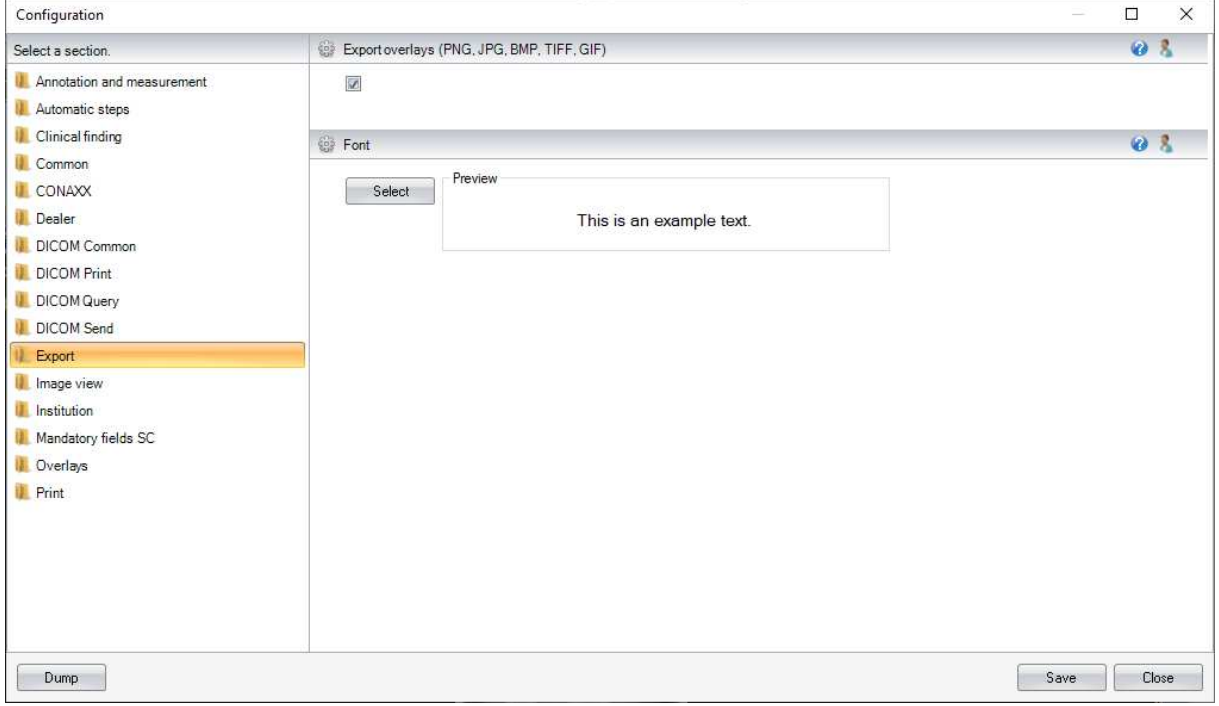

#### **Figure 83: Configuration Export**

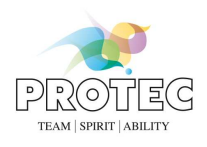

# *7.12 Image view*

The settings in this section allow the modification of the standardly used unit and measure as well as the grid lines, colour of the annotations, grid and ruler. The visibility of the grid unit can also be controlled (see Figure 84). All the settings made in the configuration section are user-based.

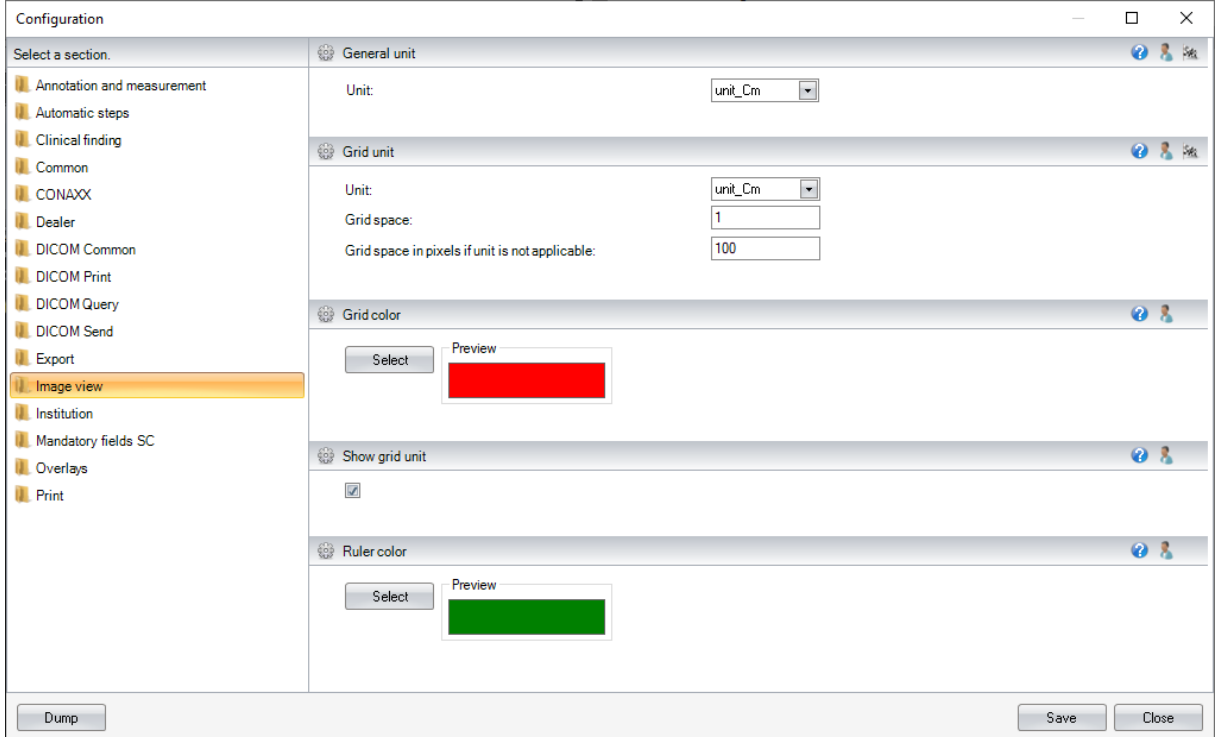

**Figure 84: Configuration Image view** 

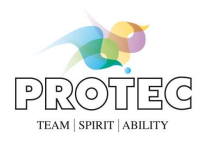

# *7.13 Institution*

The name and address of the institution/practice can be entered in the configuration section (see Figure 85).

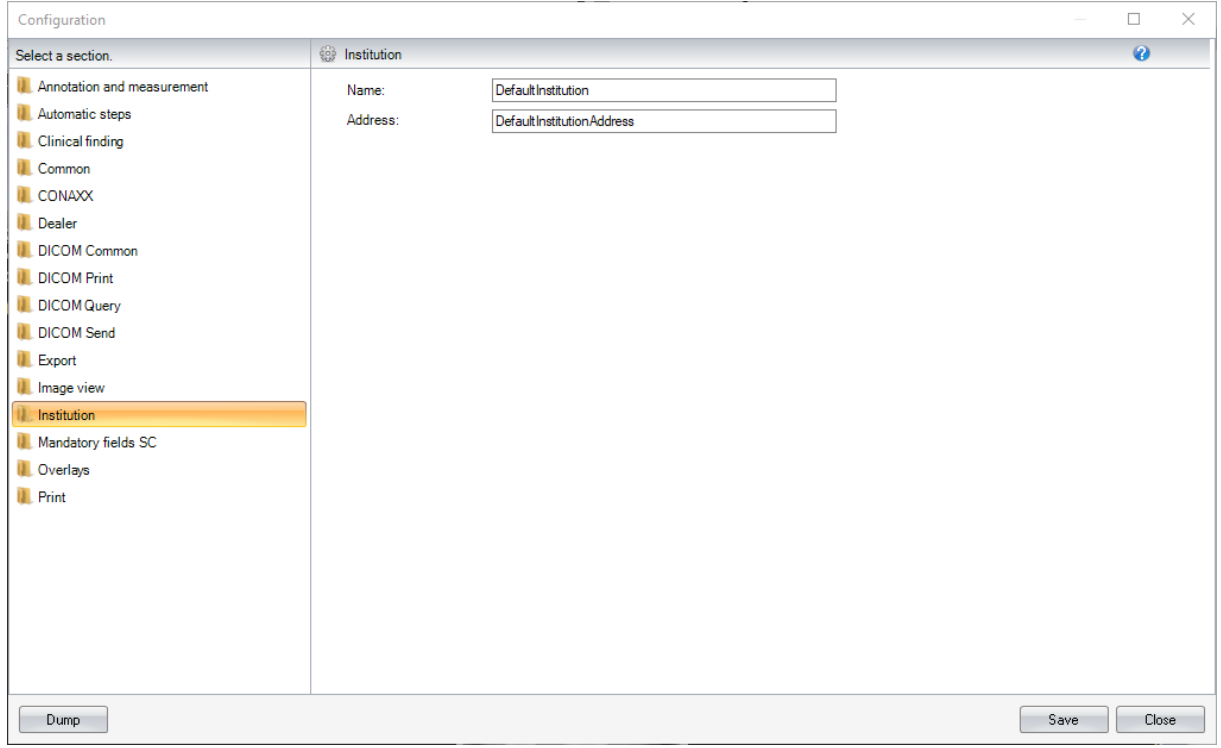

#### **Figure 85: Configuration Institution**

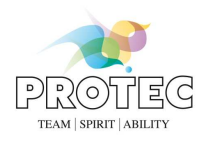

# *7.14 Mandatory field configuration for the storage of non-DICOM images*

The user has to supply additional information when storing non-DICOM images. In this configuration section, you can define which the mandatory fields are. All possible mandatory fields are listed in Figure 86.

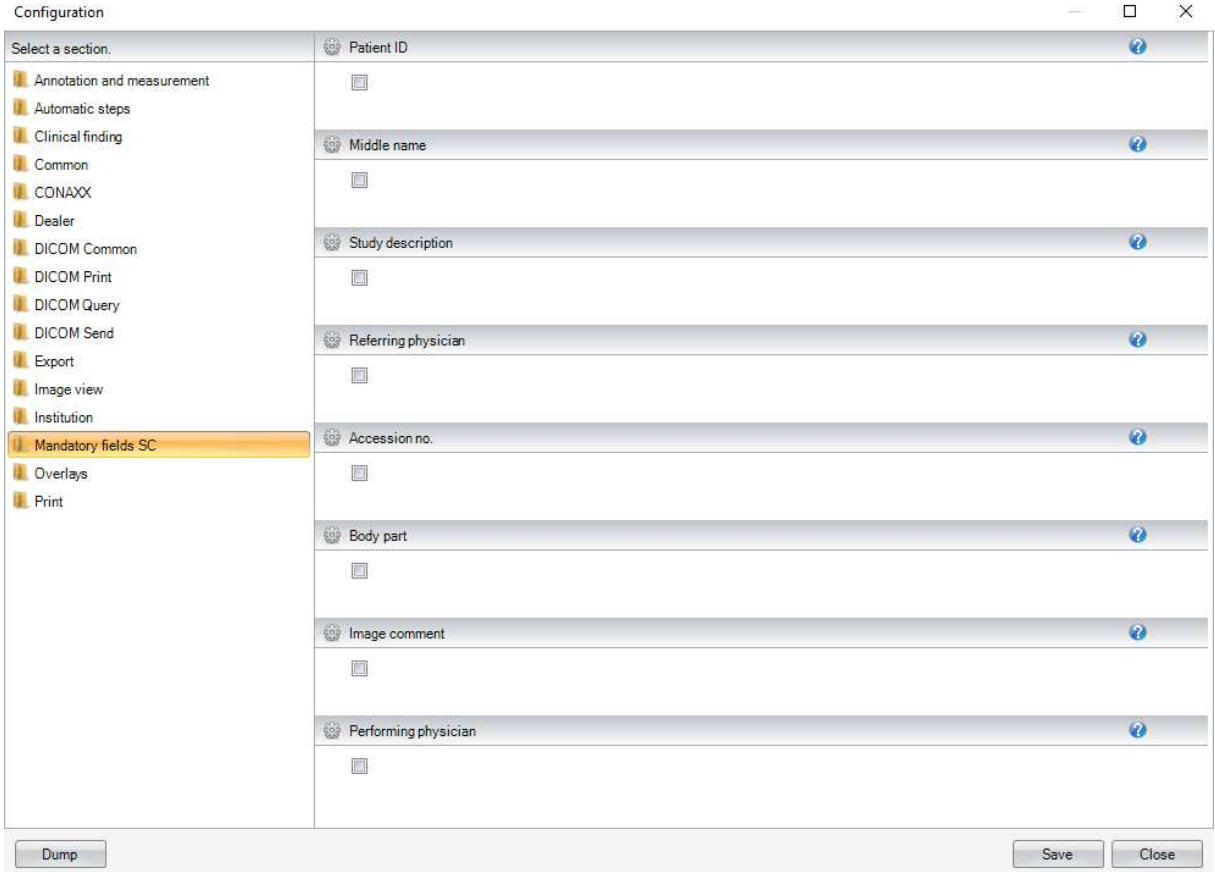

**Figure 86: Configuration Mandatory fields SC** 

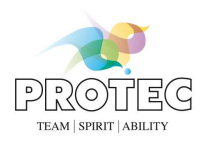

# *7.15 Overlay configuration*

In this configuration section, you have the option of defining the content and position of the texts that are shown in the opened image. All available information fields are listed in the central area of the user interface (see Figure 87). They can be assigned to one of the four corners of the image. Using the overlay "DICOM Tag" you are able to configure any DICOM tag as an overlay. If you add the overlay "DICOM tag" a dialog will appear. Here the DICOM tag number can be entered. Also a description can be added optional. If you remove this kind of overlays the possibility exists to delete it permanently or to remove it only. If you choose the option remove, the overlay is added to the list in the central area and you can add this overlay to another location.

You also have the option of resetting the arrangement of the overlay back to default values as well as defining the font and the colour for the text.

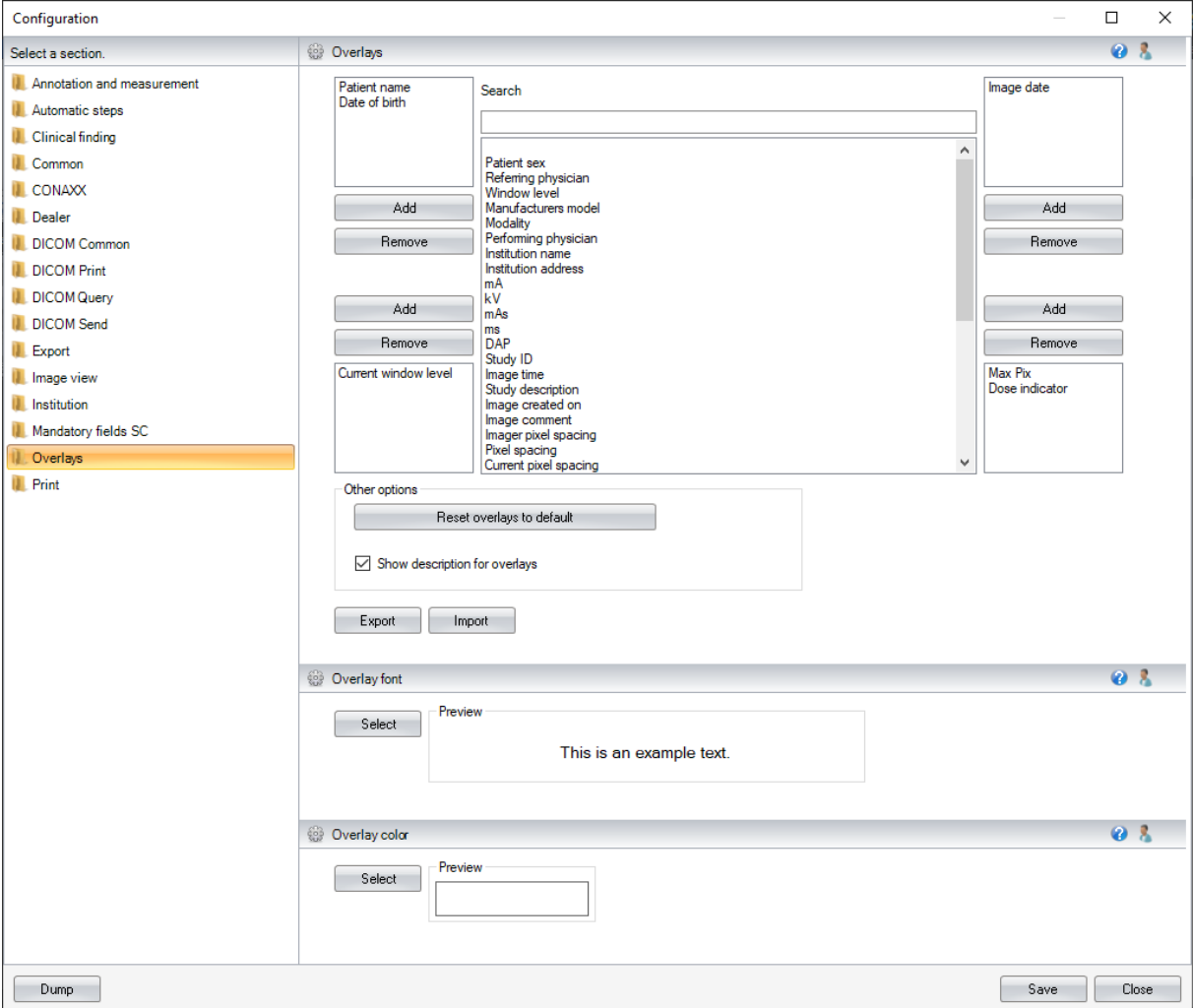

**Figure 87: Configuration Overlays** 

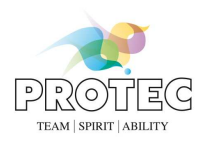

# *7.16 Print settings*

Various settings for the print function can be made in this configuration section (see Figure 88).

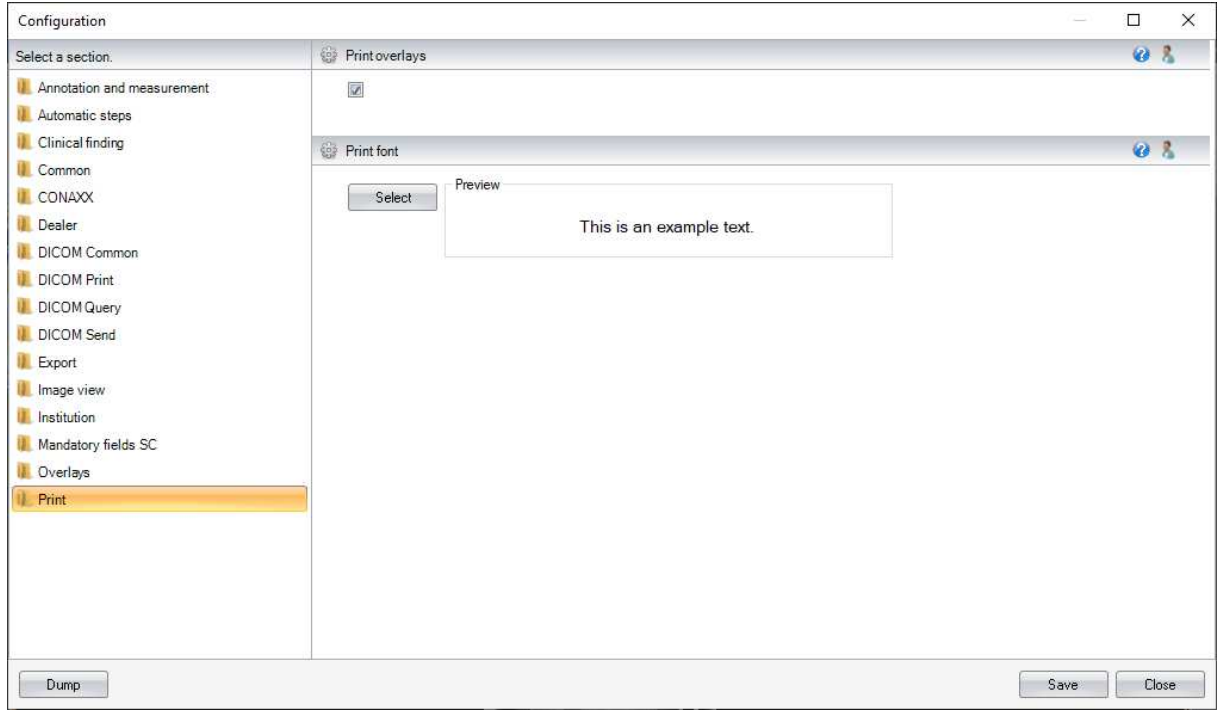

#### **Figure 88: Configuration Print**

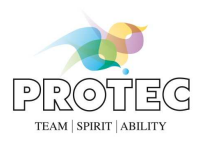

# **8. Server User Interface**

As with the PROPAXX Viewer, an authentication is also necessary for the PROPAXX Server application. After starting the PROPAXX Server the login dialog (see Figure 89) appears. The login data for the server is the same as for the viewer.

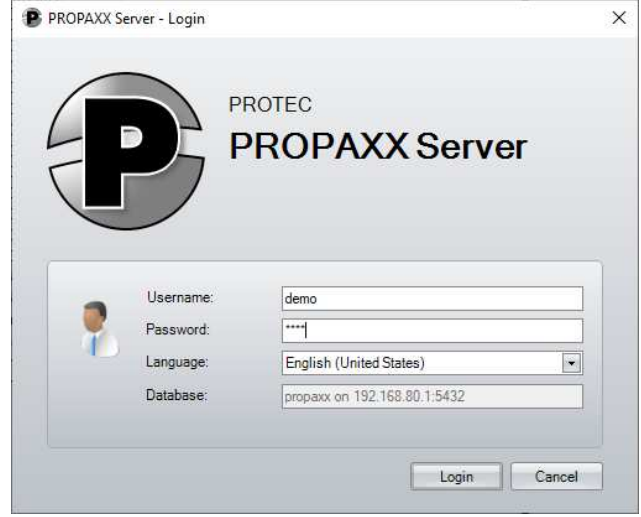

**Figure 89: PROPAXX Server login** 

After a successful login, the server application main window, the so-called *"Control Center"*, appears (see Figure 90). This is divided into two principal parts. All available function points are listed in the left-hand area of the *"Control Center"*. Some of them may be hidden, depending on the user rights (see Table 3). A corresponding user interface is loaded in the right-hand area when a function is selected.

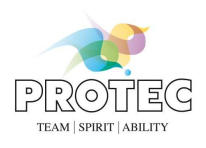

# *8.1 Status monitor*

The status monitor (see Figure 90) gives general information about the server version and the number of patients and images in the system. Additionally, the monitor gives information about the currently available viewer licences and the number of licences made available through the licence package. Next to the licence display, there is list with all configured storage locations, a list of the currently logged-in users, their users, the viewer types in use and the names of the PCs the users are logged on. This display can be refreshed from time to time with the *"Refresh"* button.

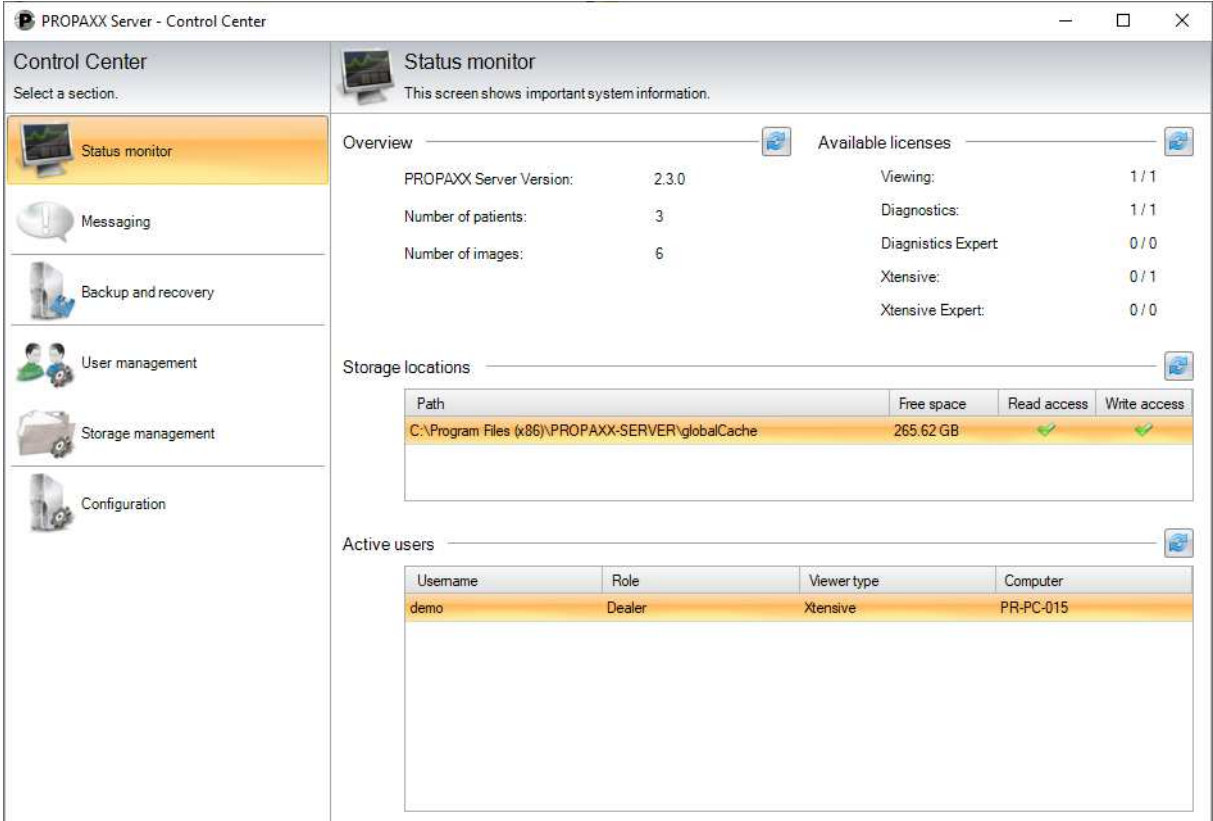

**Figure 90: Status monitor** 

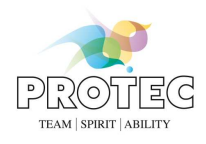

# *8.2 Messaging*

With this function it is possible to send a message to all registered user (PROPAXX Viewer). This message will appear in all PROPAXX Viewer as an incoming message in the status bar.

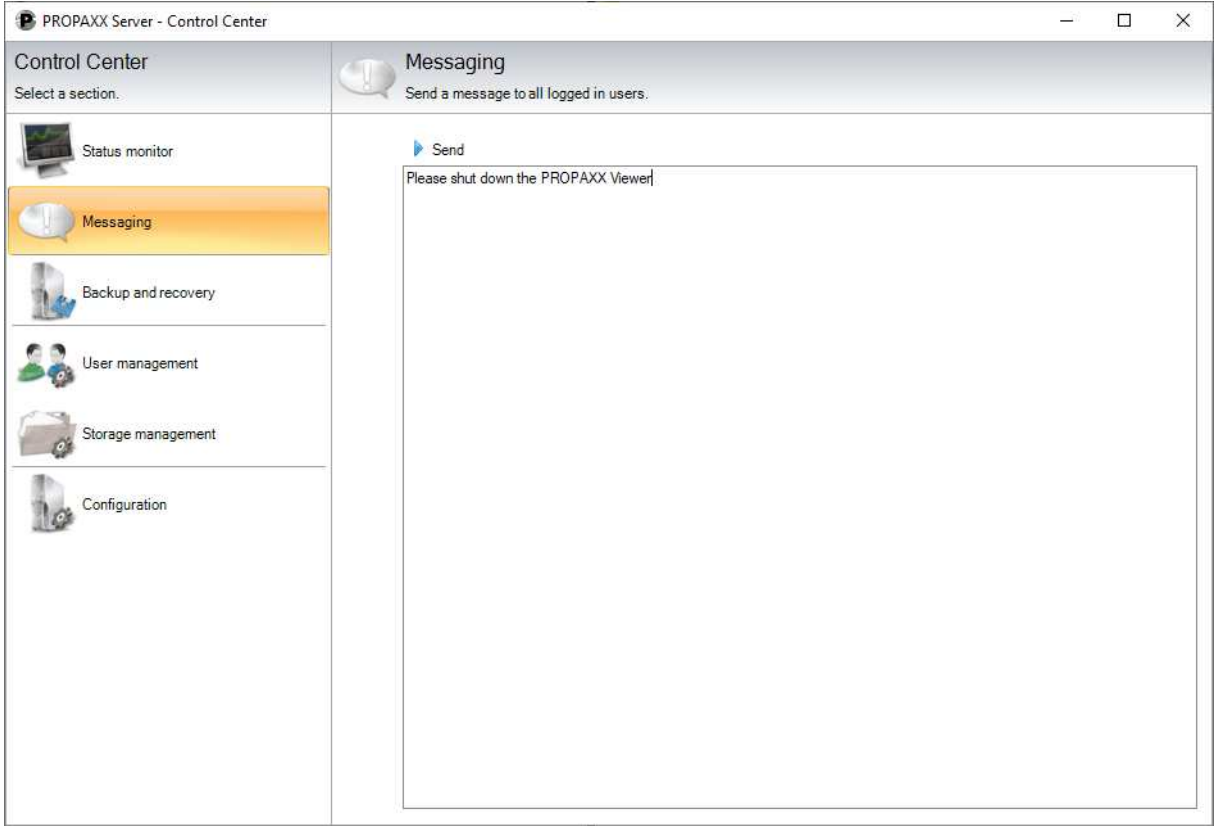

**Figure 91: Messaging** 

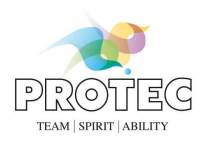

# *8.3 Backup and recovery*

These functions allow data and image files from PROPAXX to be backed up and recovered. It is also possible to make a simple database backup (only the data base) with the separate program *PROPAXX.Backup.Console.exe*. You can find this program in the installation directory of the PROPAXX Server. The use of this program and the subsequent recovery are described in chapter 11.3.1.

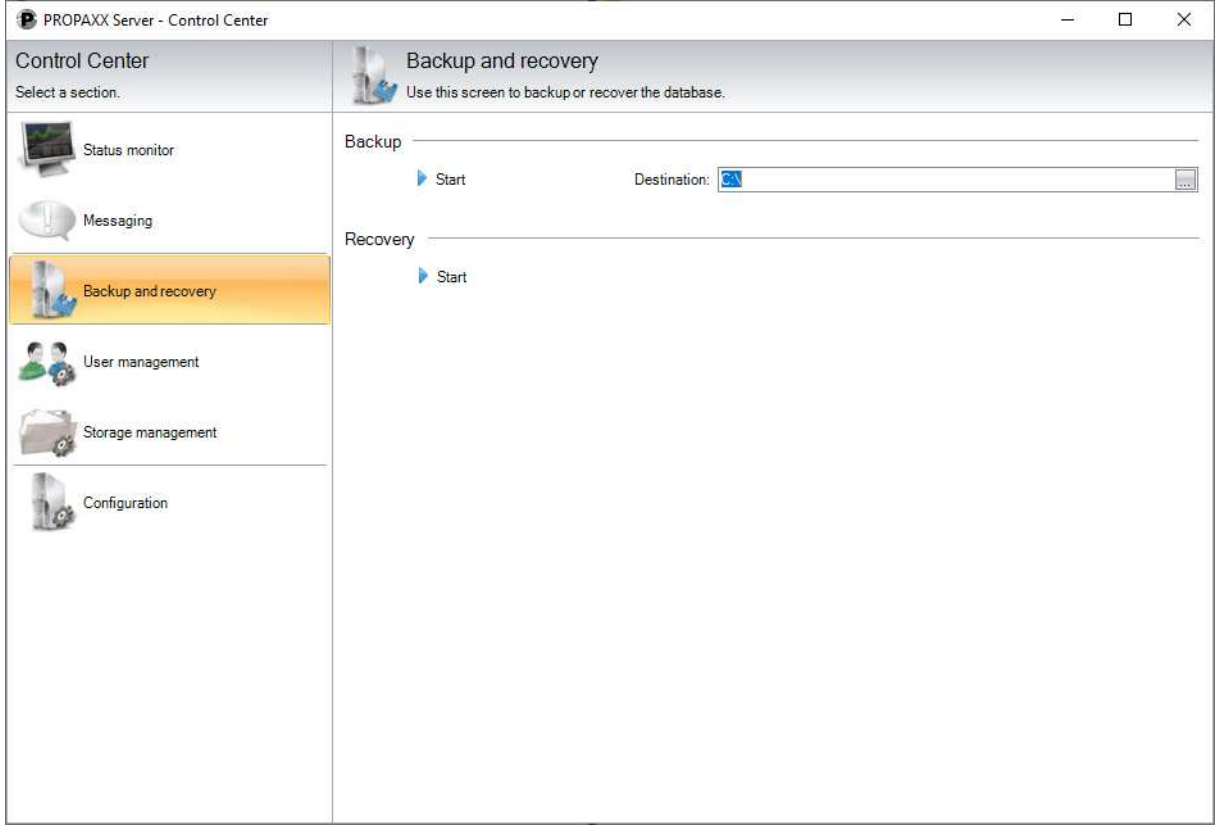

#### **Figure 92: Backup and recovery**

# **8.3.1 Backup**

Here you have the option of starting a backup process manually (see Figure 92). This covers creating a copy of the currently stored images and data to a predefined storage location. The backup can be started by clicking on the *"Start"* button in the *"Backup"* section after selecting the folder path in the file system. As well as the actual image data, the database structure is also saved as part of the backup routine. They are saved as follows in the selected path:

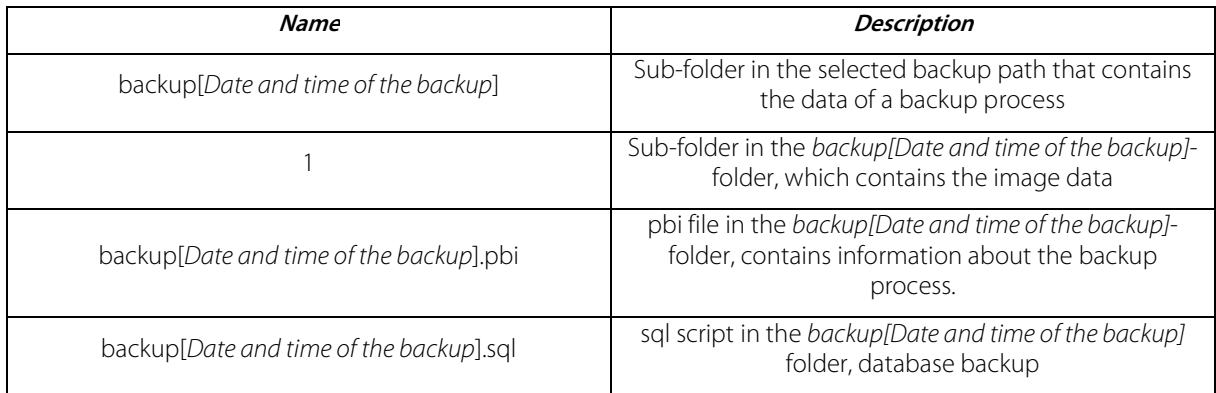

#### **Table 7: Structure in the backup path**

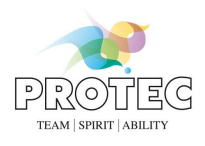

There is a progress display during the backup. The process is completed with a status message.

The additional program PROPAXX.Backup.Console.exe provides the same functionality as a console program and offers therefore the possibility to integrate it into automated routines of external backup tools (see 11.3.3).

#### **8.3.2 Recovery**

Recovery is done using the program PROPAXX.Restore.exe (see11.3.4), in order to be able to start the recovery process outside the PROPAXX Server as well.

Nevertheless, there is still the option to call up this tool if required, through the *"Start"* button in the *"Restore"* section.

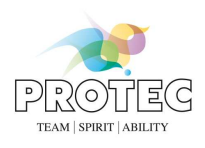

### *8.4 User administration*

This section (see Figure 93) in the server user interface facilitates the administration of user accounts in PROPAXX. The list gives an overview of the available users and their roles. Authorised users can generate new users with corresponding authorisations, through the *"New"* button. Existing user details can be modified with *"Edit"*. There is a corresponding dialog for each of these functions (see Figure 94). User accounts can be deleted through the *"Delete"* button. With these actions it should be noted that you can only generate, edit or delete users whose authorisation levels are less than your own (see 3.1). You can however edit your own user account with the exception of the username.

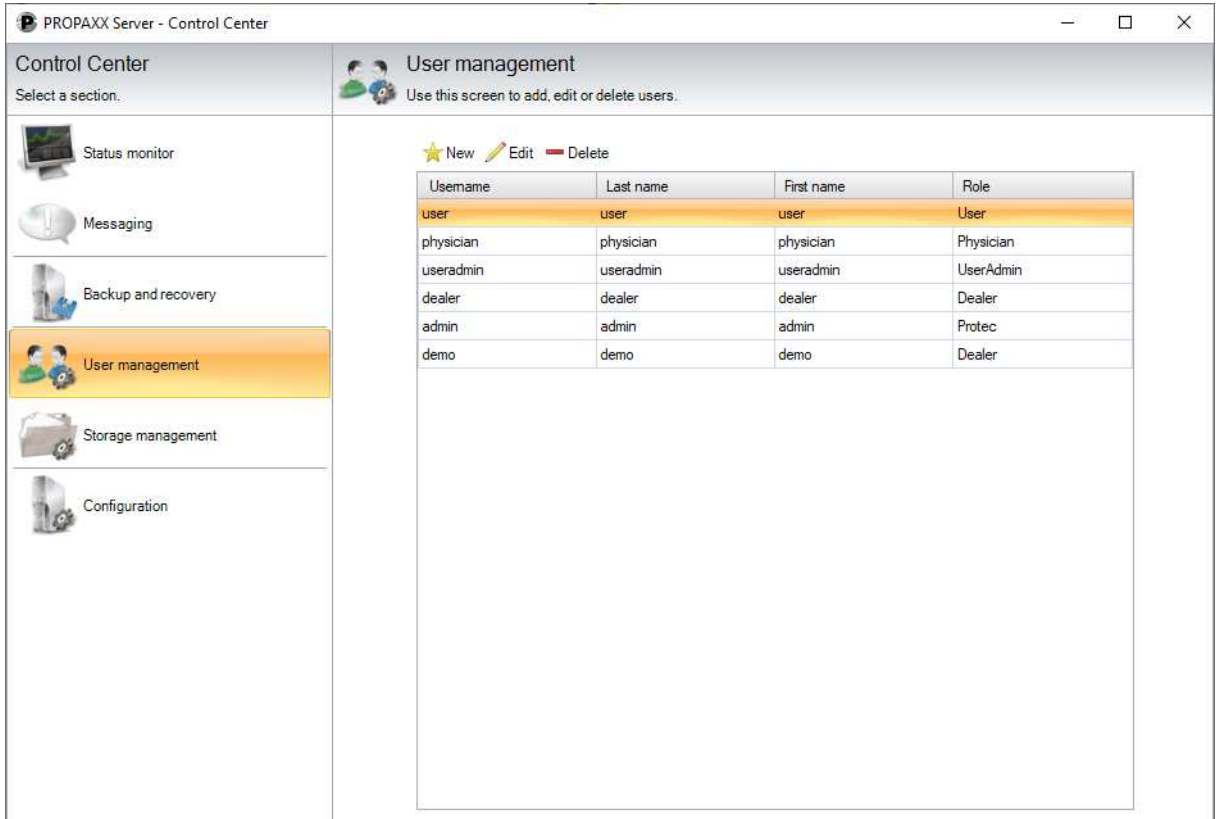

#### **Figure 93: User management**

#### *Generating a user account Editing a user account*

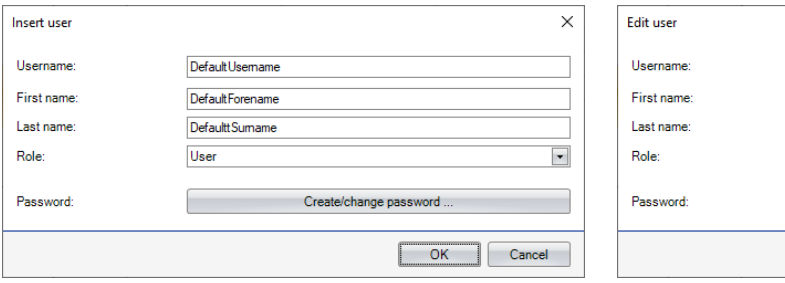

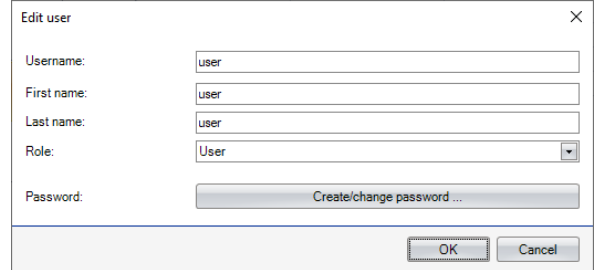

#### **Figure 94: Create/edit user account**

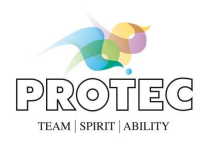

## *8.5 Storage management*

This function category allows the definition and the moving of storage locations, which contain the image store. It is also possible to migrate the complete data store from an external PACS into PROPAXX using DICOM Query, in this section.

New storage locations can be defined (*"Add"* button) and storage paths that are no longer used and empty can be deleted from the list, in the *"Manage Storage Locations"* section (see Figure 95). An existing path can be changed using the button *"Relocate path". The list provides information about free disk space and read and write access for each storage location. In addition, it is possible to define single storage locations as "read-only". This prevents the import of new images in read-only storage paths, but previously saved images are still accessible.*

The next section offers the option of moving the image store from the original storage location to another one. Only predefined storage paths are available for this purpose.

The connection data required for reading out from an external DICOM archive are entered in the "PACS migration" section. "Start date" defines the age of the images that are to be migrated, based on their creation date. All images that meet the defined criteria are imported into PROPAXX by click on the "Start" button in the "PACS migration" section. The progress of the migration process can be followed in the area underneath the button bar.

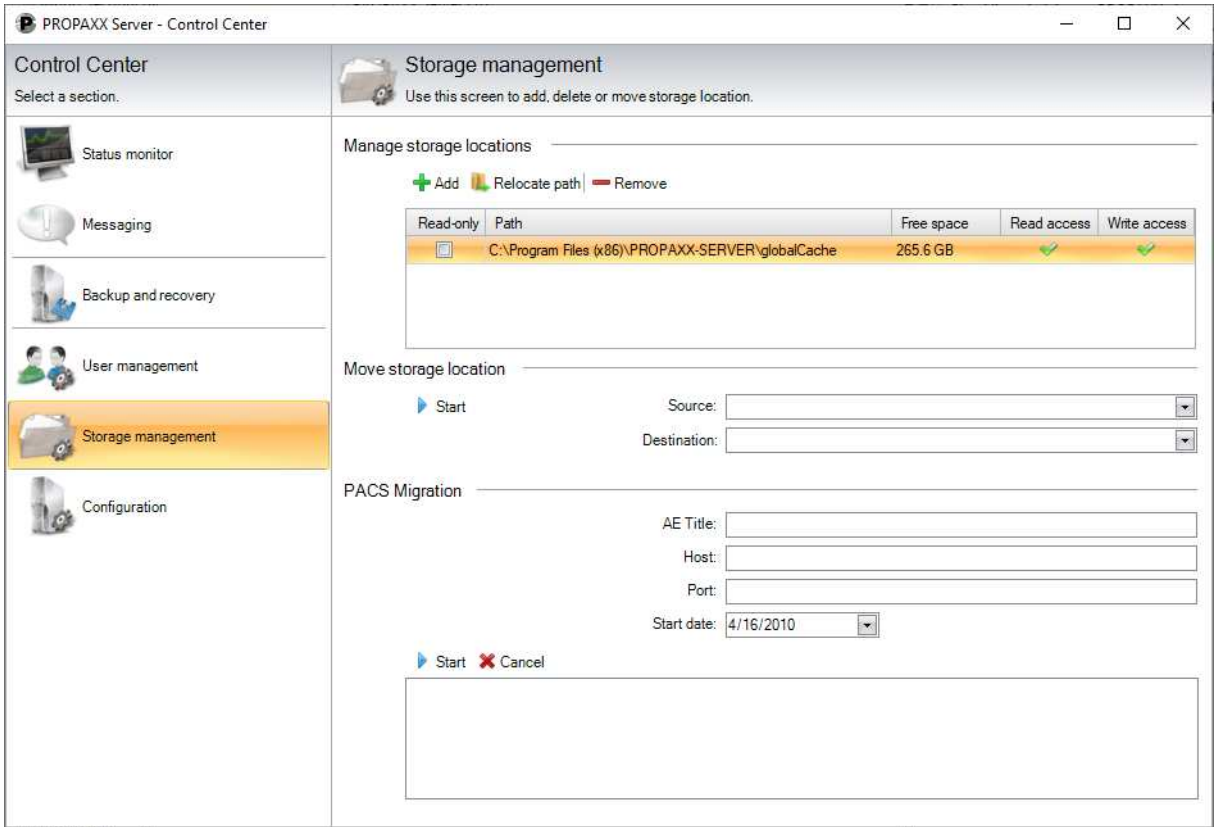

**Figure 95: Storage management** 

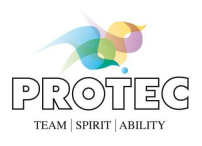

# *8.6 Configuration*

The configuration is described in detail in section 9.

# **9. Configuration Server**

The PROPAXX Viewer configuration user interface is constructed in the same way as that of the viewer. Changes to the configuration are only activated after clicking on the *"Save"* button. Using the *"Dump"* button, you can export all the configuration settings as a text file.

# *9.1 Compression*

If the compression module has been included as part of the system purchase, the settings for automatic compression process can be made in this configuration step.

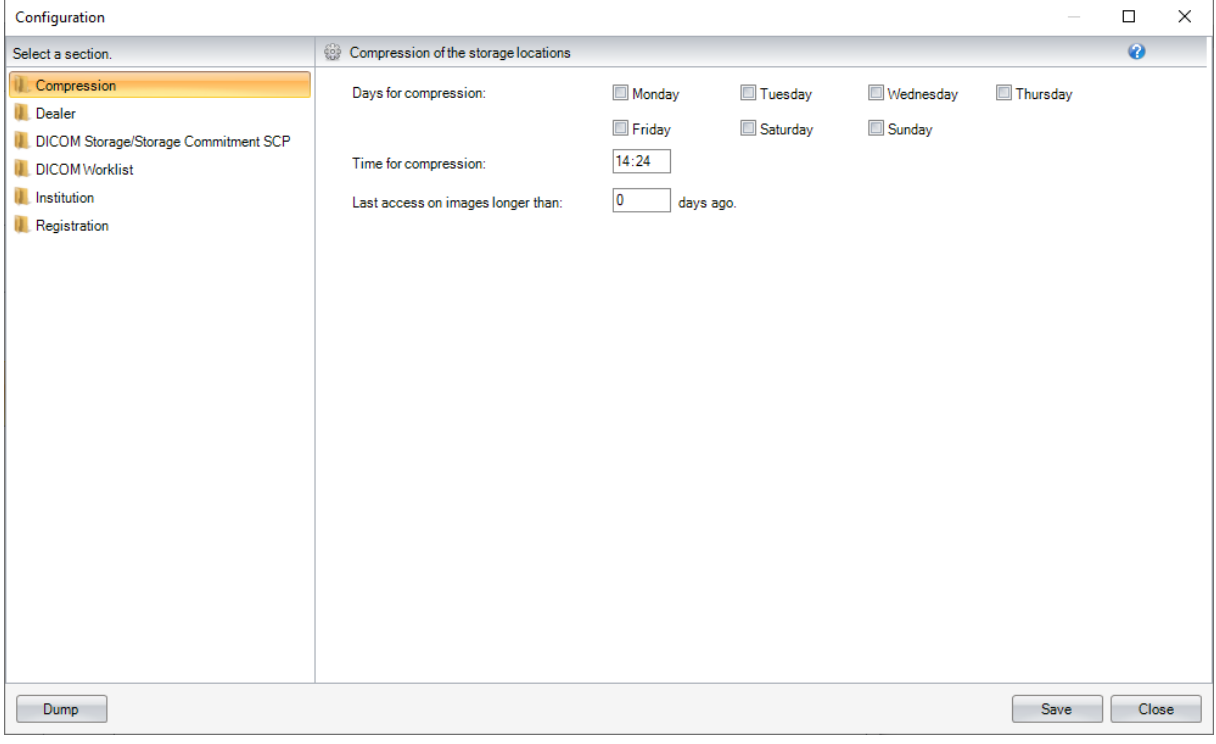

#### **Figure 96: Configuration Compression**

#### *9.2 Dealer data*

See Chapter 7.6

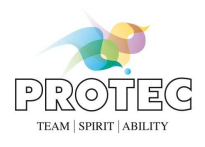

# *9.3 DICOM Storage/Storage Commitment SCP*

This configuration step (see Figure 97) contains the connection data for the DICOM Storage/Storage Commitment SCP service on the PROPAXX Server. Using this connection, any DICOM-Send-Client can address DICOM images to the PROPAXX Server.

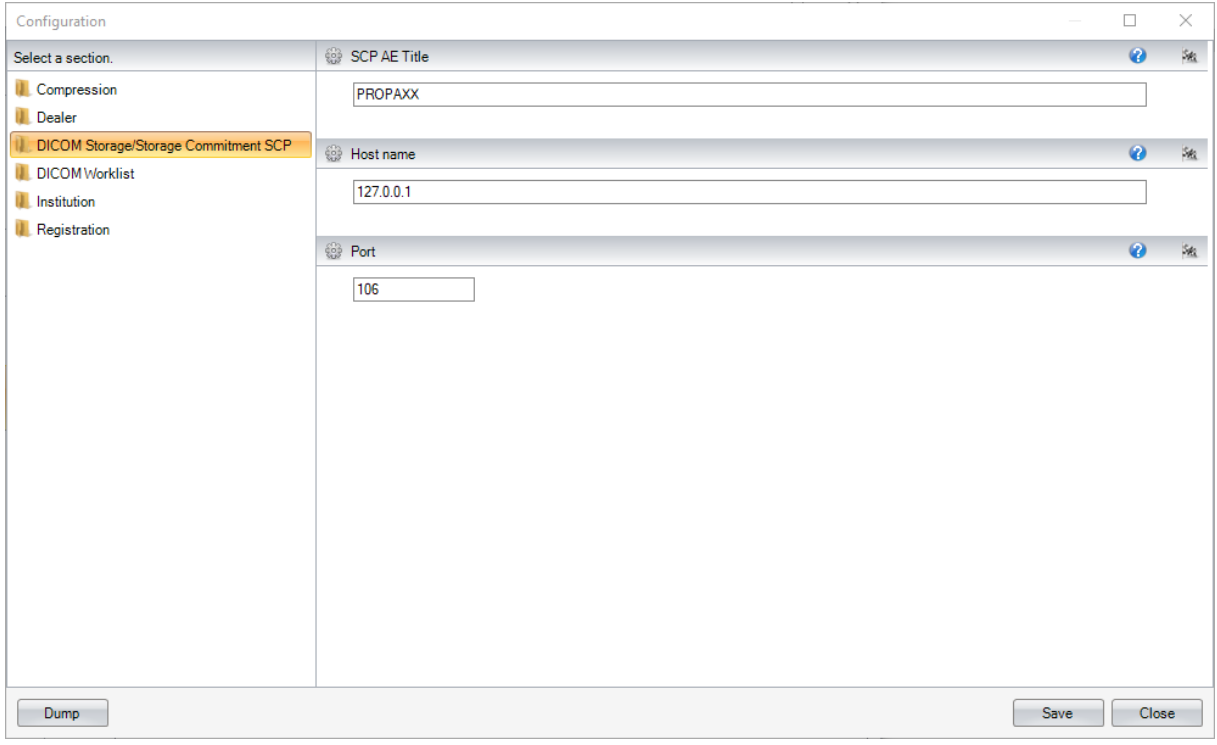

**Figure 97: Configuration DICOM Storage/Storage Commitment SCP** 

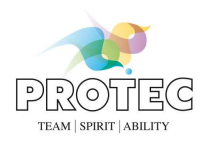

# *9.4 DICOM Worklist*

This configuration section contains the connection data for the DICOM worklist service of PROPAXX server. This service is used solely for retrieving missing patient data within the image import.

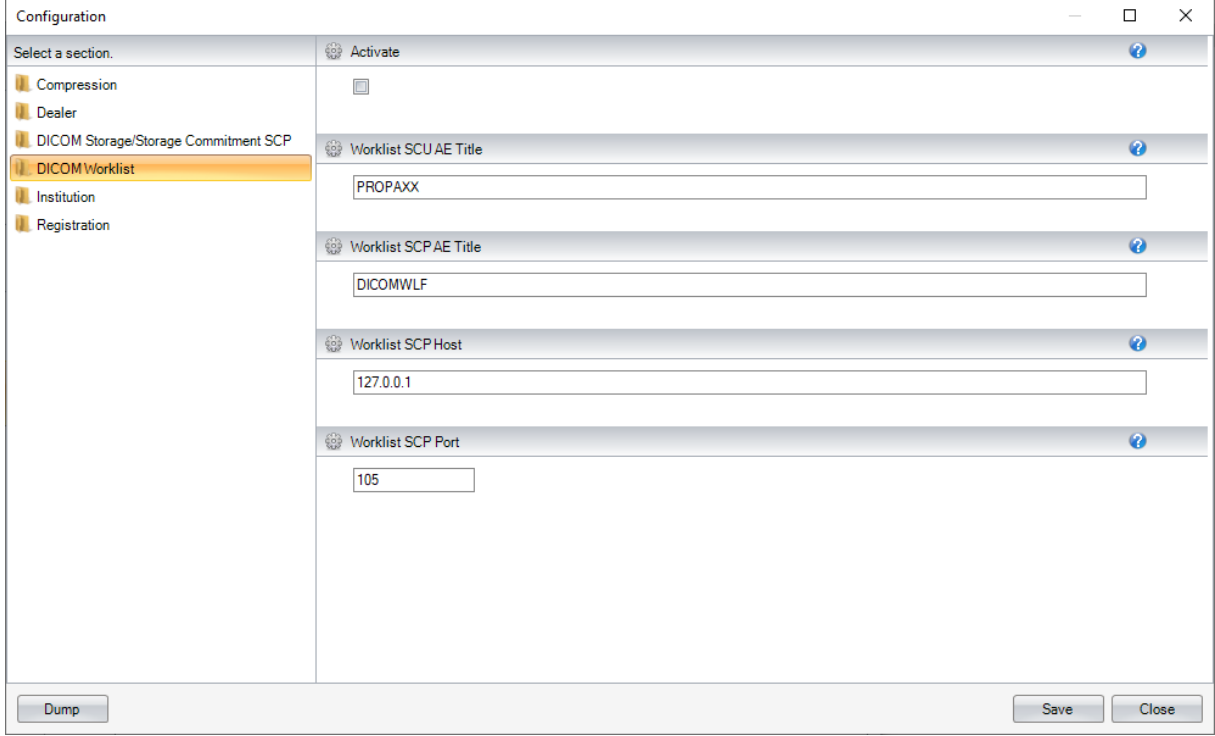

**Figure 98: Configuration DICOM Worklsit** 

# *9.5 Institution*

See Chapter 7.13

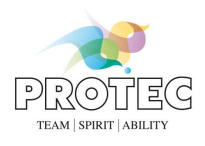

# *9.6 Registration*

The registration of the PROPAXX software can be done in this section of the server.

The hardware key is generated and the corresponding action is carried out using the three buttons *"Copy key to clipboard"*, *Save key as..."* and *"Send key via mail…"*.

Using the *"Import license package"* (see Figure 99) and then selecting the licence file, this can be imported in PROPAXX. Changes are only activated after the PROPAXX Server has been restarted.

Details about the currently used licence package are listed under *"Current license package"*.

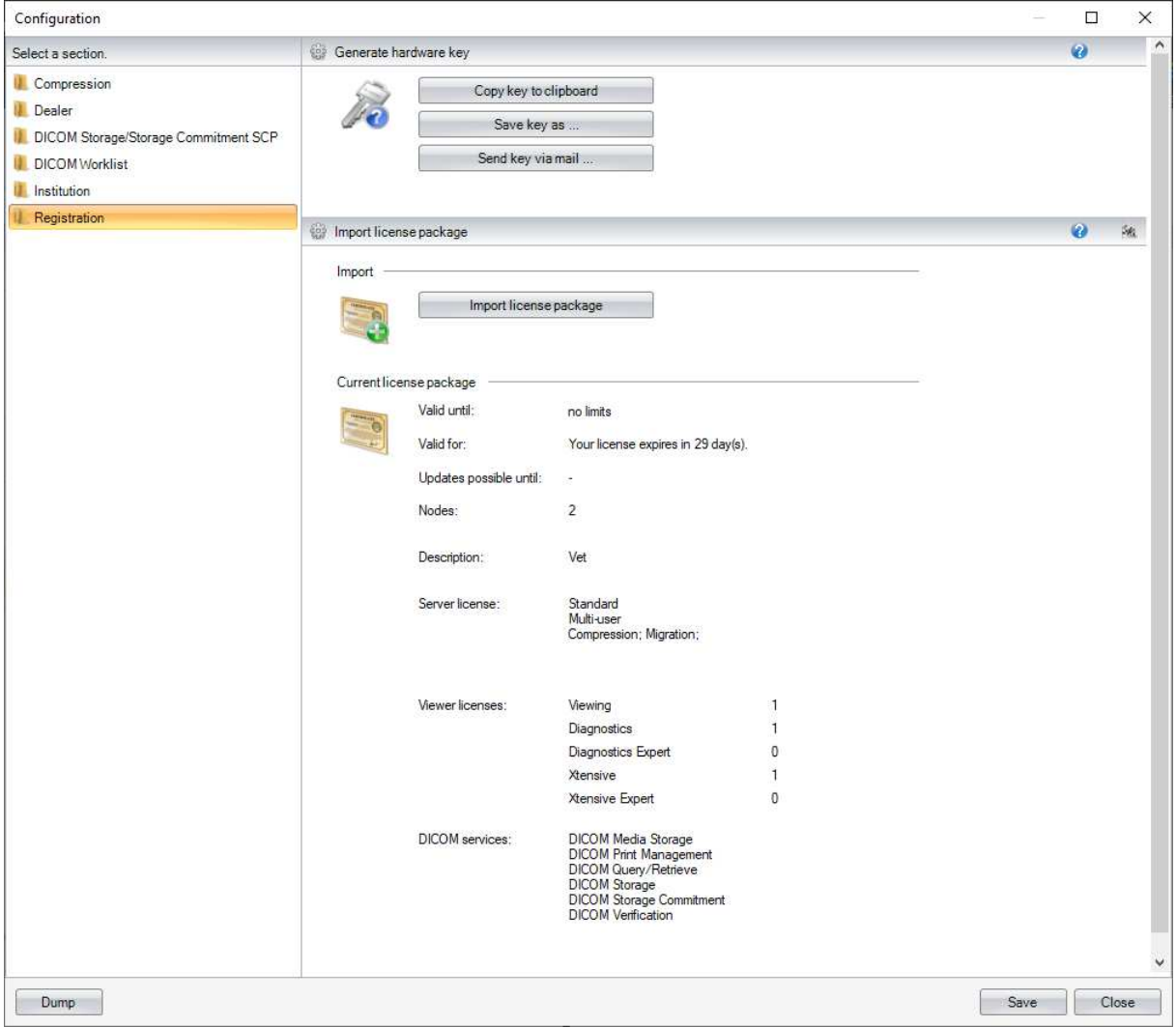

**Figure 99: Configuration Registration** 

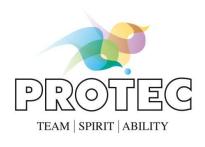

# **10. Server service**

The PROPAXX Server functionality is realised by a Windows service "PROPAXX Server". This service starts automatically during the Windows start process.

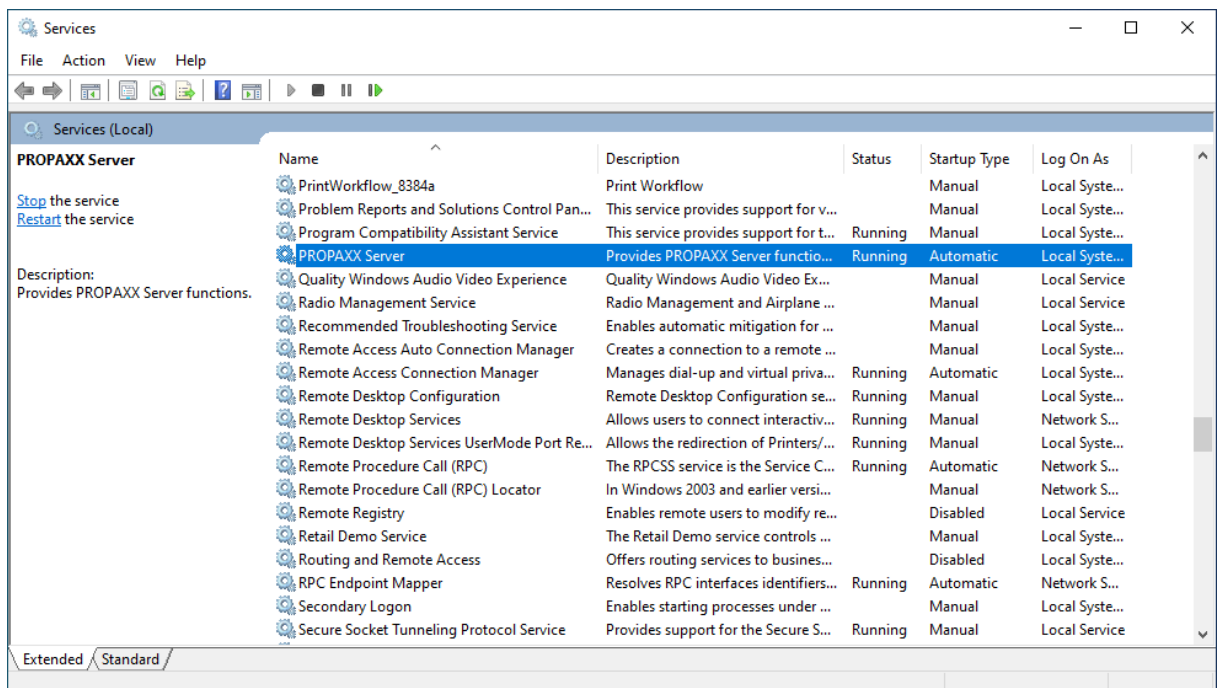

### *10.1 Start the service*

To start the PROPAXX Server service open the Section "Services" from the Windows Control Panel. Select the service "PROPAXX Server" and use the function "Start" from the context menu.

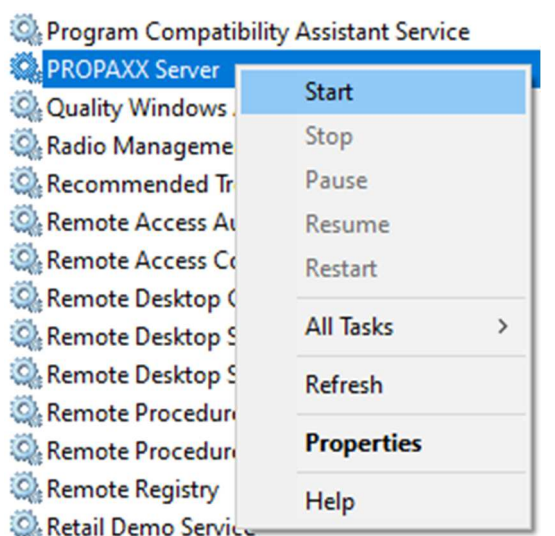

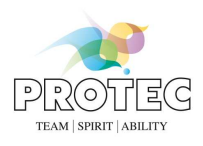

## *10.2 Stop the service*

To stop the PROPAXX Server service open the Section "Services" from the Windows Control Panel. Select the service "PROPAXX Server" and use the function "Stop" from the context menu.

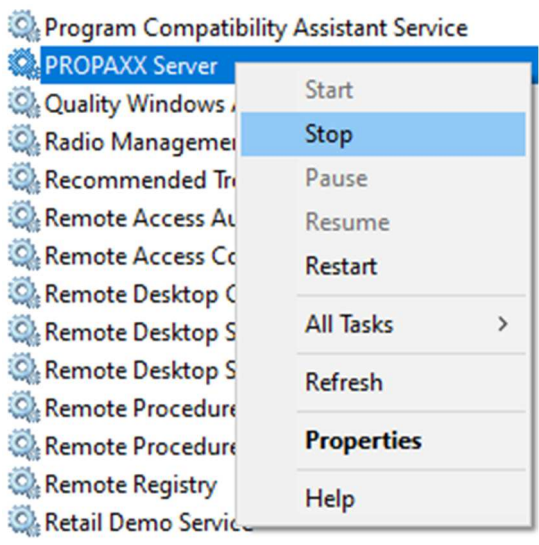

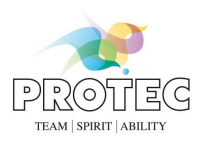

# **11. Additional Programs**

### *11.1 Viewer configurator*

A Wizard appears the first time the PROPXX Viewer is started where the connection to the PROPAXX Server has to be defined. The PROPAXX Viewer configurator (see Figure 100) gives you the option to change these settings retrospectively. Use the PROPAXX.ViewerConfigurator.exe executable file in the PROPAXX Viewer installation folder to start the program. Changes made through the Viewer configurator are only activated after the PROPAXX Viewer has been restarted.

### **11.1.1 Common**

You can configure in the section "Common" after how many days the local cache should be cleaned up.

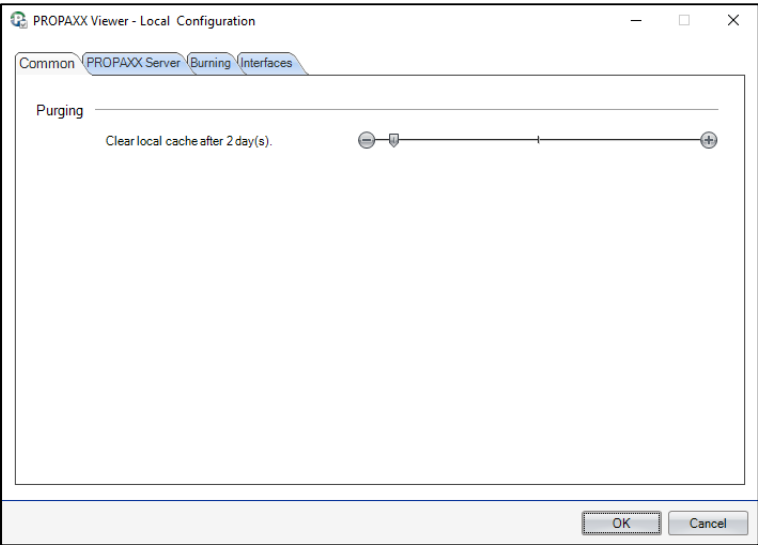

**Figure 100: PROPAXX Viewer Configurator - Common** 

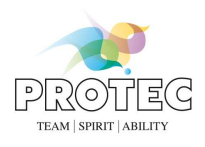

### **11.1.2 PROPAXX Server**

In the section *"PROPAXX Server*" you can choose between a local installation and a network installation. In case of a local installation, it is assumed that PORPAXX Server and Viewer are on the same computer. By the network installation the PROPAXX Server is available for other PROPAXX Viewer stations in the network.

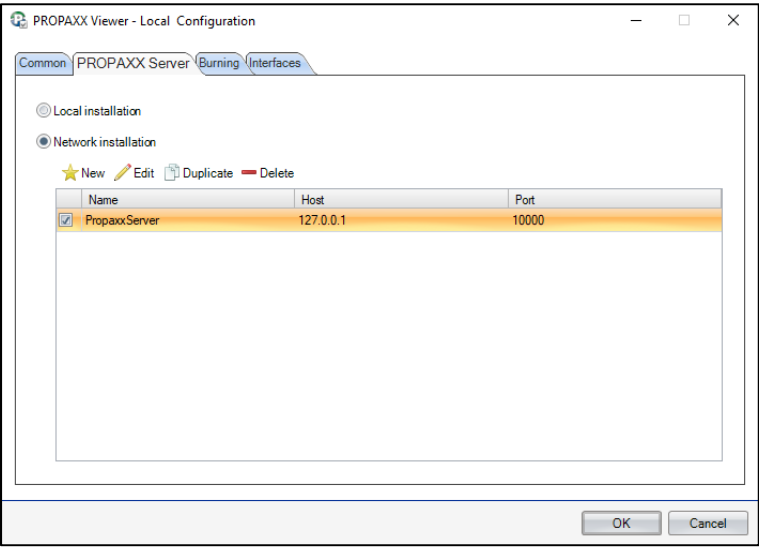

**Figure 101: PROPAXX Viewer Configurator – PROPAXX Server** 

If the network installation option is selected, all connections to individual PROPAXX Servers are listed. Only one can be active concurrently.

A new connection can be generated or a connection selected from the list can be edited, through the *"New"* and *"Edit"* buttons respectively. Both dialogs from Figure 102 are available for entering the data. A selected connection can also be deleted.

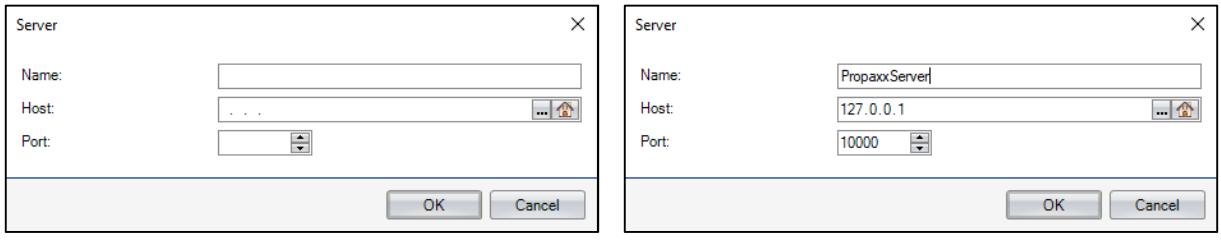

**Figure 102: Enter/modify connection data to PROPAXX Server** 

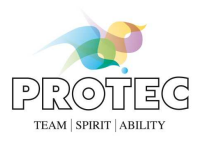

### **11.1.3 Burning**

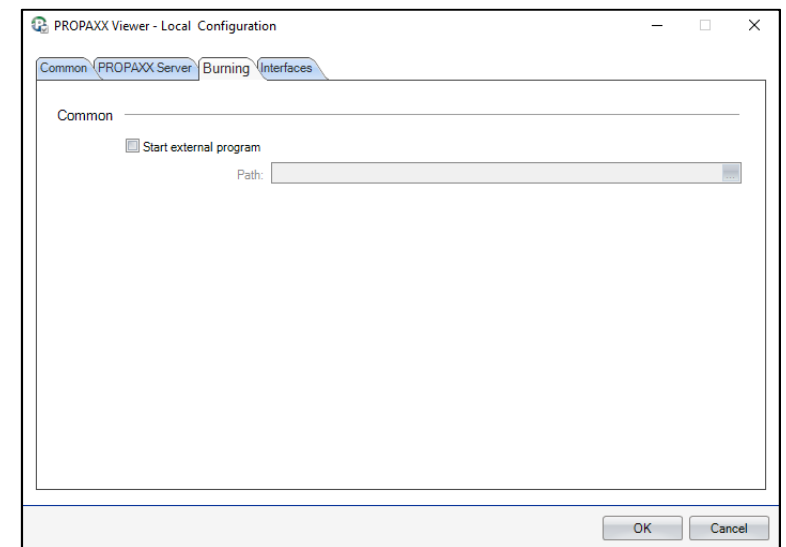

The path to an external burning program can be entered in the section *"Burning"*.

**Figure 103: PROPAXX Viewer Configurator - Burining** 

### **11.1.4 Interfaces**

The GDT/BDT/EMR interface can be activated in the section *"GDT/BDT/EMR"*. Also an import folder can be defined. The orthopaedic planning software can be activated and configured in the section "*Orthopedic planning software*".

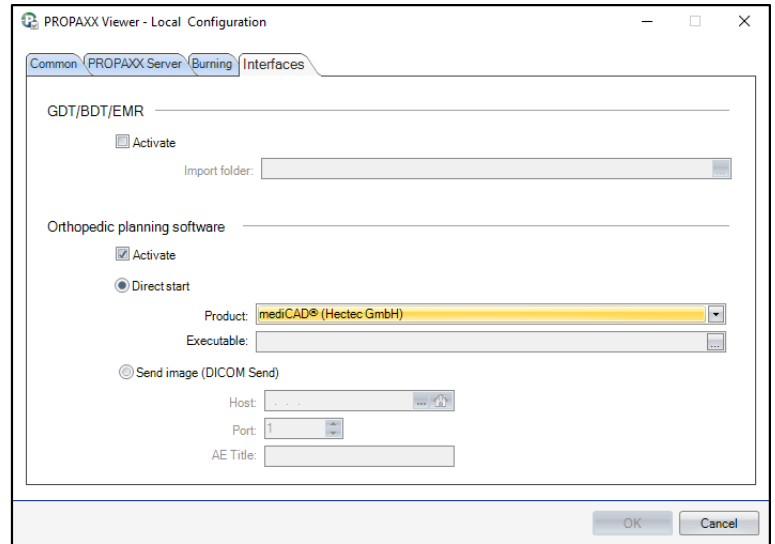

**Figure 104: PROPAXX Viewer Configurator - Interfaces** 

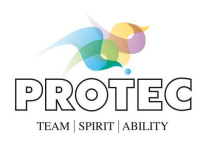

### *11.2 Server configurator*

The Server configurator gives you the option to set the connection settings to the database used. Use the PROPAXX.ServerConfigurator.exe executable file in the PROPAXX Server installation folder to start the program.

The Server configurator user interface consists of a main window (see Figure 105), where you can choose between the default database created automatically during the installation of the PROPAXX Server and a custom PostgreSQL database.

The connections to the existing PostgreSQL databases are listed as soon as the option "Custom database" is enabled. Only one can be active concurrently.

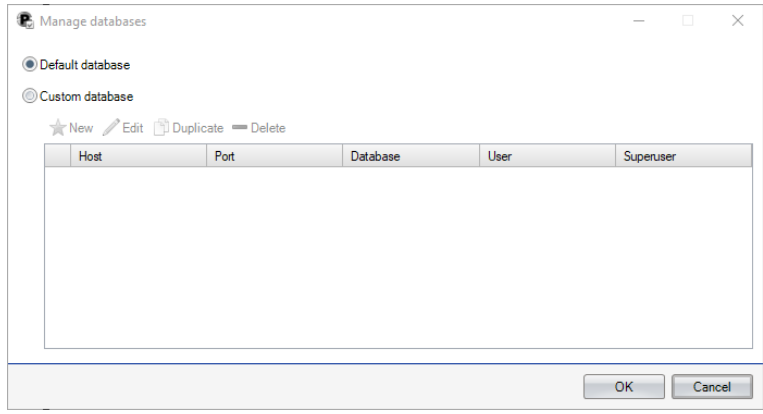

**Figure 105: PROPAXX Server configurator** 

A new connection can be generated or a connection selected from the list can be edited, through the *"New", "Duplicate"* and *"Edit"* buttons respectively. Both dialogs from Figure 106 are available for entering the data.

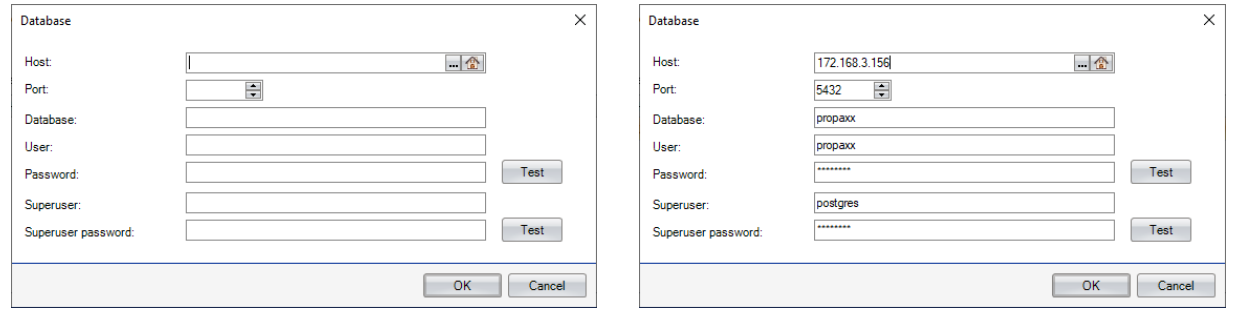

**Figure 106: Enter/modify connection data to PostgreSQL database** 

A selected connection can also be deleted.

Changes made through the Server configurator are only activated after the PROPAXX Server has been restarted.

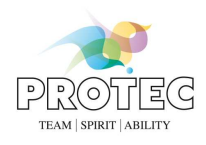

# *11.3 Tools for backup and recovery of the database*

Following additional programs for backup and recovery are available in the install directory of the PROPAXX Server.

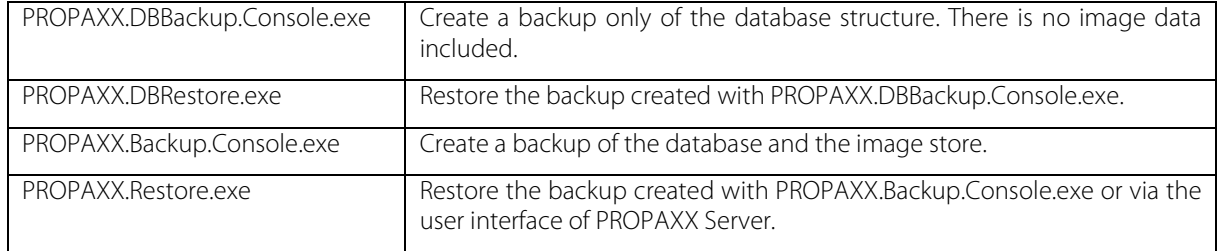

#### **11.3.1 Backup of the database**

You can perform a backup of the database by using the program *"PROPAXX.DBBackup.Console.exe.* It is a console program.

To perform the backup you have to run the program as follows:

PROPAXX.DBBackup.Console.exe [Path to the backup folder]

Figure 107 shows the backup tool in use.

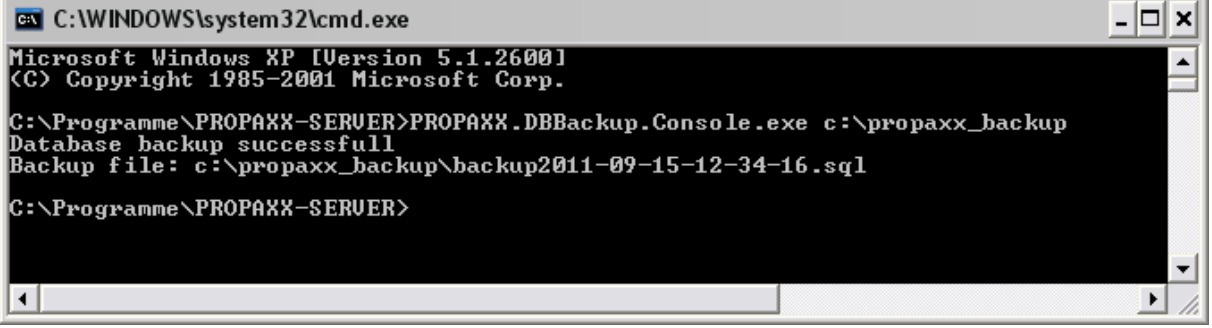

**Figure 107: Run the PROPAXX.DBBackup.Console.exe** 

The specified backup folder must exist at backup time. The result from the backup is a SQL file created in the backup folder, which includes the structure and the contents of the database. The name of the backup file is automatically generated according to the pattern:

backup[*date and time of the backup*].sql

Before starting this program you must shut down PROPAXX (Viewer and Server).

#### **11.3.2 Restoring the database**

In order to restore an existing database backup you have to use the program *"PROPAXX.DBRestore.exe*" (Figure 108). Firstly, the connection data to the database has to be entered. The appropriate text boxes are already filled with data from the server configuration at the start of the program (see 11.2). Select in the text field "SQL file" the database backup file that has to be restored. The PROPAXX Server has to be shut down before starting the recovery.

The result is a copy in structure and content that matches the originally backuped database to the backup time.

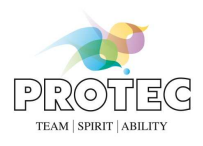

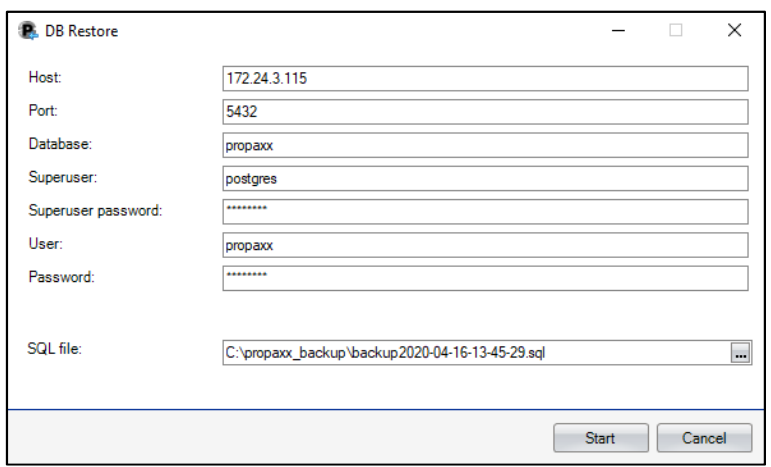

#### **Figure 108: PROPAXX.DBRestore.exe**

In order that PROPAXX can work with the restored database you have to assure, that the image files are located at the same path after recovery, before the backup was made. If the database connection has changed after the recovery, you have to adjust the local configuration of the PROPAXX Server with the help of the program ROPAXX.ServerConfigurator.exe (Section 11.2).

#### **11.3.3 Backup of the database and the image store**

The program *"PROPAXX.Backup.Console.exe" creates* a backup of the database and the image store. The result of this backup has the same content and form as the backup you can make via the PROPAXX Server user interface. (s. 8.3.1).

To perform the backup you have to run the program as follows:

PROPAXX. Backup.Console.exe [Path to the backup folder]

Figure 109 shows the backup tool in use.

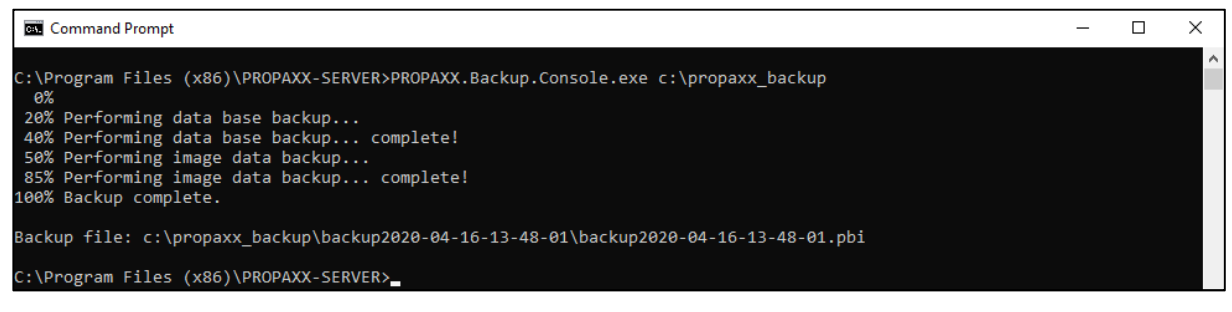

**Figure 109: Run the PROPAXX.Backup.Console.exe** 

The specified backup folder must exist at backup time.

#### **11.3.4 Restoring of the database and the image store**

Firstly, the connection data to the database that should be used after the recovery has to be entered through the recovery program user interface (see Figure 110).

You need the pbi file created during the backup in order to carry out the recovery (see 8.3.1). This can be entered manually in the *"Backup file"* text field or selected through the "..." button. After this, the old image storage path that contains the backup, appears in the list underneath the text field. At the same time, there is the option to select the target path where this image store should be restored to. By default, it is the original storage path.

The PROPAXX Server has to be shut down before starting the recovery process (*"Start"* button in external restore tool).

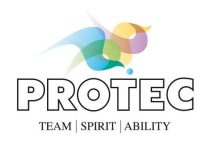

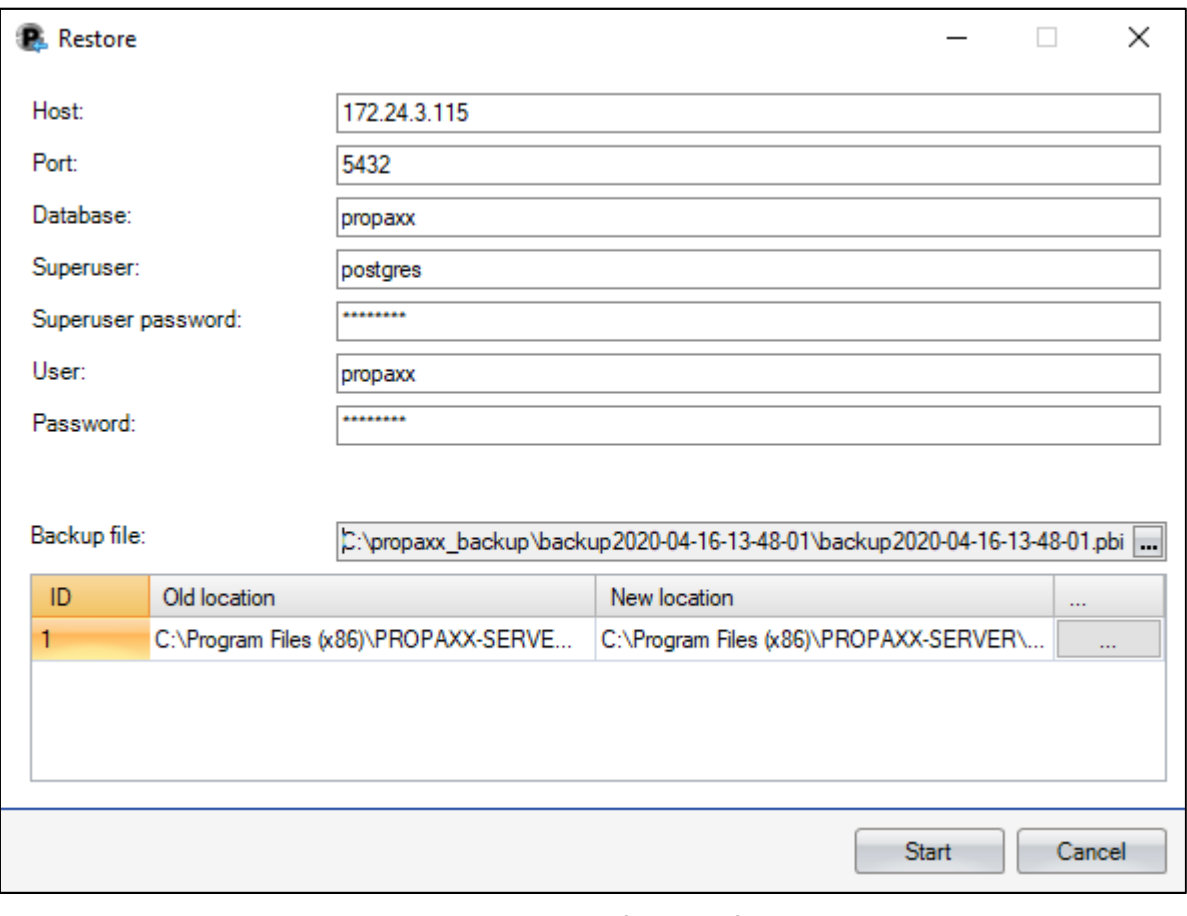

**Figure 110: External restore tool** 

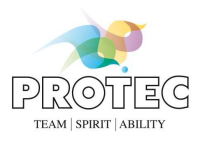

# **12. FAQ, Troubleshooting and Hints**

#### **Which backup strategy is the right one?**

The following options are available:

- Manual backup of the database and the image files
	- o In PROPAXX Server (-> Backup and recovery -> Backup) you can perform a backup from the database structure and content as well as from the entire image pool.
	- o The restore of the backup data can be performed by the Recovery-Tool integrated in PROPAXX or via the program PROPAXX.Restore.exe (in the install directory of PROPAXX Server).
- Automatic backup of the database and the image files
	- o The program PROPAXX.Backup.Console.exe (in the install directory of PROPAXX Server) offers as a console program the same functionality as the manual backup and can be used for integration into automated routines of external backup tools.
	- o The restore of the backup data can be performed by the Recovery-Tool integrated in PROPAXX or via the program PROPAXX.Restore.exe (in the install directory of PROPAXX Server).
- Backup only of the database
	- You can perform a backup only of the database by means of the program PROPAXX.DBBackup.Console.exe (in the install directory of PROPAXX Server). Make sure that the PostgreSQL service is running. PROPAXX Server and Viewer can run during the backup process.
	- The restore can be performed by means of the program PROPAXX.DBRestore.exe (in the install directory of PROPAXX Server). After restore of the database the image files have to be moved to the in the database referenced storage in order to make them accessible again.

#### **An image selected from the patient administration could not be opened in the lightbox.**

Possible reasons:

- The storage folder is not accessible from the Server; Test if it's possible to access the storage folder via the Windows-Explorer on the PROPAXX Server.
- Failure by determination of the path to the image. Check if the requested path and image exists in the Server storage location.

#### **Hardware configuration**

Please note by the hardware configuration of the PROPAXX Server that the raw image of each new image have also to be saved in the PROPAXX system. This requires additional storage space.

#### **Viewer starts in offline mode**

- Is the Server running?
- Access to the Server denied

All in the installation/user manual mentioned ports have to be unblocked in the firewall configuration.

#### **Viewer starts, the user can not log in**

• Access to the Server denied

All in the installation/user manual mentioned ports have to be unblocked in the firewall configuration. If necessary deactivate firewall at Viewer PC.

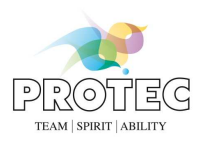

#### **OutOfMemory error message**

- Too much or too large image files opened. Check if your hardware configuration complies with the system requirements for PROPAXX and upgrade it if necessary.
- Restart PROPAXX-Viewer
- Restart PC

#### **Connection problems after changing the network configuration**

- E.g. configuration of an energy save mode in a laptop can cause deactivating of the network card
	- o Configure the energy save mode that way that the network card won't be deactivated.
- More the one network connection in Server configured
	- o Change the order of the network connections so that the connection used by the PROPAXX Viewer stands at the first position

#### **Not all patients are visible in the patient administration in PROPAXX Viewer**

- By default there are only 20 patients visible when you open the administration;
	- o Clicking on the "Start" button starts the search for all patients or the patient with inserted criteria.